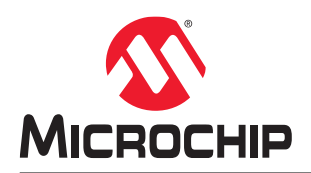

# **SmartDebug User Guide for SmartFusion®2, IGLOO®2, and RTG4™ FPGAs**

# **Introduction**

Design debug is a critical phase of FPGA design flow. Microchip's SmartDebug tool complements design simulation by allowing verification and troubleshooting at the hardware level. SmartDebug provides access to non-volatile memory (eNVM), SRAM, SerDes, and probe capabilities. Microchip SmartFusion®2 System-on-chip (SoC) field programmable gate array (FPGA), IGLOO®2 FPGA, and RTG4™ FPGA devices have built-in probe logic that greatly enhance the ability to debug logic elements within the device. SmartDebug accesses the built-in probe points through the Active Probe and Live Probe features, which enable designers to check the state of inputs and outputs in real-time without re-layout of the design.

# **Supported Families, Programmers, and Operating Systems**

The following table lists the supported families, programmers, and operating systems that support SmartDebug.

## **Table 1. Supported Families, Programmers, and Operating Systems**

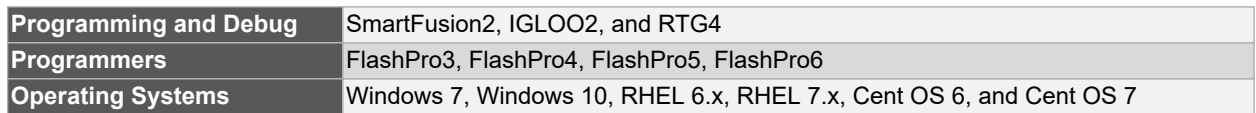

# **Supported Tools**

The following table lists device family support for SmartDebug tools.

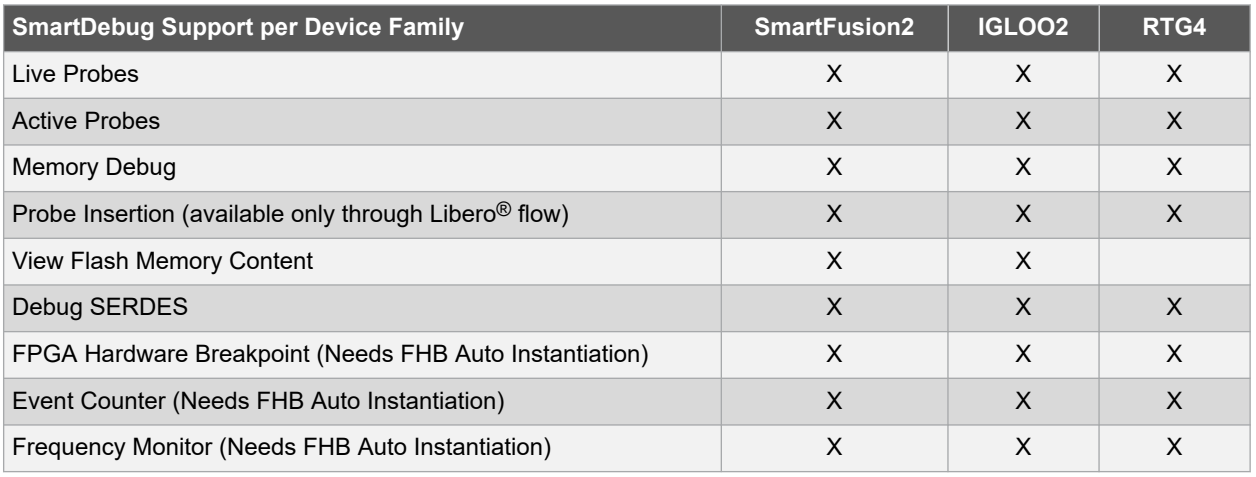

**Note:**  "X" indicates the tool is supported.

# **Table of Contents**

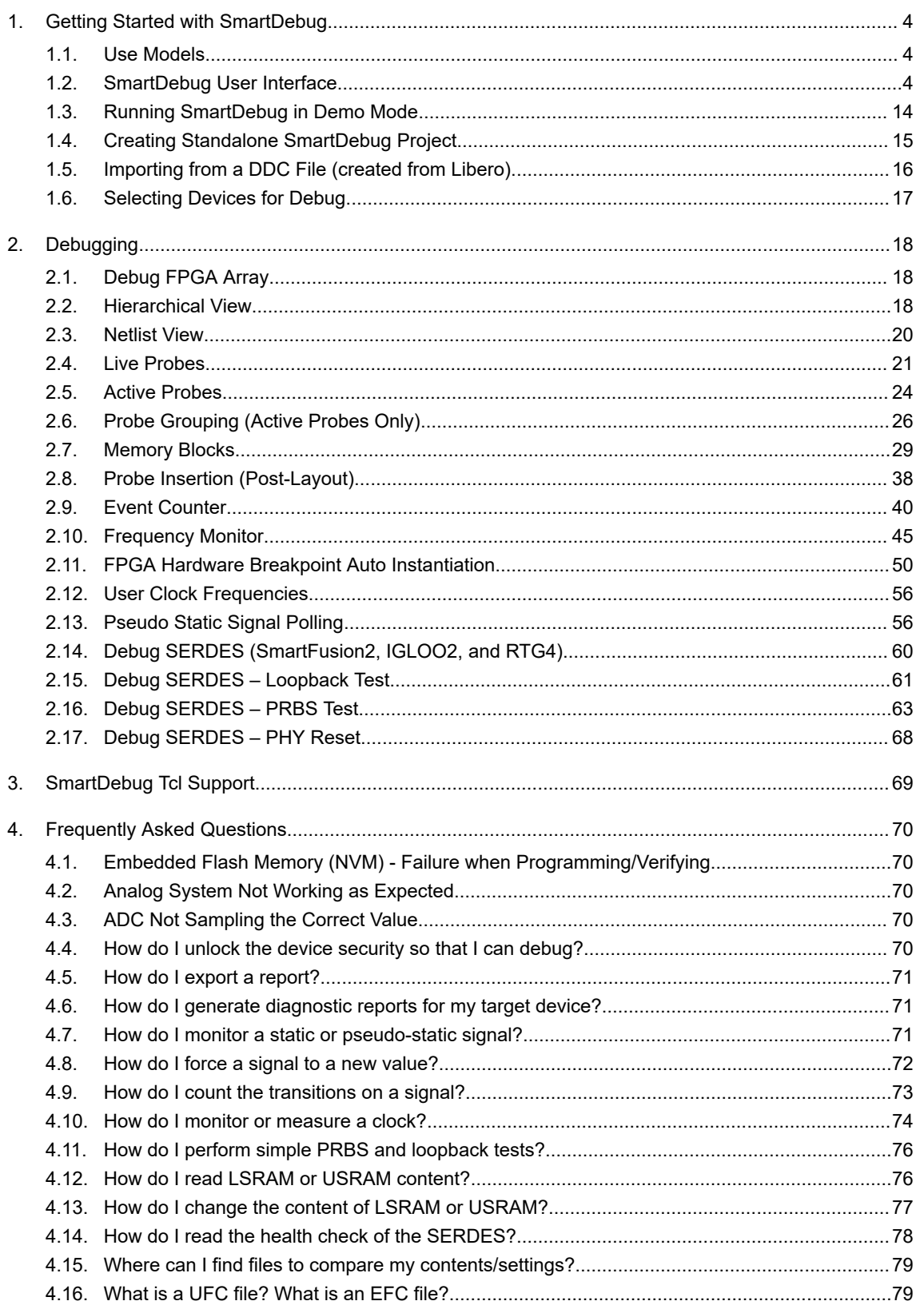

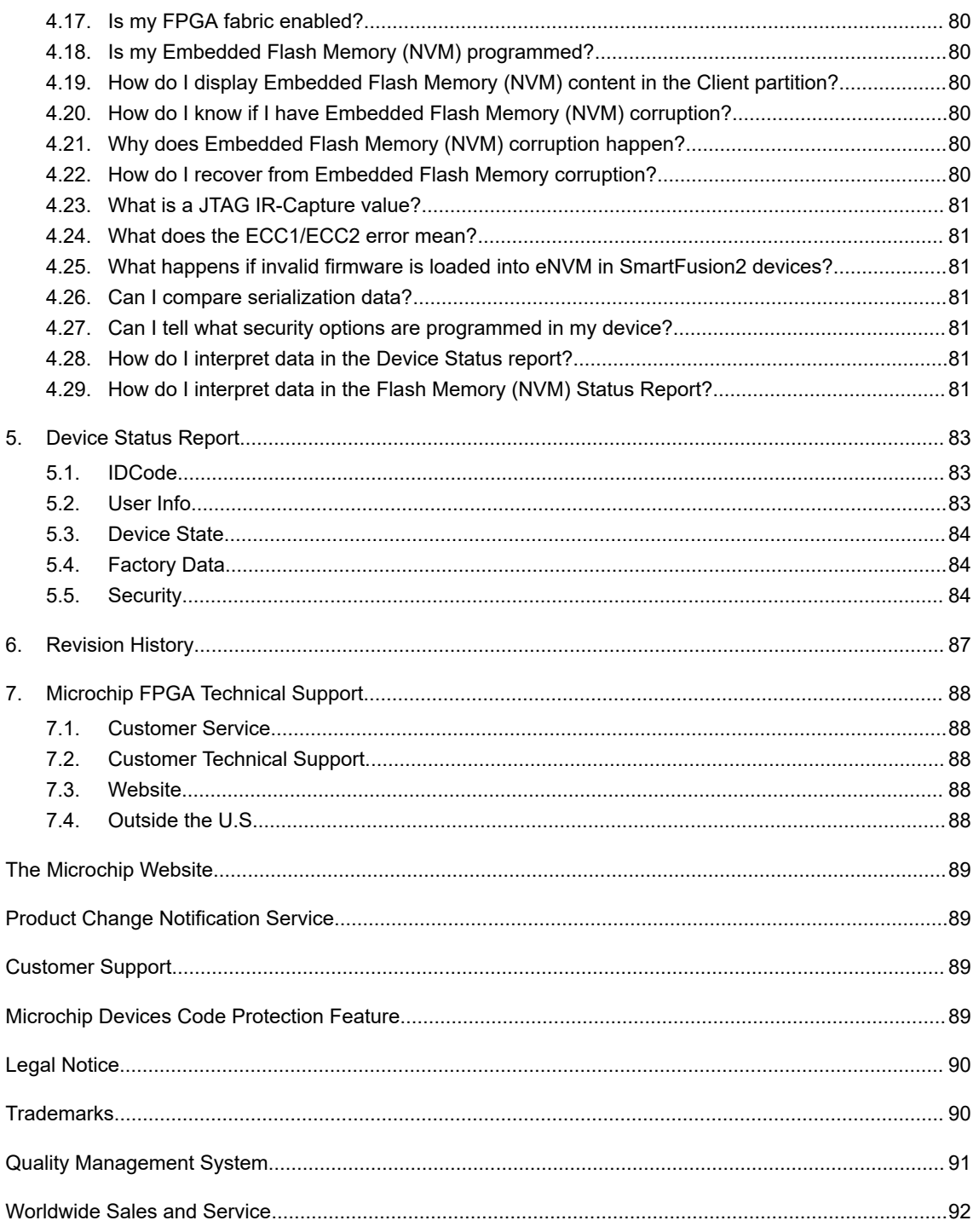

# <span id="page-3-0"></span>**1. Getting Started with SmartDebug**

SmartDebug enables you to use JTAG to interrogate and view embedded silicon features and device status (FlashROM, Security Settings, Embedded Flash Memory (NVM)).

**Note:**  For standalone SmartDebug, the DDC file must be generated from Libero and imported into a SmartDebug project to obtain full access to the device debug features. Alternatively, SmartDebug can be used without a DDC file with a limited feature set.

The most common flow for SmartDebug is:

- 1. Create your design. You must have a FlashPro programmer connected to use SmartDebug.
- 2. Expand **Debug Design** and double-click **SmartDebug Design** in the Design Flow window. SmartDebug opens for your target device.
- 3. Click **View Device Status** to view the device status report and check for issues.
- 4. Examine individual silicon features, such as FPGA debug.

For more information on how to use the debugger to gather the device status and to view the diagnostics, see [Get](#page-8-0) [device status and view diagnostics](#page-8-0).

# **1.1 Use Models**

SmartDebug can be run in the following modes:

- Integrated mode from the Libero Design Flow
- Standalone mode
- Demo mode

## **1.1.1 Integrated Mode**

When run in integrated mode from Libero, SmartDebug can access all design and programming hardware information. No extra setup is required. In addition, the Probe Insertion feature is available in Debug FPGA Array.

To open SmartDebug in the Libero Design Flow window, expand **Debug Design** and double-click **SmartDebug Design**.

## **1.1.2 Standalone Mode**

SmartDebug can be installed separately in the setup containing FlashPro Express and Job Manager. This provides a lean installation that includes all the programming and debug tools to be installed in a lab environment for debug. In this mode, SmartDebug is launched outside of the Libero Design Flow. When launched in standalone mode, you must to go through SmartDebug project creation and import a Design Debug Data Container (DDC) file, exported from Libero, to access all debug features in the supported devices.

**Note:**  In a standalone mode, the Probe Insertion feature is not available in the FPGA Array Debug, as it requires incremental routing to connect the user network to the specified I/O.

## **1.1.3 Demo Mode**

Demo mode allows you to experience SmartDebug features (Active Probe, Live Probe, Memory Blocks, SERDES) without connecting a board to the system running SmartDebug.

**Note:**  SmartDebug demo mode is for demonstration purposes only, and does not provide the functionality of integrated mode or standalone mode.

**Note:**  You cannot switch between demo mode and normal mode while SmartDebug is running.

# **1.2 SmartDebug User Interface**

This topic introduces the basic elements and features of SmartDebug.

## **1.2.1 Standalone SmartDebug User Interface**

You can start standalone SmartDebug from the Libero installation folder or from the FlashPro installation folder.

- Windows:
	- <Libero Installation folder>/Designer/bin/sdebug.exe
	- <FlashPRO Installation folder>/bin/sdebug.exe
- Linux:
	- <Libero Installation folder>/ bin/sdebug
	- <FlashPRO Installation folder>/bin/sdebug

## **Figure 1-1. Standalone SmartDebug Main Window**

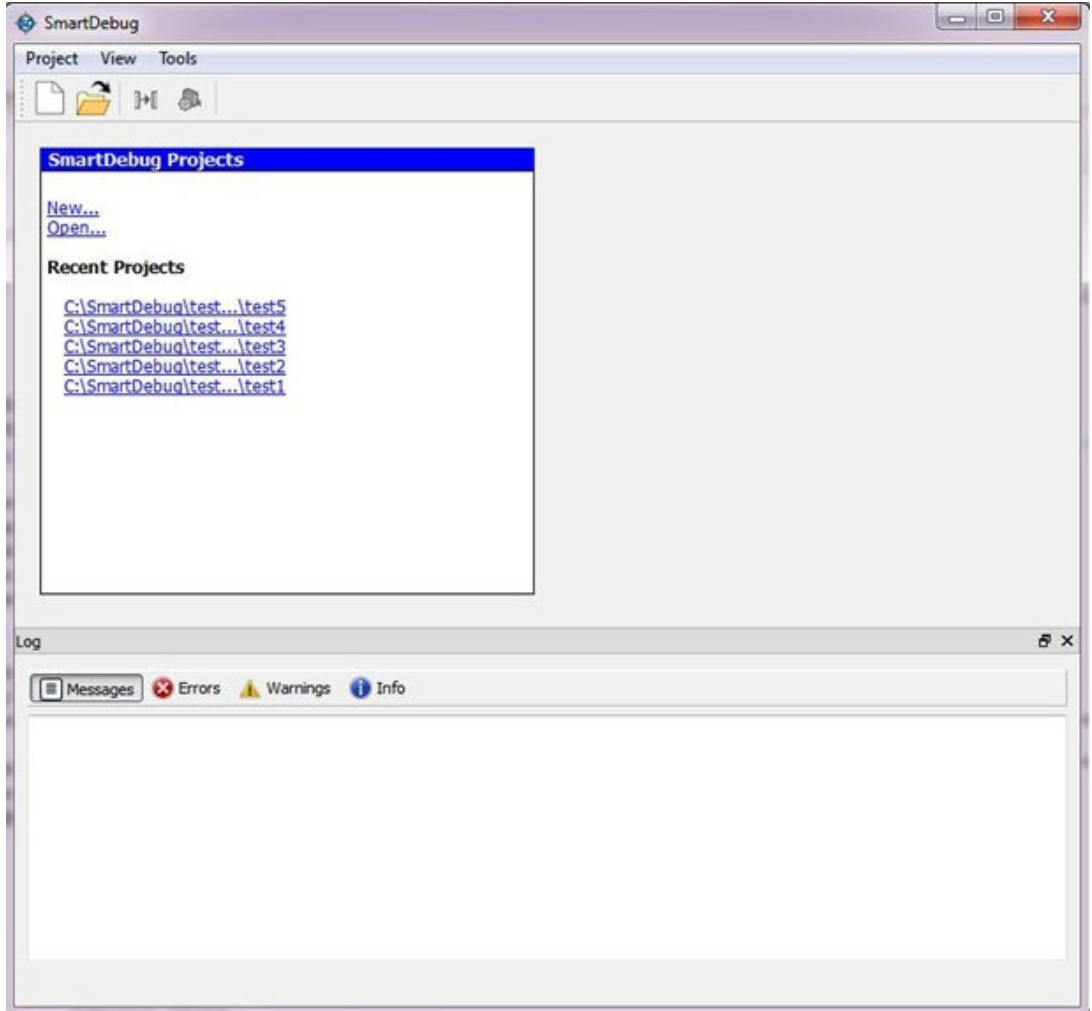

## **1.2.1.1 Project Menu**

The following table describes the menu options in the **Project** menu.

#### **Table 1-1. Project Menu**

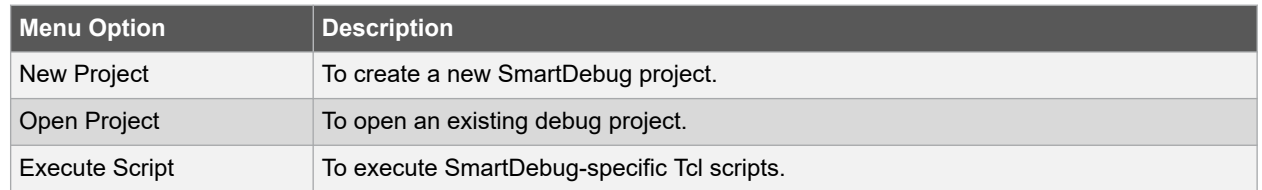

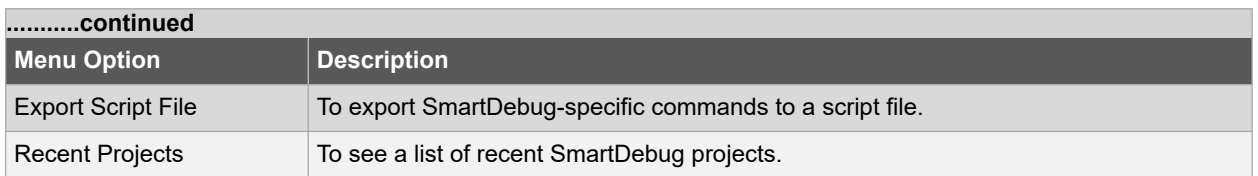

## **1.2.1.2 Log Window**

SmartDebug displays the **Log** window by default when it is invoked. To suppress the Log window display, click the **View** menu and toggle **View Log**.

The following table describes the various tabs on the Log view in the standalone SmartDebug window.

## **Table 1-2. Log View Tabs**

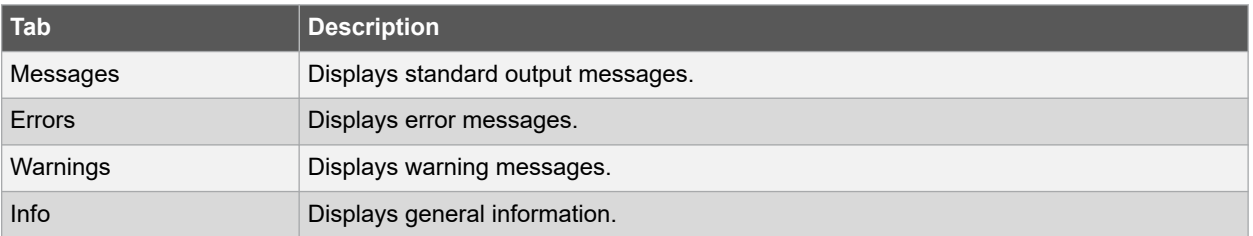

## **1.2.1.3 Tools Menu**

The Tools menu includes Programming Connectivity and Interface and Programmer Settings options, which are enabled after creating or opening a SmartDebug project.

## **1.2.2 Programming Connectivity and Interface**

To open the Programming Connectivity and Interface dialog box, from the standalone SmartDebug Tools menu, choose **Programming Connectivity and Interface**. The Programming Connectivity and Interface dialog box displays the physical chain from TDI to TDO.

## **Figure 1-2. Programming Connectivity and Interface Dialog Box – Project created using Import from DDC File**

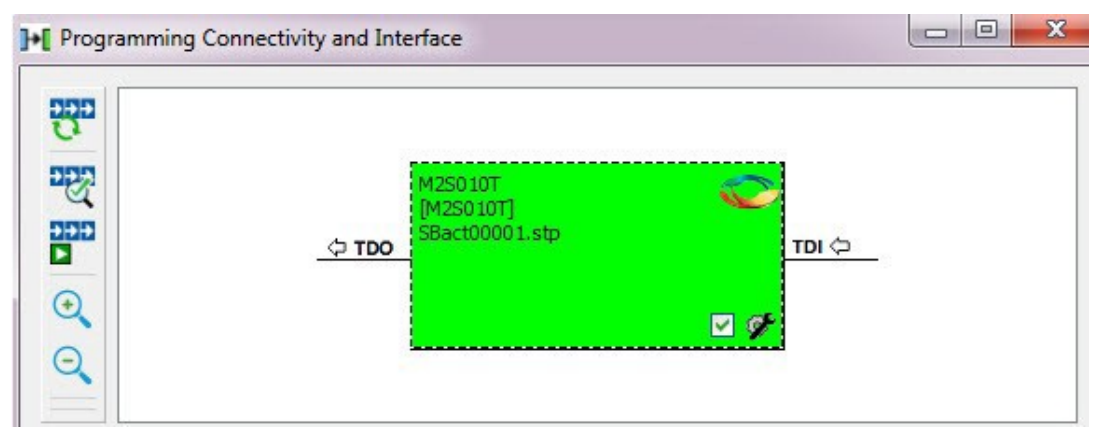

All devices in the chain are disabled by default when a standalone SmartDebug project is created using the **Construct Automatically** option in the Create SmartDebug Project dialog box.

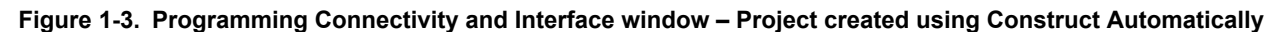

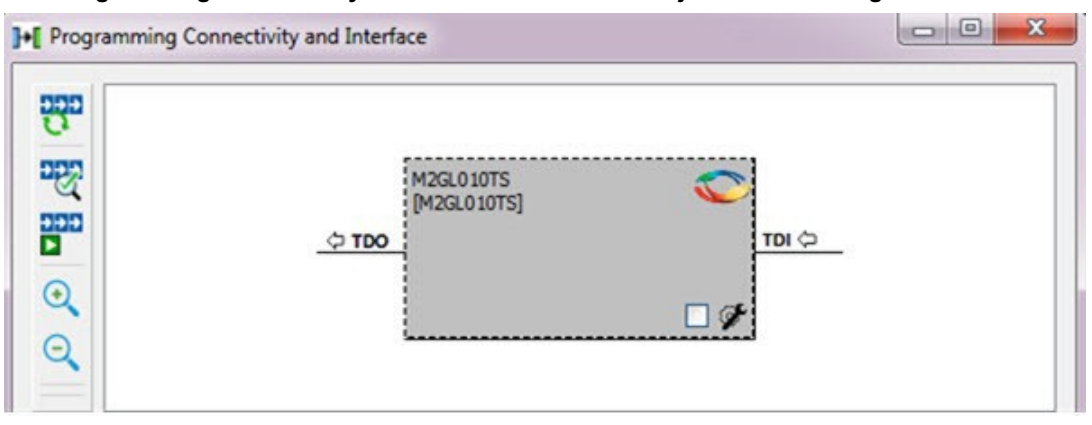

The following table lists actions allowed in the Programming Connectivity and Interface dialog box.

**Table 1-3. Programming Connectivity and Interface Dialog - Actions**

| <b>Action</b>                    | <b>Description</b>                                                                                                    |
|----------------------------------|----------------------------------------------------------------------------------------------------|
| Construct Chain<br>Automatically | Automatically construct the physical chain.<br>Running Construct Chain Automatically in the Programming Connectivity and Interface<br>removes all existing debug/programming data included using DDC/programming files. The<br>project is the same as a new project created using the Construct Chain Automatically<br>option.                                                                                                    |
| Scan and Check<br>Chain          | Scan the physical chain connected to the programmer and check if it matches the chain<br>constructed in the scan chain block diagram.                                                                                                    |
| Run Programming<br>Action        | Option to program the device with the selected programming procedure.<br>When two devices are connected in the chain, the programming actions are independent of<br>the device. For example, if M2S090 and M2GL010 devices are connected in the chain, and<br>the M2S090 device is to be programmed and the M2GL010 device is to be erased, both<br>actions can be done at the same time using the Run Programming Action option. |
| Zoom In                          | Zoom into the scan chain block diagram.                                                                                                    |
| Zoom Out                         | Zoom out of the scan chain block diagram.                                                                                                    |

## **1.2.2.1 Hover Information**

When you hover the cursor over a device in the scan chain block diagram, the device tooltip appears.

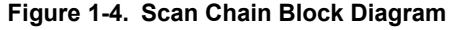

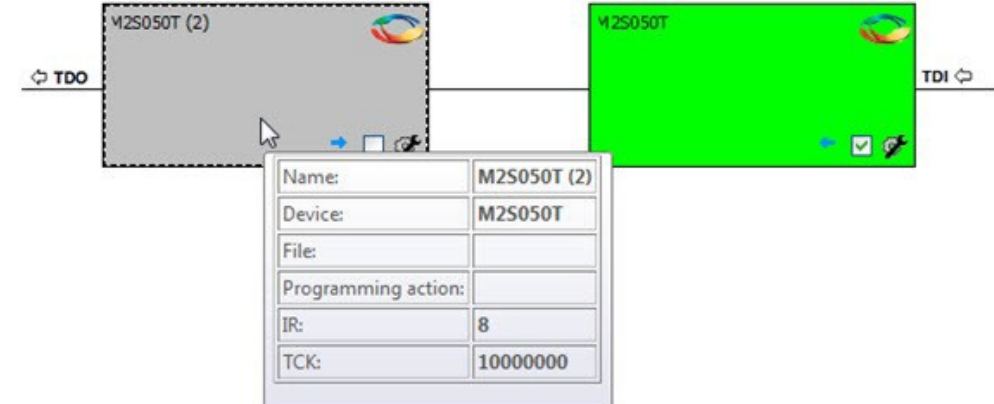

The following table lists the various details displayed in the device tooltip.

## **Table 1-4. Device Tooltip Options**

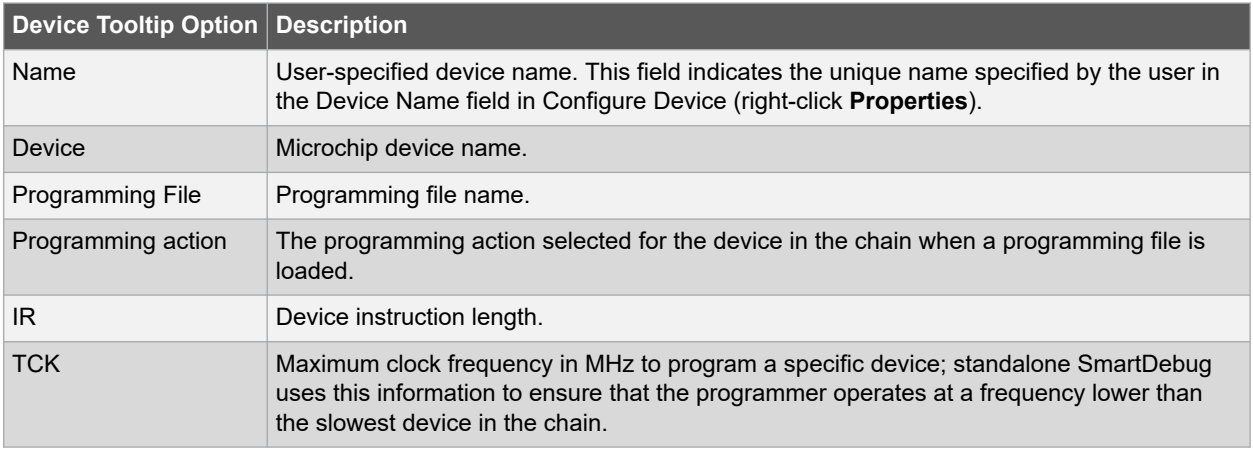

## **1.2.2.2 Device Chain Details**

The device within the chain has the following details:

- User-specified device name
- Device name
- Programming file name
- Programming action Select **Enable Device for Programming** to enable the device for programming. Enabled devices are green, and disabled devices are grayed out.

## **1.2.2.3 Context Menu Options**

Right-click a device in the Programming Connectivity and Interface dialog box to view programming and debug related options.

## **Figure 1-5. Programming Connectivity and Interface Dialog - Context Menu Options**

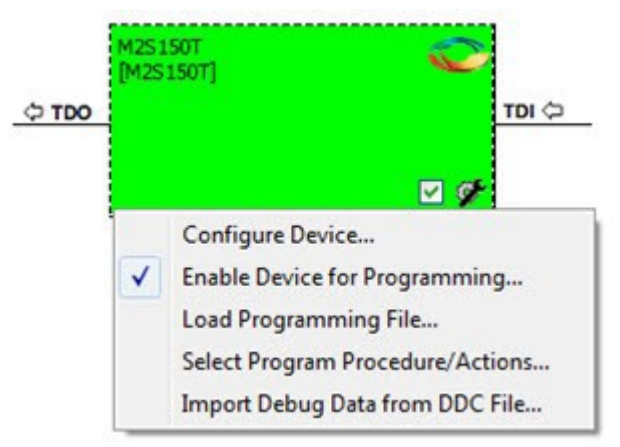

The following table describes the context menu options that appear on the Programming Connectivity and Interface dialog box.

**Table 1-5. Programming Connectivity and Interface Context Menu Options**

| <b>Option</b> | <b>Description</b>                                                                                                    |
|---------------|----------------------------------------------------------------------------------------------------|
| Device        | Set as Libero Design   The user needs to set Libero design device when there are multiple identical Libero design<br>devices in the chain. |

<span id="page-8-0"></span>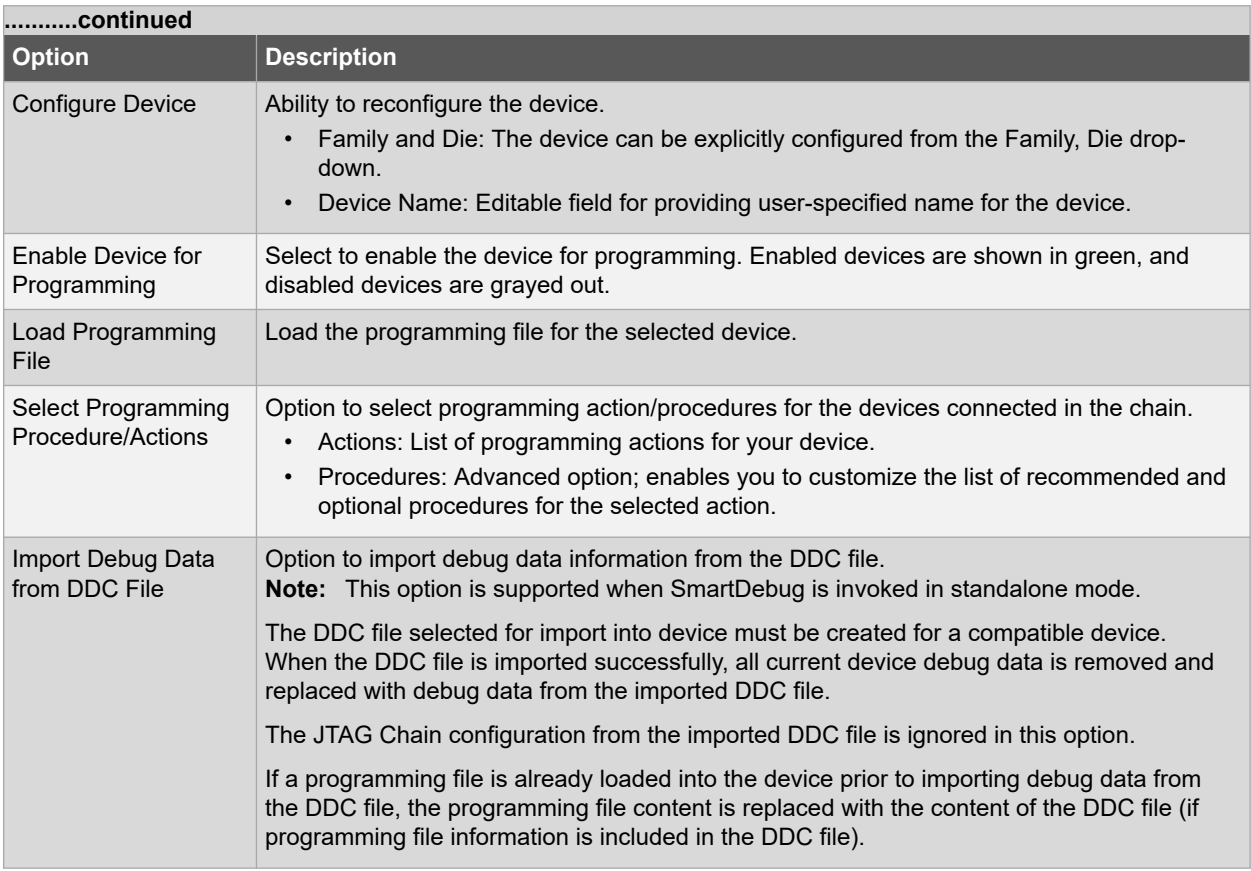

## **1.2.2.4 Debug Context Save**

Debug context refers to the user selections in debug options such as Debug FPGA Array, Debug SERDES, and View Flash Memory Content. In standalone SmartDebug, the debug context of the current session is saved or reset depending on the user actions in Programming Connectivity and Interface.

The debug context of the current session is retained for the following actions in Programming Connectivity and Interface:

- Enable Device for Programming
- Select Programming Procedure/Actions
- Scan and Check Chain
- Run Programming Action

The debug context of the current session is reset for the following actions in Programming Connectivity and Interface:

- Auto Construct Clears all the existing debug data. You need to re-import the debug data from DDC file.
- Import Debug Data from DDC file
- Configure Device Renaming the device in the chain
- Configure Device Family/Die change
- Load Programming File

## **1.2.3 View Device Status**

Click **View Device Status** in the standalone SmartDebug main window to display the Device Status Report. The Device Status Report is a complete summary of IDCode, device certificate, design information, programming information, digest, and device security information. Use this dialog box to save or print your information for future reference.

| <b>Device Status Report</b>                                                                                   |                                                   |                        |                                                                      |      |                |
|----------------------------------------------------------------------------------------------------|---------------------------------------------------|------------------------|----------------------------------------------------------------------|------|----------------|
| Device: M2S090T (M2S090T) Programmer: S201YPV0ZC (S201YPV0ZC)                                                 |                                                   |                        |                                                                      | Save | <b>Print</b>   |
| Device Status:                                                                                                |                                                   |                        |                                                                      |      |                |
| IDCode (read from the device) (HEX): 1f8071cf                                                                 |                                                   |                        |                                                                      |      |                |
|                                                                                                    |                                                   |                        |                                                                      |      |                |
| Device Certificate                                                                                            |                                                   |                        |                                                                      |      |                |
| Family:                                                                                                    |                                                   | SmartFusion2           |                                                                      |      |                |
| Die:                                                                                                    |                                                   | M2S090                 |                                                                      |      |                |
| Design Information                                                                                            |                                                   |                        |                                                                      |      |                |
| Design Name:                                                                                                  |                                                   |                        | SYS SERDES                                                           |      |                |
|                                                                                                    | Design checksum (HEX): 53AA                       |                        |                                                                      |      |                |
| Design Version:                                                                                               |                                                   |                        | 0                                                                    |      |                |
| Back Level:                                                                                                   |                                                   | 0                      |                                                                      |      |                |
| Operating voltage:                                                                                            |                                                   | 1.2V                   |                                                                      |      |                |
| Internal Oscillator:                                                                                          |                                                   | 50MHz                  |                                                                      |      |                |
| Digest Information                                                                                            |                                                   |                        |                                                                      |      |                |
|                                                                                                    | Fabric Digest (HEX):                              |                        | 8d5382634b094bc5aa06677f5f342dfa                                     |      |                |
|                                                                                                    |                                                   |                        | 0000f78130fa81a31dcb45cbb11cf159                                     |      |                |
|                                                                                                    |                                                   |                        |                                                                      |      |                |
|                                                                                                    | eNVM 0 Digest (HEX):                              |                        | 90d743000b662a86aea6ab52c0db6fbe<br>e3f809034344d1a26624180728507254 |      |                |
| <b>Device Security Settings</b>                                                                               |                                                   |                        |                                                                      |      |                |
|                                                                                                    |                                                   |                        | ARM CortexM3 access to eSRAM module 0 read is protected.             |      |                |
|                                                                                                    |                                                   |                        | ARM CortexM3 access to eSRAM module 0 write is protected.            |      |                |
|                                                                                                    |                                                   |                        | ARM CortexM3 access to eSRAM module 1 read is protected.             |      |                |
|                                                                                                    |                                                   |                        | ARM CortexM3 access to eSRAM module 1 write is protected.            |      |                |
|                                                                                                    | ARM CortexM3 access to eNVM 0 read is protected.  |                        |                                                                      |      |                |
|                                                                                                    | ARM CortexM3 access to eNVM 0 write is protected. |                        | ARM CortexM3 access to DDR bridge read is protected.                 |      |                |
|                                                                                                    |                                                   |                        | ARM CortexM3 access to DDR bridge write is protected.                |      |                |
|                                                                                                    | Factory test mode access: Allowed.                |                        |                                                                      |      |                |
|                                                                                                    | Power on reset delay:                             | 100 <sub>ms</sub>      |                                                                      |      |                |
|                                                                                                    | System Controller Suspend Mode: Disabled.         |                        |                                                                      |      |                |
| Programming Information                                                                                       |                                                   |                        |                                                                      |      |                |
| Cycle count:                                                                                                  |                                                   | 333                    |                                                                      |      |                |
| VPP Range:                                                                                                    |                                                   | $HIGH$ (VPP $>=$ 3.3V) |                                                                      |      |                |
| Temp Range:                                                                                                   |                                                   | HOT                    |                                                                      |      |                |
|                                                                                                    | *Algorithm Version:                               | $\overline{2}$         |                                                                      |      |                |
| * Programmer:                                                                                                 |                                                   |                        | FlashPro 5                                                           |      |                |
|                                                                                                    | * Software Version:                               | FlashPro v11.6         |                                                                      |      |                |
|                                                                                                    | * Programming Software: FlashPro                  |                        |                                                                      |      |                |
|                                                                                                    | * Programming Interface Protocol: JTAG            |                        |                                                                      |      |                |
|                                                                                                    | * Programming File Type: STAPL                    |                        |                                                                      |      |                |
| NOTE: * - The above Information is only relevant if the device was programmed through JTAG or SPI Slave mode. |                                                   |                        |                                                                      |      |                |
|                                                                                                    |                                                   |                        |                                                                      |      |                |
|                                                                                                    |                                                   |                        |                                                                      |      | <b>X</b> Close |

**Figure 1-6. Device Status Report**

The following table describes the device status report information.

**Table 1-6. Device Status Report Information**

| Information   | <b>Description</b>                       |
|---------------|------------------------------------------|
| <b>IdCode</b> | IDCode read from the device under debug. |

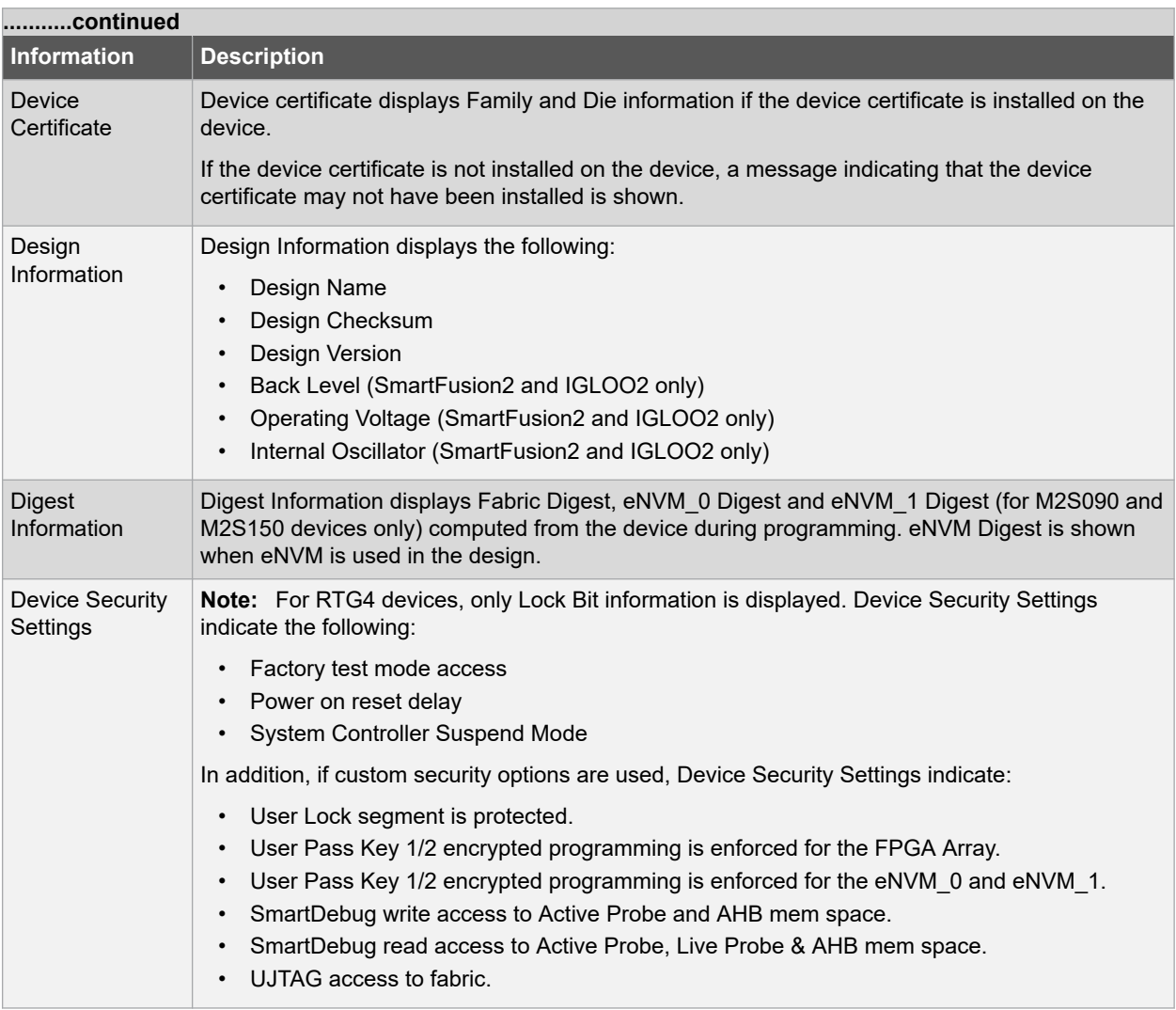

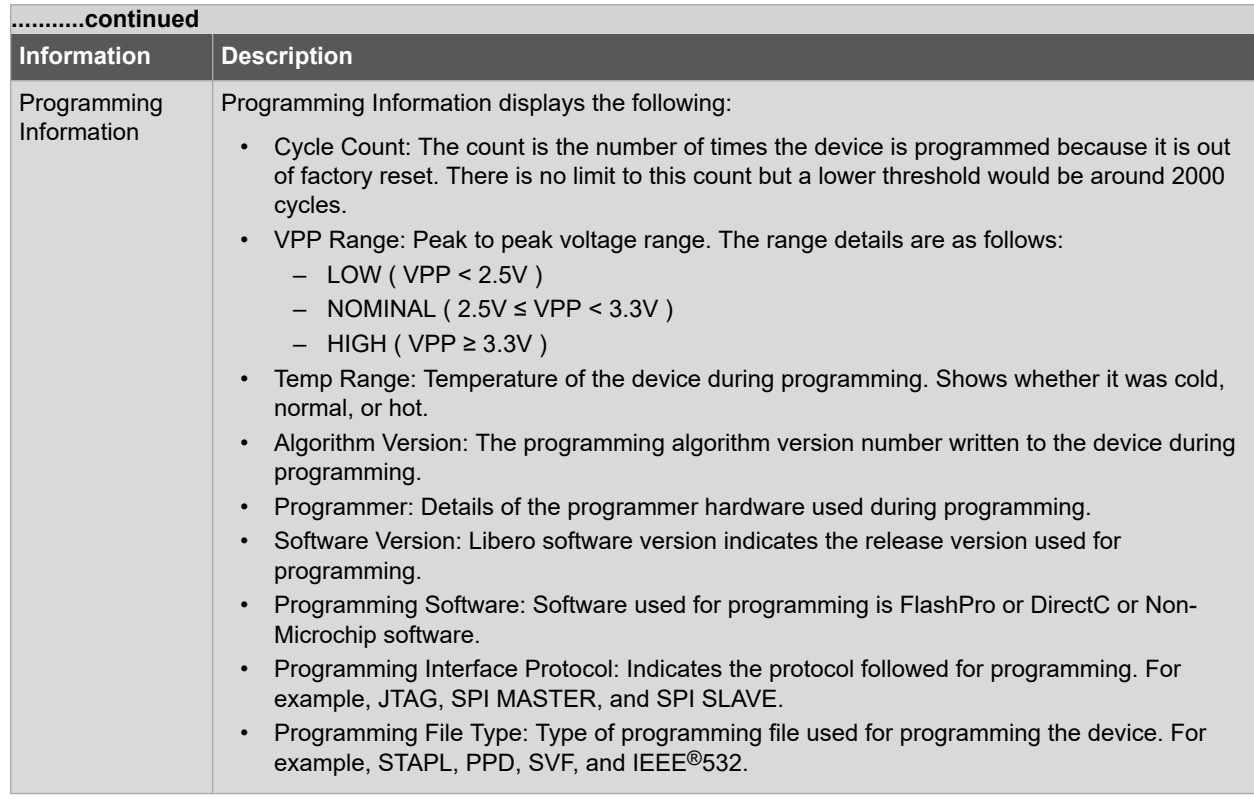

# **1.2.4 Embedded Flash Memory (NVM) Content Dialog Box**

**Note:**  This feature is available for SmartFusion2 and IGLOO2 only.

Choose the eNVM page contents to be viewed by specifying the page range (i.e., start page and the end page) and click **Read from Device** to view the values.

You must click **Read from Device** each time you specify a new page range to update the view.

## **Figure 1-7. Flash Memory Dialog Box for a SmartFusion2 Device (SmartDebug)**

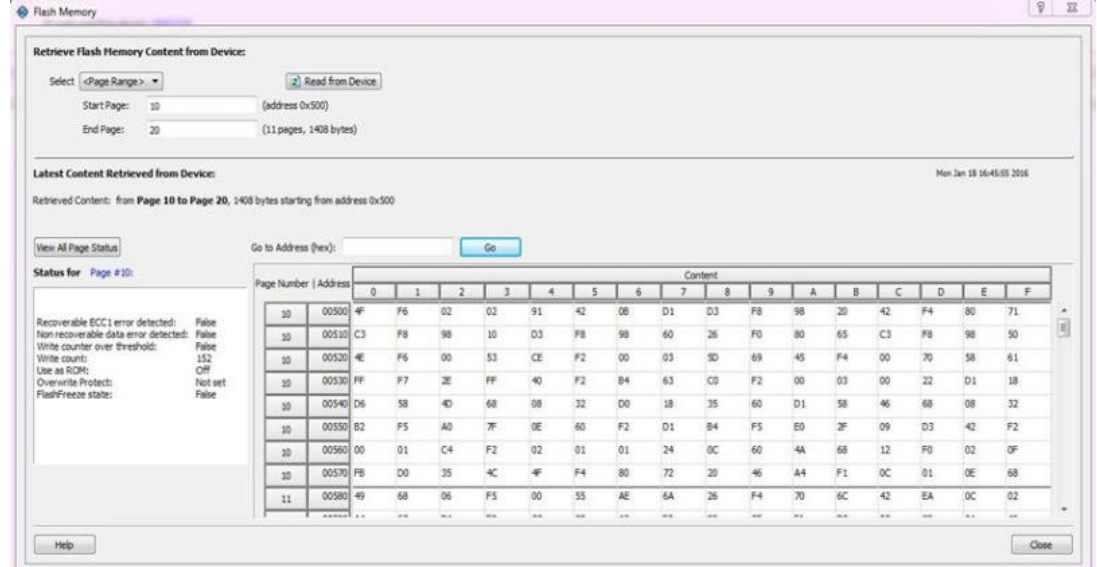

Specify a page range if you wish to examine a specific set of pages. In the Retrieved Data View, you can enter an Address value (such as 0010) in the Go to Address field and click the corresponding button to go directly to that address. Page Status information appears to the right.

The NVM content dialog box is divided into two sections:

- View content of Flash Memory pages.
- Check page status and identify if a page is corrupted or if the write count limit has exceeded the 10-year retention threshold.

## **Page Status Contents**

The following page status details are displayed:

- ECC1 detected and corrected
- ECC2 detected
- Write count of the page
- If write count has exceeded the threshold
- If the page is used as ROM (first page lock)
- Overwrite protect (second page lock)
- Flash Freeze state (deep power down)

The page status gets updated when you:

- Click Page Range
- Click a particular cell in the retrieved eNVM content table
- Scroll pages from the keyboard using the Up and Down arrowkeys
- Click Go to Address (hex)

The retrieved data table displays the content of the page range selection. If content cannot be read (for example, pages are read-protected, but security has been erased or access to eNVM private sectors), Read from Device reports an error.

Click **View Detailed Status** for a detailed report on the page range you have selected.

For example, if you want to view a report on pages 1-3, set the Start Page to 1, set the End Page to 3, and click **Read from Device**. Then click **View Detailed Status**. The following figure is an example of the data for a specific page range.

<span id="page-13-0"></span>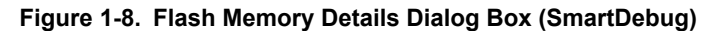

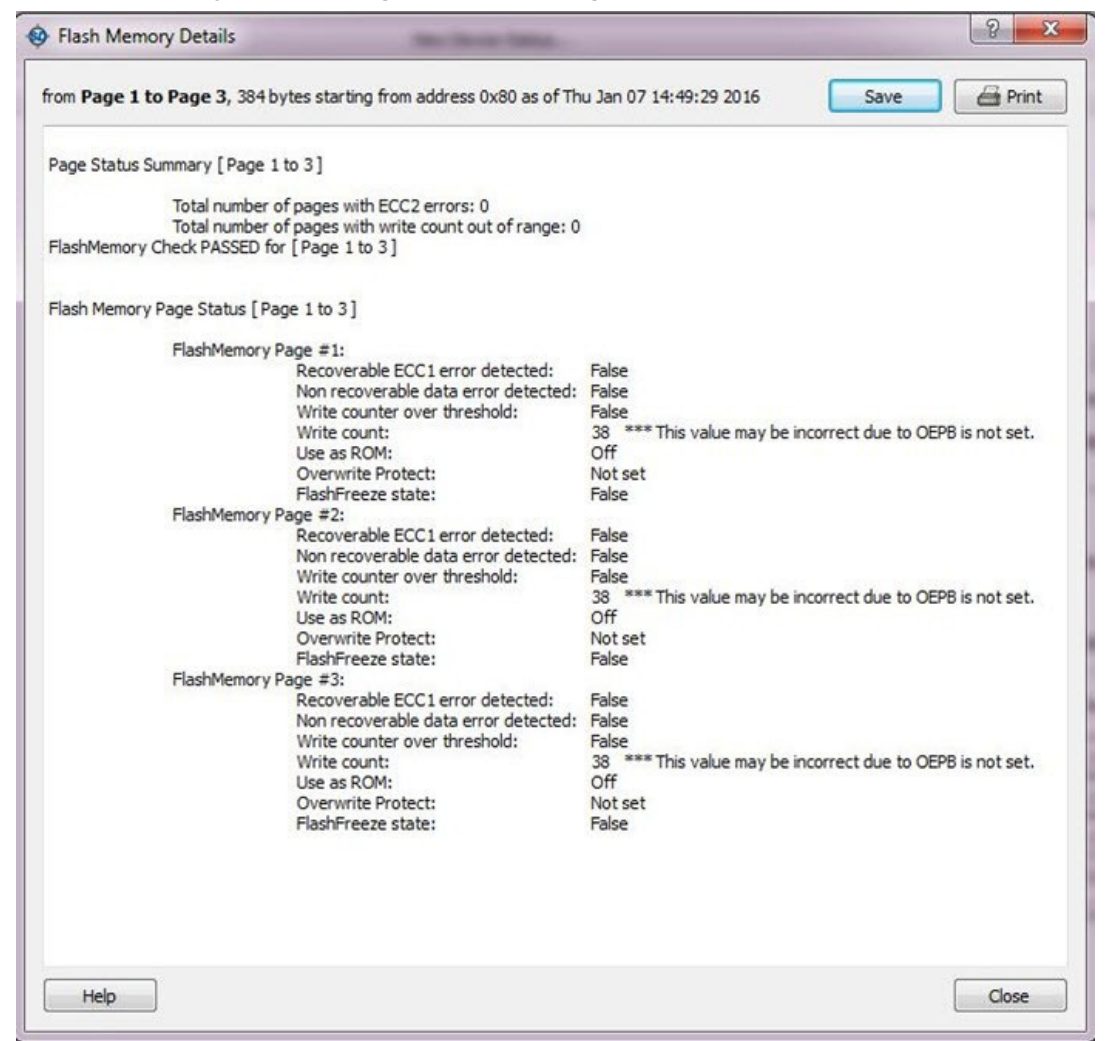

# **1.3 Running SmartDebug in Demo Mode**

Demo mode allows you to experience SmartDebug features (Active Probe, Live Probe, Memory Blocks, SERDES) without connecting a board to the system running SmartDebug.

**Note:**  SmartDebug demo mode is for demonstration purposes only, and does not provide the functionality of integrated mode or standalone mode. You cannot switch between demo mode and normal mode while SmartDebug is running.

If programming hardware is not detected when you invoke SmartDebug, you will see the following.

<span id="page-14-0"></span>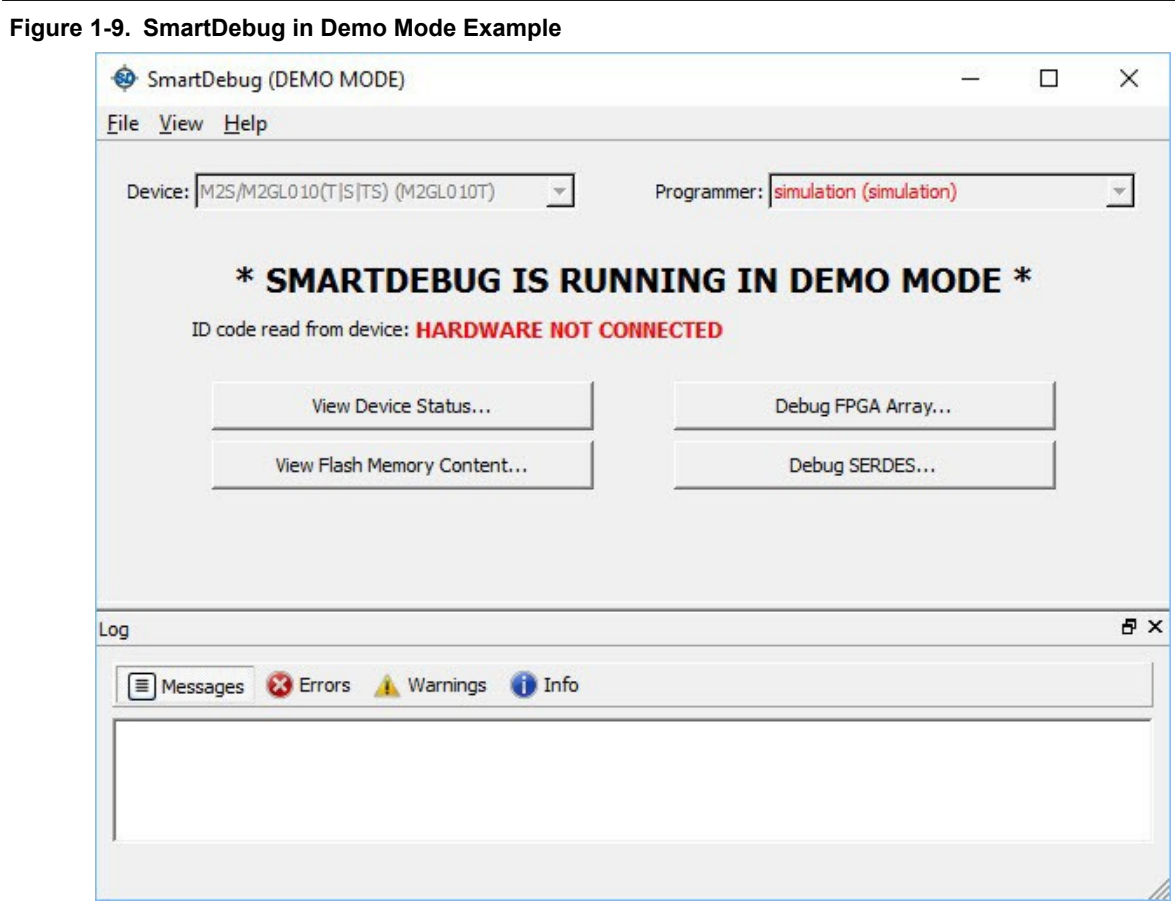

# **1.4 Creating Standalone SmartDebug Project**

A Standalone SmartDebug project can be configured in two ways:

- Import DDC files exported from Libero
- Construct Automatically

From the SmartDebug main window, click **Project** and choose **New Project**. The Create SmartDebug Project dialog box opens.

<span id="page-15-0"></span>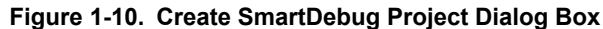

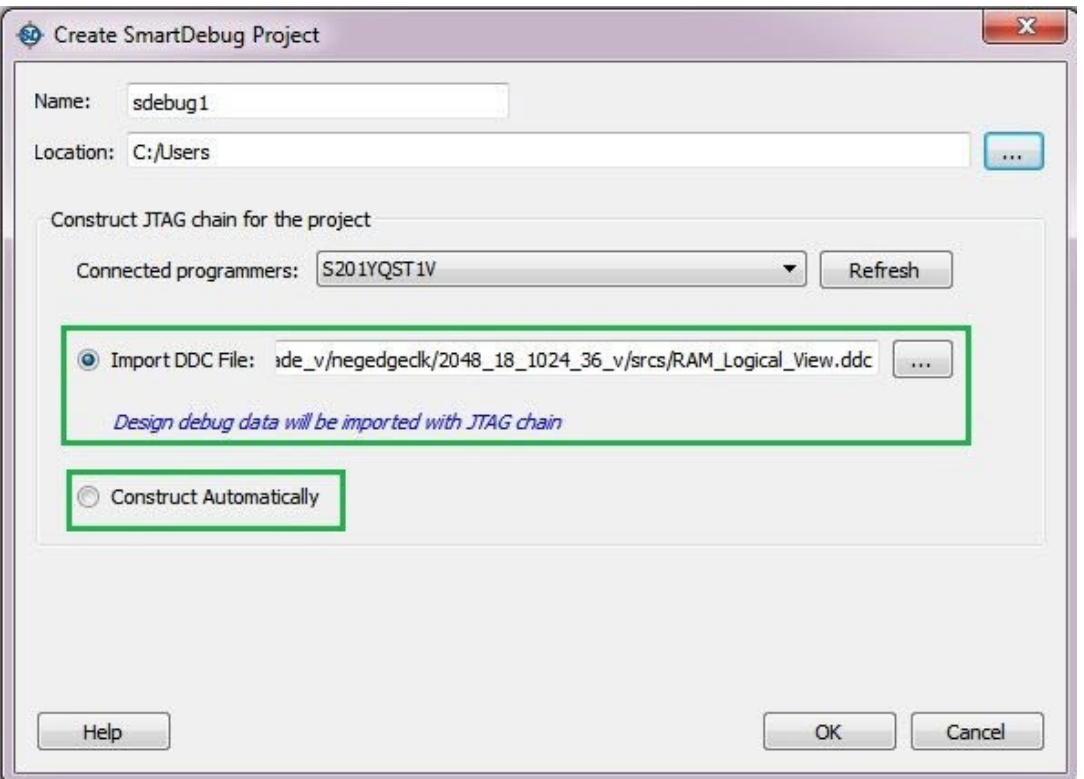

# **1.5 Importing from a DDC File (created from Libero)**

When you select the **Import DDC File** option in the Create SmartDebug Project dialog box, the Design Debug Data of the target device and all hardware and JTAG chain information present in the DDC file exported in Libero are automatically inherited by the SmartDebug project. The programming file information loaded onto other Microchip devices in the chain is also transferred to the SmartDebug project.

Debug data is imported from the DDC file (created through Export SmartDebug Data in Libero) into the debug project, and the devices are configured using data from the DDC file.

If the DDC version and software version are not compatible, project creation is not allowed, and you must run **Generate SmartDebug FPGA Array Data**. Then click **Export SmartDebug Data** to export a new DDC file and use it for project creation.

## **1.5.1 Construct Automatically**

When you select the **Construct Automatically** option, a debug project is created with all the devices connected in the chain for the selected programmer. This is equivalent to Construct Chain Automatically in FlashPro.

## **1.5.2 Configuring a Generic Device**

For Microchip devices having the same JTAG IDCODE (such as multiple derivatives of the same Die—for example, M2S090T, M2S090TS, and so on), the device type must be configured for SmartDebug to enable relevant features for debug. The device can be configured by loading the programming file, by manually selecting the device using Configure Device, or by importing DDC files through Programming Connectivity and Interface. When the device is configured, all debug options are shown.

For debug projects created using Construct Automatically, you can use the following options to debug the devices:

- Load the programming file: Right-click the device in Programming Connectivity and Interface.
- Import Debug Data from DDC file: Right-click the device in Programming Connectivity and Interface.

<span id="page-16-0"></span>The appropriate debug features of the targeted devices are enabled after the programming file or DDC file is imported.

## **1.5.3 Connected FlashPro Programmers**

The drop-down lists all FlashPro programmers connected to the device. Select the programmer connected to the chain with the debug device. At least one programmer must be connected to create a standalone SmartDebug project.

Before a debugging session or after a design change, program the device through Programming Connectivity and Interface.

# **1.6 Selecting Devices for Debug**

Standalone SmartDebug provides an option to select the devices connected in the JTAG chain for debug. The device debug context is not saved when another debug device is selected.

## **Figure 1-11. Selecting Devices for Debug**

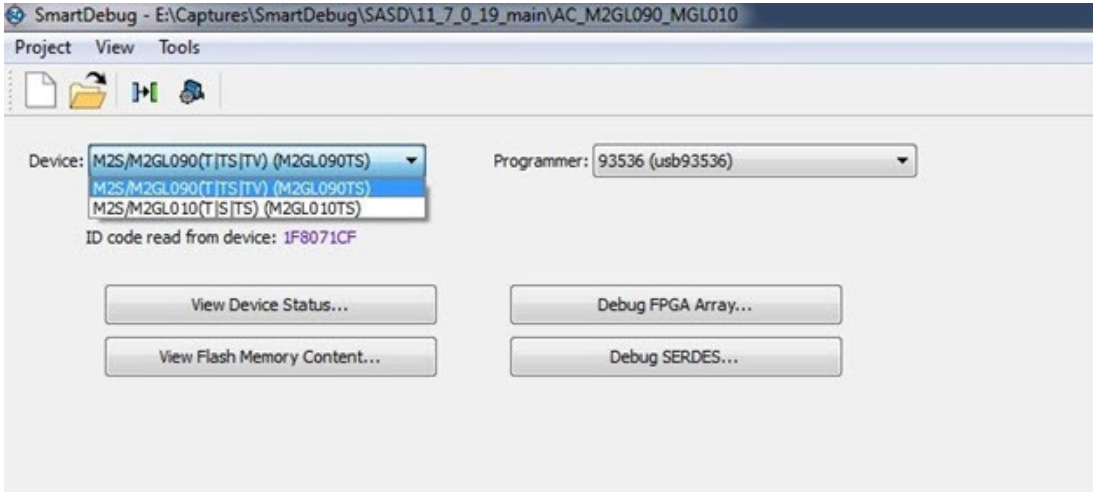

# <span id="page-17-0"></span>**2. Debugging**

This topic introduces how to use the debugger to gather the device status and to view the diagnostics.

# **2.1 Debug FPGA Array**

In the Debug FPGA Array dialog box, you can view your Live Probes, Active Probes, Memory Blocks, and Insert Probes (Probe Insertion).

The Debug FPGA Array dialog box includes the following four tabs:

- [Live Probes](#page-20-0)
- **[Active Probes](#page-23-0)**
- [Memory Blocks](#page-28-0)
- **[Probe Insertion](#page-37-0)**

It also includes the FPGA Hardware Breakpoint (FHB) controls, consisting of the following tabs:

- [Event Counter](#page-39-0)
- [Frequency Monitor](#page-44-0)
- [User Clock Frequencies](#page-55-0)

# **2.2 Hierarchical View**

The Hierarchical View lets you view the instance level hierarchy of the design programmed on the device and select the signals to add to the Live Probes, Active Probes, and Probe Insertion tabs in the Debug FPGA Array dialog box. Logical and physical Memory Blocks can also be selected.

- **Instance**  Displays the probe points available at the instance level.
- **Primitives**  Displays the lowest level of probeable points in the hierarchy for the corresponding component such as leaf cells (hard macros on the device).

You can expand the hierarchy tree to see lower level logic. Signals with the same name are grouped automatically into a bus that is presented at instance level in the instance tree.

The probe points can be added by selecting any instance or the leaf level instance in the Hierarchical View. Adding an instance adds all the probe points available in the instance to Live Probes, Active Probes, and Probe Insertion.

# **Libero® SoC v2021.1 Debugging**

## **Figure 2-1. Hierarchical View**

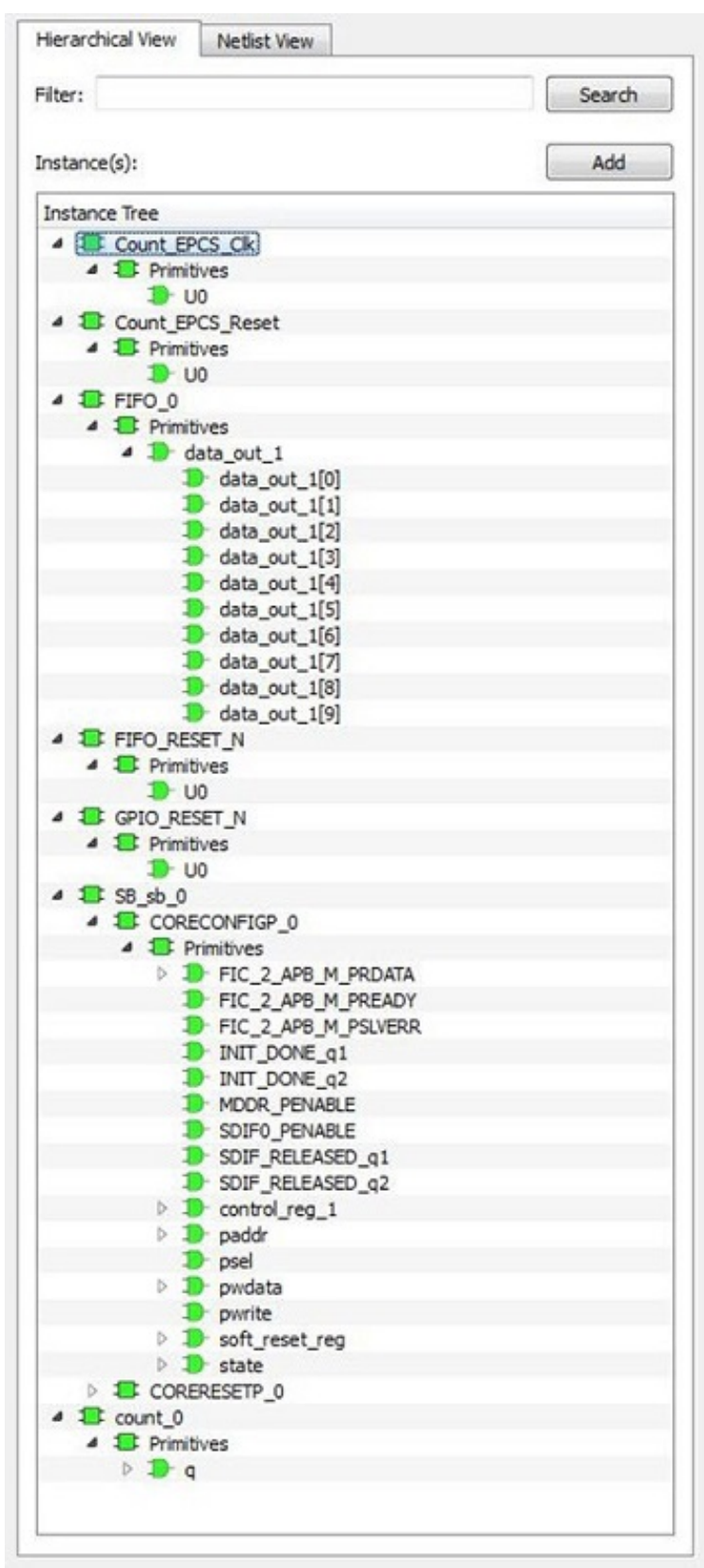

## <span id="page-19-0"></span>**Search**

In Live Probes, Active Probes, Memory Blocks, and the Probe Insertion UI, a search option is available in the Hierarchical view. You can use wildcard characters such as \* or ? in the search column for wildcard matching.

Probe points of leaf level instances resulting from a search pattern can only be added to Live Probes, Active Probes, and the Probe Insertion dialog box. You cannot add instances of search results in the Hierarchical view.

# **2.3 Netlist View**

The Netlist View displays a flattened net view of all the probe-able points present in the design, along with the associated cell type.

# **Libero® SoC v2021.1 Debugging**

## <span id="page-20-0"></span>**Figure 2-2. Netlist View**

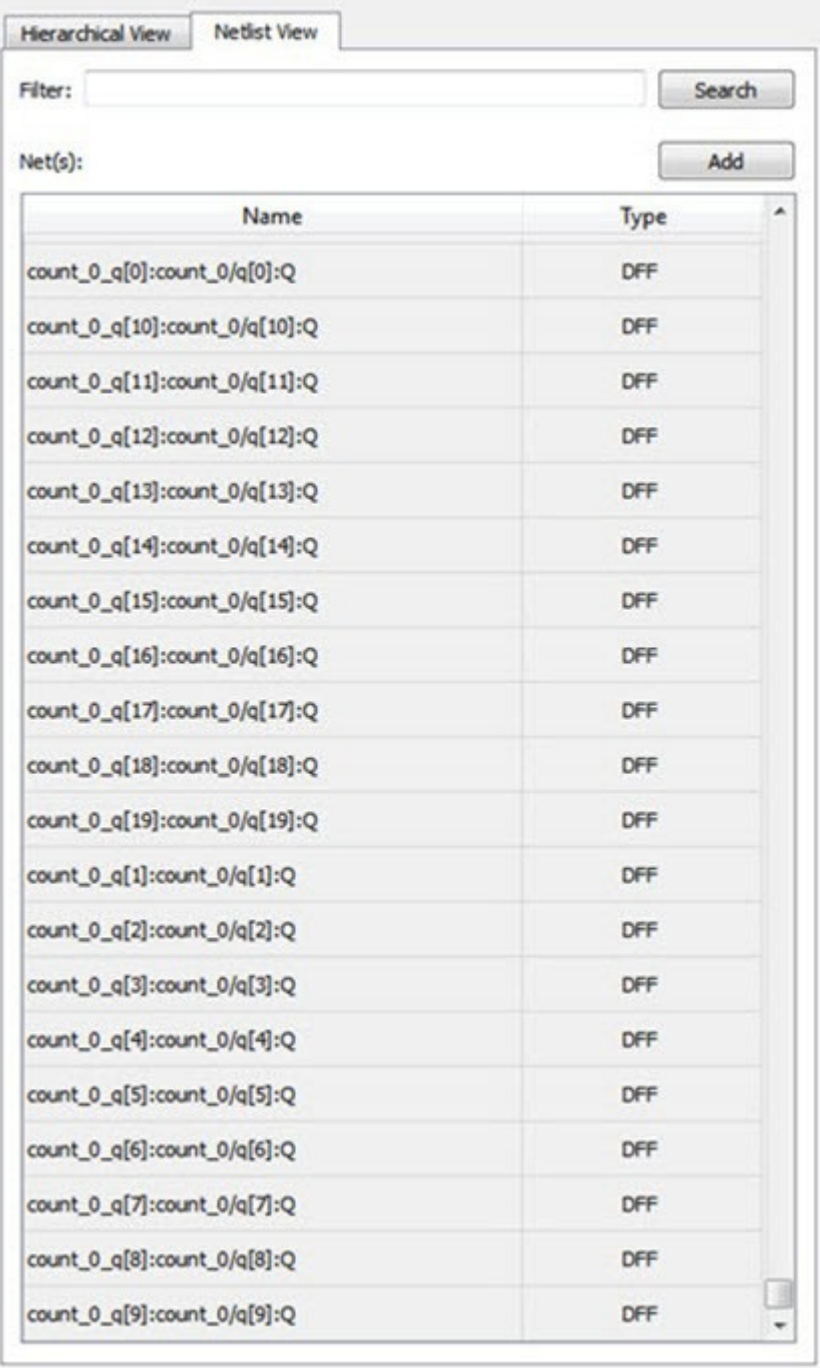

## **Search**

A search option is available in the Netlist View for Live Probes, Active Probes, and Probe Insertion. You can use wildcard characters such as  $*$  or ? in the search column for wildcard matching.

# **2.4 Live Probes**

The same circuitry for programming the flash switches that has access to these points at the DFFs of every LE is repurposed for debugging. SmartDebug controls these signal points with the JTAG interface to either allow asynchronous reads / writes to these DFFs or use an additional muxing circuit allowing two signal points to be rerouted to special pins called "Channels". These signal points are I/O pads present on the FPGA boards that could be used to connect to the oscilloscope to monitor dynamic signals.

Live Probes is a design debug option that uses non-intrusive real time scoping of up to two probe points with no design changes. The Live Probes tab in the Debug FPGA Array dialog box displays a table with the probe names and pin types.

**Note:**  SmartFusion2 and IGLOO2 support two probe channels, and RTG4 supports one probe channel.

The Save button saves the list of live probes currently shown in the SmartDebug Live Probe UI to file. The Load button loads the list of live probes from a file to SmartDebug Live Probe UI.

During save or load, check whether the appropriate signals saved or loaded match the signals in SmartDebug Live Probe UI and in the saved file.

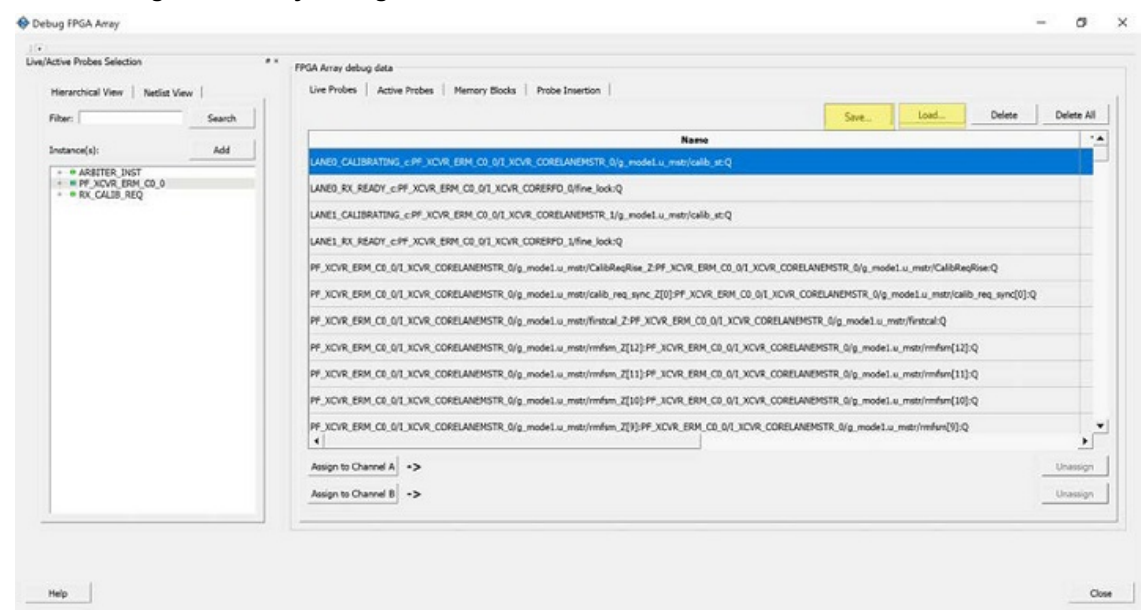

**Figure 2-3. Debug FPGA Array Debug Data**

**Note:**  Live Probes is supported by SmartFusion2, IGLOO2, and RTG4 family devices.

## **Live Probes in Demo Mode**

You can assign and unassign Live Probes Channel A and Channel B in the Demo Mode.

## **2.4.1 SmartFusion2 and IGLOO2**

Two probe channels (ChannelA and ChannelB) are available. When a probe name is selected, it can be assigned to either ChannelA or ChannelB.

You can assign a probe to a channel by doing either of the following:

- Right-click a probe in the table and choose **Assign to Channel A** or **Assign to Channel B**.
- Click the **Assign to Channel A** or **Assign to Channel B** button to assign the probe selected in the table to the channel. The buttons are located below the table.

When the assignment is complete, the probe name appears to the right of the button for that channel, and SmartDebug configures the ChannelA and ChannelB I/Os to monitor the desired probe points. Because there are only two channels, a maximum of two internal signals can be probed simultaneously.

Click the **Unassign Channels** button to clear the live probe names to the right of the channel buttons and discontinue the live probe function during debug.

**Note:**  At least one channel must be set; if you want to use both probes, they must be set at the same time.

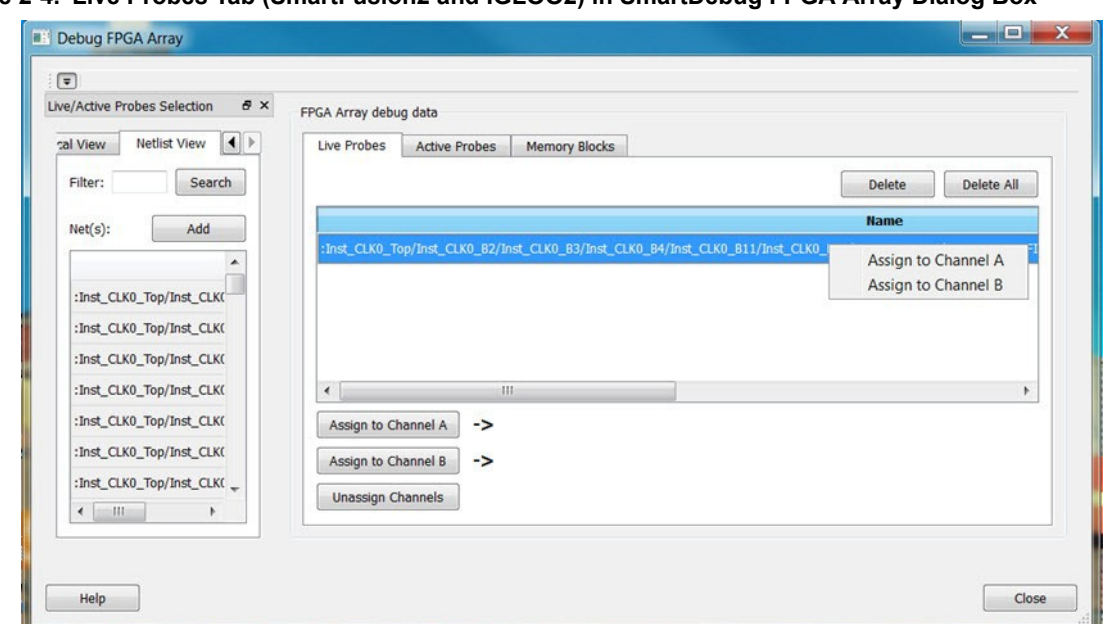

**Figure 2-4. Live Probes Tab (SmartFusion2 and IGLOO2) in SmartDebug FPGA Array Dialog Box**

## **2.4.2 RTG4**

One probe channel (Probe Read Data Pin) is available for RTG4 for debug. When a probe name is selected, it can be assigned to the Probe Channel (Probe Read Data Pin).

You can assign a probe to a channel by doing either of the following:

- Right-click a probe in the table and choose **Assign to probe read data pin**.
- Click the **Assign to probe read data pin** button to assign the probe selected in the table to the channel. The button is located below the table.

Click the **Unassign probe read data pin** button to clear the live probe name to the right of the channel button and discontinue the live probe function during debug.

The Active Probes READ/WRITE overwrites the settings of Live Probe channels (if any).

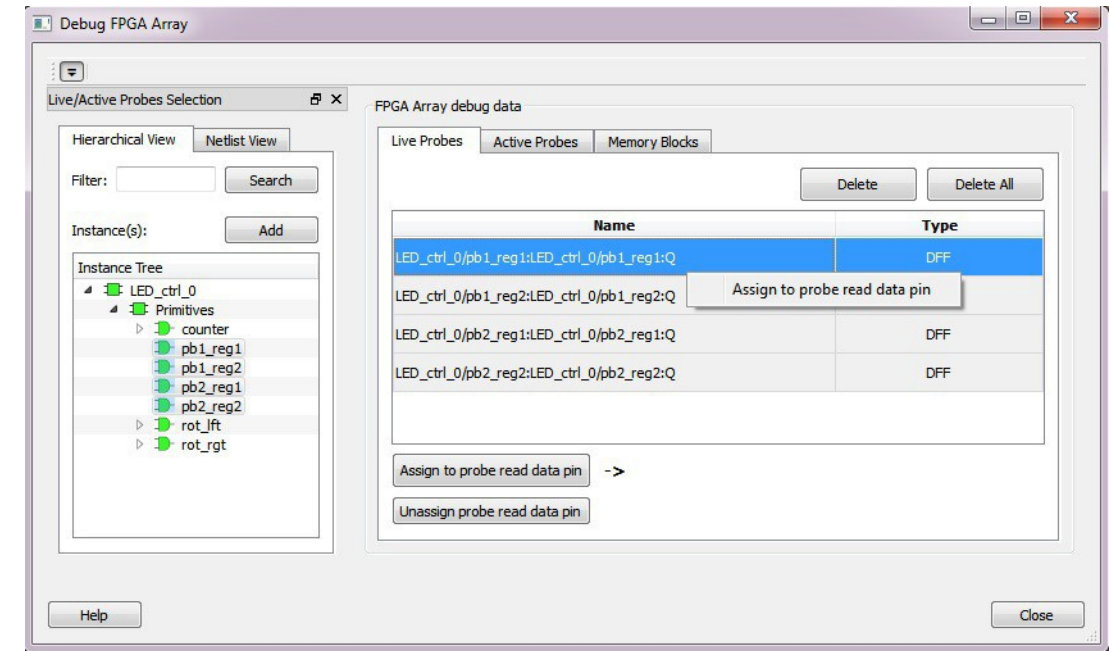

<span id="page-23-0"></span>**Figure 2-5. Live Probes Tab (RTG4) in SmartDebug FPGA Array Dialog Box**

# **2.5 Active Probes**

Active Probes is a design debug option to read and write to one or many probe points in the design through JTAG. Active probes makes use of the same circuitry used for programming the fabric. This feature is also non-intrusive and works asynchronously with the design clocks. In SmartFusion2, IGLOO2, and RTG4, single flop is read at a time. If you want to debug the design related to timing issue, then it is recommended to stop the design clocks. FHB feature can be used to stop the design clock and then probe all the DFFs in the design.

In the left pane of the Active Probes tab, all available Probe Points are listed in instance level hierarchy in the Hierarchical View. All Probe Names are listed with the Name and Type (which is the physical location of the flip- flop) in the Netlist View.

Select probe points from the Hierarchical View or Netlist View, right-click and choose **Add** to add them to the Active Probes UI. You can also add the selected probe points by clicking the **Add** button. The probes list can be filtered with the Filter box.

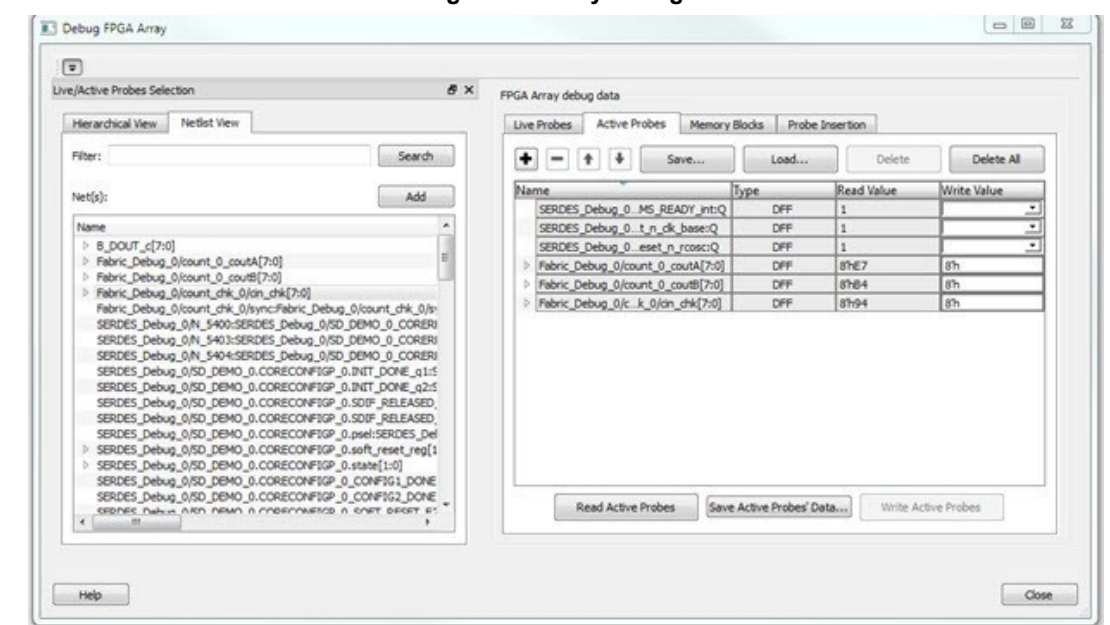

**Figure 2-6. Active Probes Tab in SmartDebug FPGA Array Dialog Box**

When you have selected the desired probe, points appear in the Active Probe Data chart and you can read and write multiple probes (as shown in the following figure).

**Figure 2-7. Active Probes Tab - Write Value Column Options**

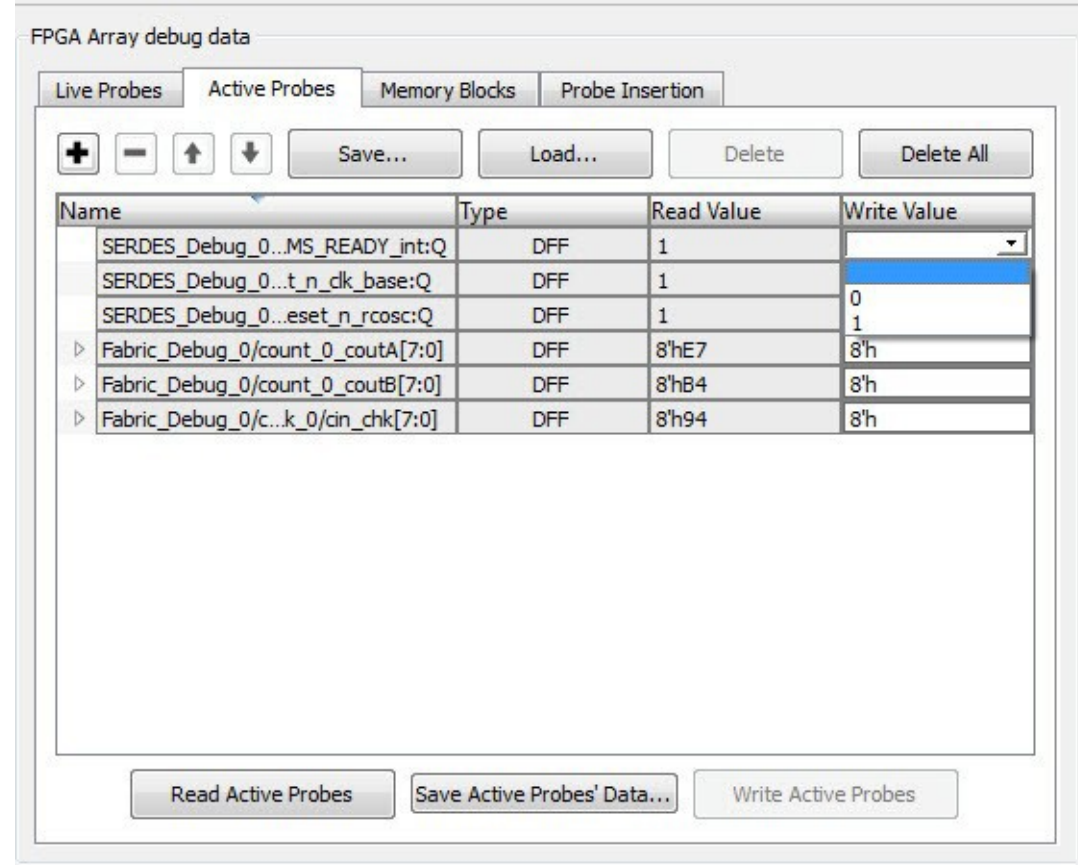

You can use the following options in the Write Value column to modify the probe signal added to the UI:

• Drop-down menu with values '0' and '1' for individual probe signals.

<span id="page-25-0"></span>• Editable field to enter data in hex or binary for a probe group or a bus.

**Note:**  Active Probes is supported by the SmartFusion2, IGLOO2, and RTG4 family devices.

#### **Active Probes in Demo Mode**

In demo mode, a temporary probe data file with details of current and previous values of probes added in the active probes tab is created in the designer folder. The write values of probes are updated to this file, and the GUI is updated with values from this file when you click **Write Active Probes**. Data is read from this file when you click Read Active Probes. If there is no existing data for a probe in the file, the read value displays all 0s. The value is updated based on your changes.

# **2.6 Probe Grouping (Active Probes Only)**

During the debug cycle of the design, designers often want to examine the different signals. In large designs, there can be many signals to manage. The Probe Grouping feature assists in comprehending multiple signals as a single entity. This feature is applicable to Active Probes only. Probe nets with the same name are automatically grouped in a bus when they are added to the Active Probes tab. Custom probe groups can also be created by manually selecting probe nets of a different name and adding them into the group.

## **Figure 2-8. Active Probes Tab**

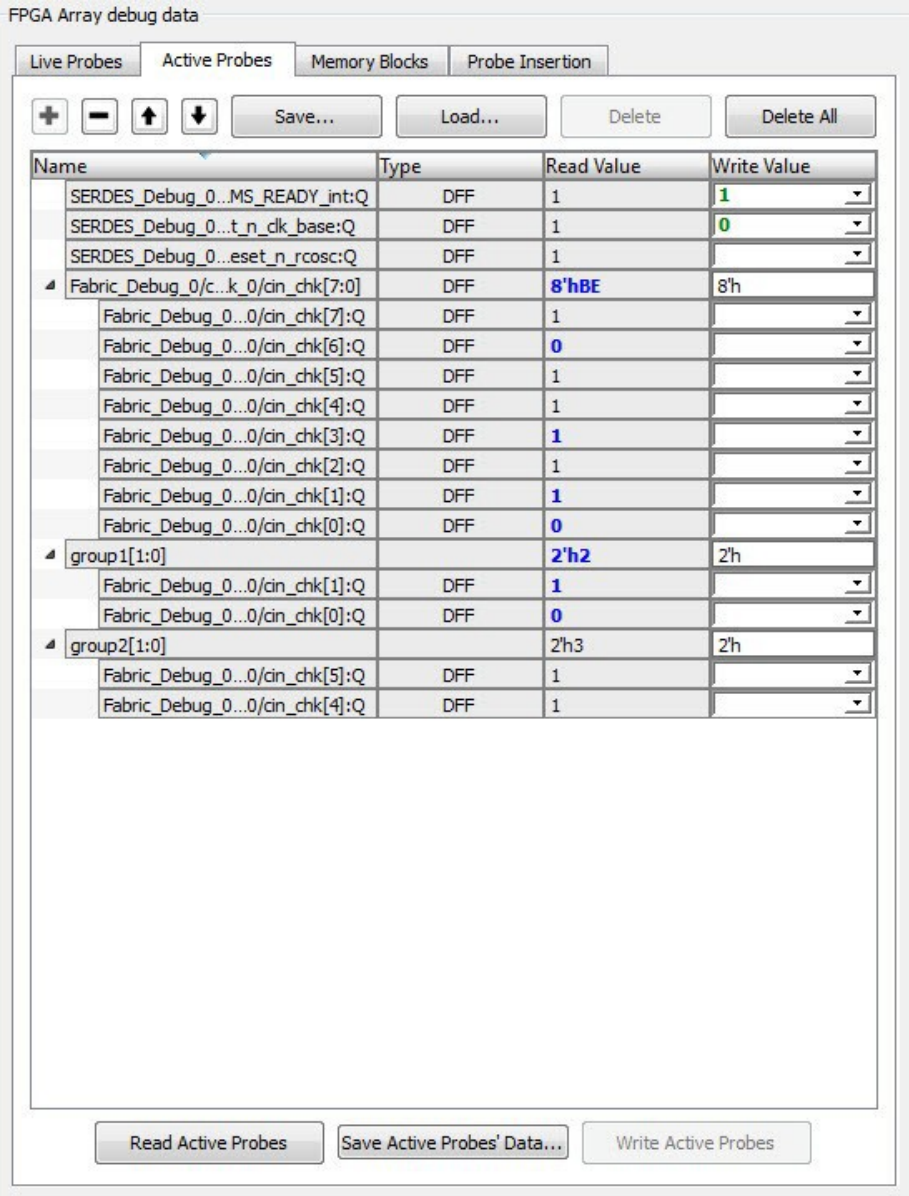

The Active Probes tab provides the following options for probe points that are added from the Hierarchical View/ Netlist View:

- Display bus name. An automatically generated bus name cannot be modified. Only custom bus names can be modified.
- Expand/collapse bus or probe group.
- Move Up/Down the signal, bus, or probe group.
- Save (Active Probes list).
- Load (already saved Active Probes list).
- Delete (applicable to a single probe point added to the Active Probes tab.
- Delete All (deletes all probe points added to the Active Probes tab).
- In addition, the context (right-click) menu provides the following operations:
	- Create Group, Add/Move signals to Group, Remove signals from Group.
		- Ungroup.
		- Reverse bit order, Change Radix for a bus or probe group.
- Read, Write, or Delete the signal or bus or probe group.
- Green entries in the "Write Value" column indicate that the operation was successful.
- Blue entries in the "Read Value" column indicate values that have changed since the last read.

# **2.6.1 Context Menu of Probe Points Added to the Active Probes UI**

When you right-click a signal or bus, you will see the following menu options:

## **Table 2-1. Probe Points Added to the Active Probes Tab - Context Menu**

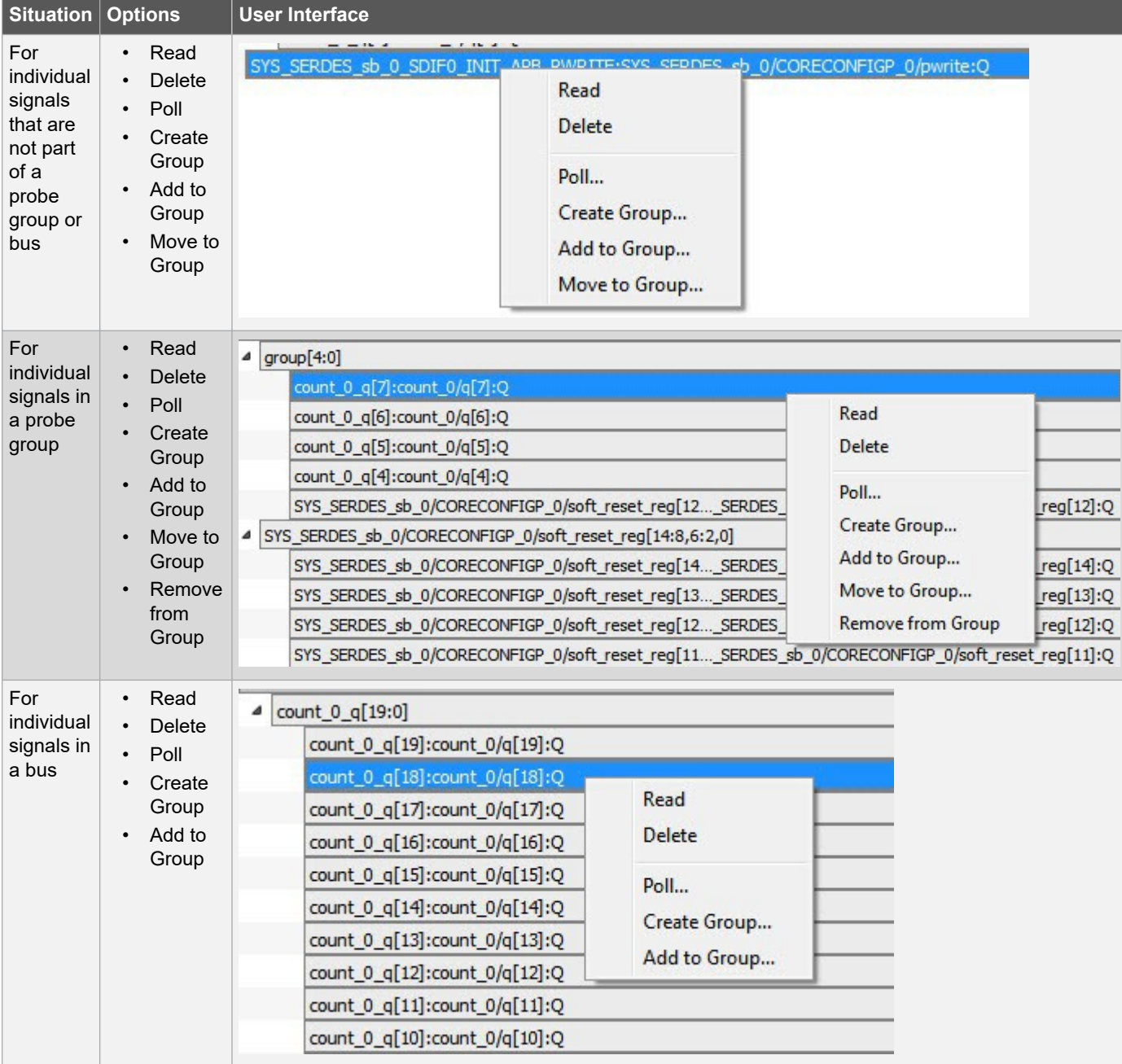

# **Libero® SoC v2021.1 Debugging**

<span id="page-28-0"></span>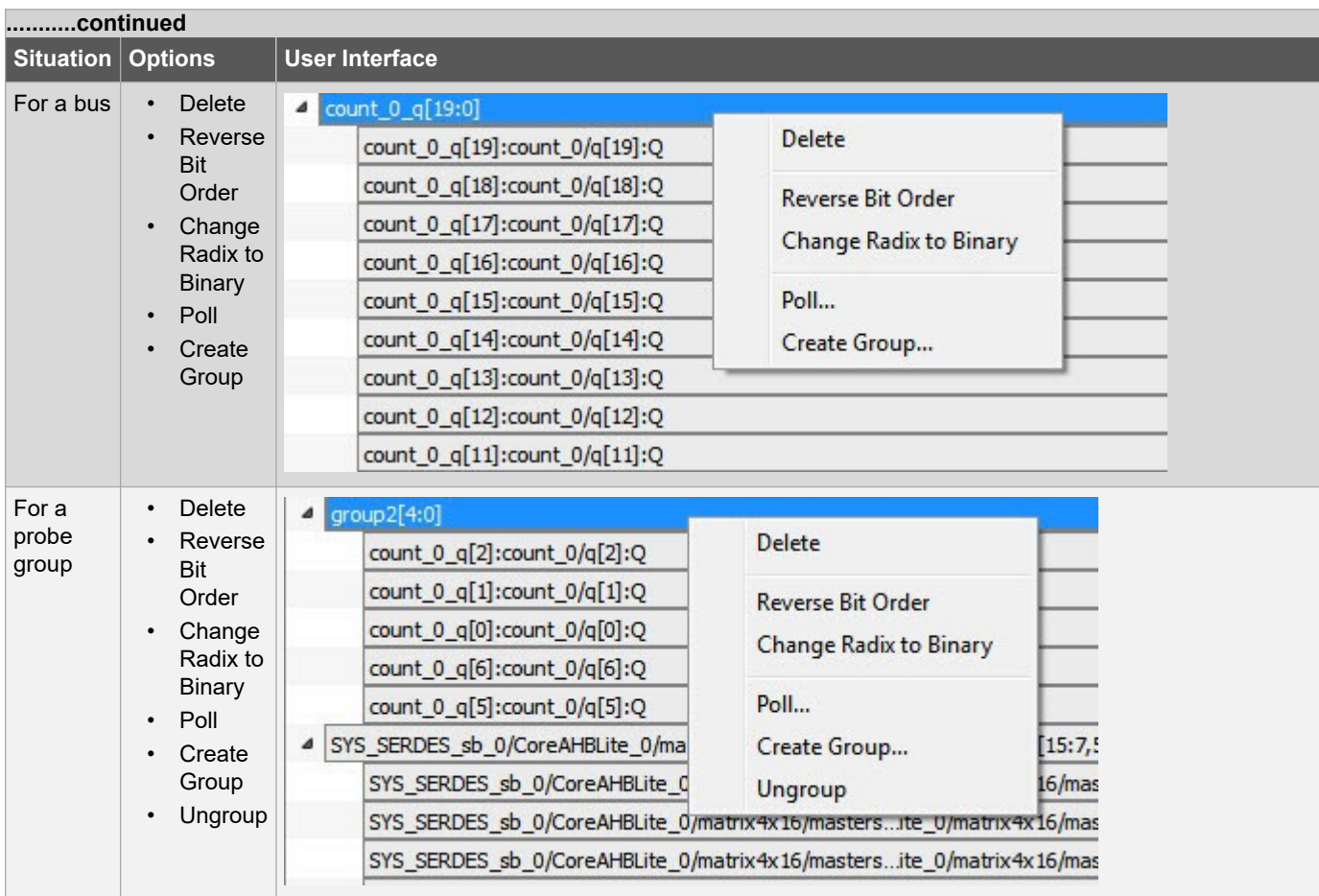

## **2.6.2 Differences Between a Bus and a Probe Group**

A bus is created automatically by grouping selected probe nets with the same name into a bus. **Note:**  A bus cannot be ungrouped.

A Probe Group is a custom group created by adding a group of signals in the Active Probes tab into the group. The members of a Probe Group are not associated by their names. **Note:**  A Probe Group can be ungrouped.

In addition, certain operations are also restricted to the member of a bus, whereas they are allowed in a probe group.

The following operations are not allowed in a bus:

- **Move to Group**: Moving a signal to a probe group
- **Remove from Group**: Removing a signal from a probe group

# **2.7 Memory Blocks**

Memory debug accesses the RAMs present in the fabric. Large SRAM or micro SRAM can be accessed through JTAG. SmartDebug takes the access from the user interface via fabric control bus (FCB) to read and write into the locations. Once the read operation is performed, the interface is relinquished and given back to the user interface. During this operation, any data read may be outdated or unreliable and you may not be able to access the memory until the SmartDebug has finished its operation.

The Memory Blocks tab in the Debug FPGA Array dialog box shows the hierarchical view of all memory blocks in the design. The depth and width of blocks shown in the logical view are determined by the user in SmartDesign, RTL, or IP cores using memory blocks.

## **Notes:**

- RAM is not accessible to the user when SmartDebug is accessing RAM blocks.
- RAM is not accessible to the user during a read or write operation.
	- During a single location write, the RAM block is not accessible. If multiple locations are written, the RAM block is accessed and released for each write.
	- When each write is completed, access returns to the user, so the access time is a single write operation time.

The following figure shows the hierarchical view of the Memory Blocks tab. You can view logical blocks and physical

blocks. Logical blocks are shown with an **L** ( ), and physical blocks are shown with a **P** ( ).

## **Figure 2-9. Memory Blocks Tab - Hierarchical View**

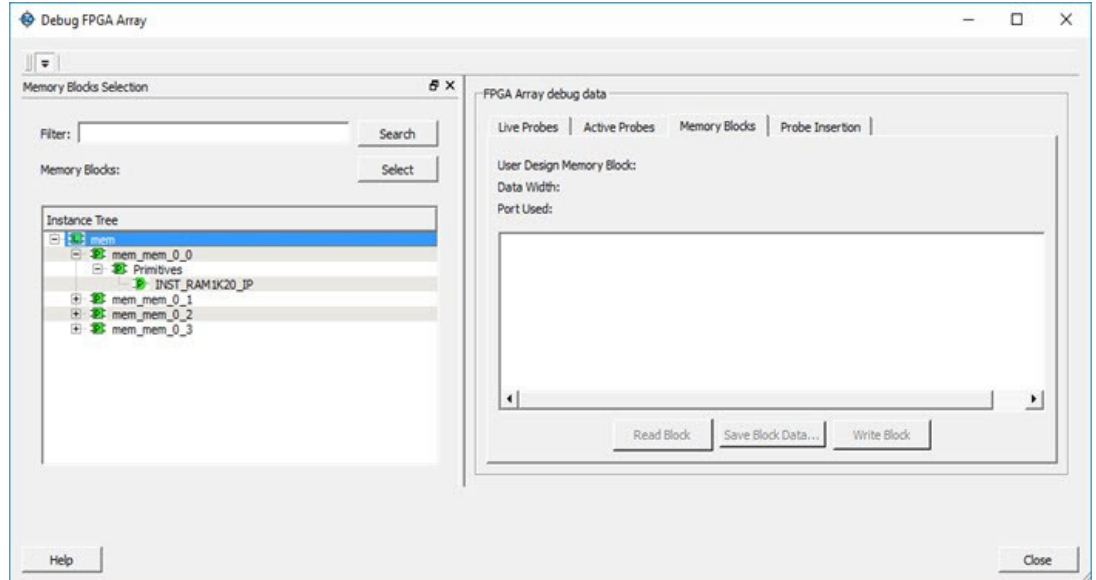

You can only select one block at a time. You can select and add blocks in the following ways:

• Right-click the name of a memory block and click **Add** as shown in the following figure.

## **Figure 2-10. Adding a Memory Block**

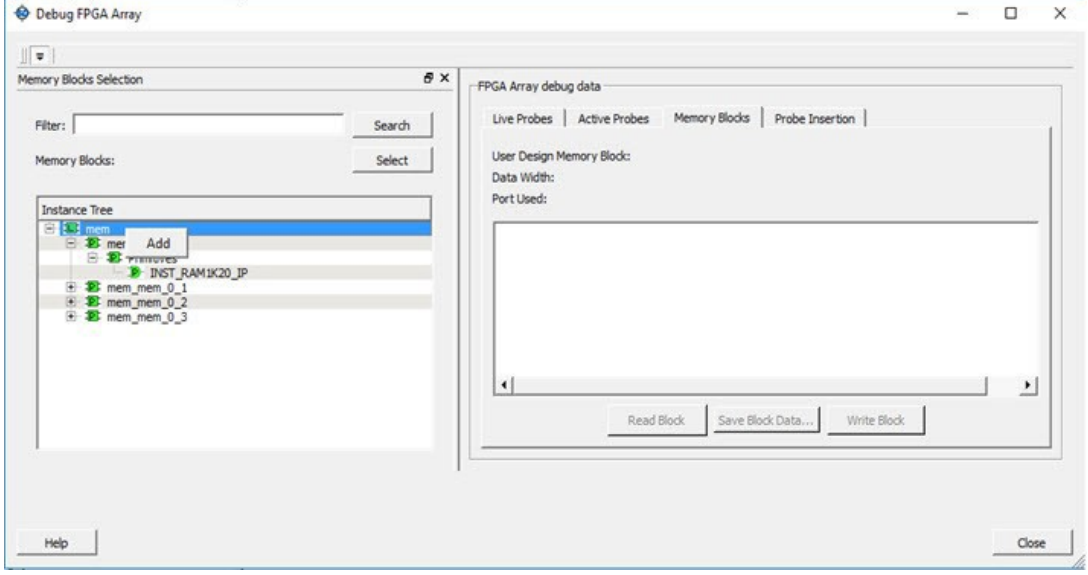

• Click on a name in the list and then click **Select**.

- Select a name, drag it to the right, and drop it into the Memory Blocks tab.
- Enter a memory block name in the Filter box and click **Search** or press **Enter**. Wildcard search is supported.

**Note:**  Only memory blocks with an **L** or **P** icon can be selected in the hierarchical view.

## **2.7.1 Memory Block Fields**

The following memory block fields appear in the Memory Blocks tab.

#### **User Design Memory Block**

The selected block name appears on the right side. If the block selected is logical, the name from top of the block is shown.

#### **Data Width**

If a block is logical, the depth and width is retrieved from each physical block, consolidated, and displayed. If the block is physical, the width is 9-bits, and the depth is 128 for uSRAM blocks and 2048 for LSRAM blocks.

#### **Port Used**

This field is displayed only in the logical block view. Because configurators can have asymmetric ports, memory location can have different widths. The port shown can either be Port A or Port B. For two-port SRAM, where both ports are used for reading, Port A is used. This field is hidden for physical blocks, as the values shown will be irrespective of read ports.

#### **Memory Block Views**

The following figure shows the Memory Blocks tab fields for a logical block view.

#### **Figure 2-11. Memory Blocks Tab Fields for Logical Block View**

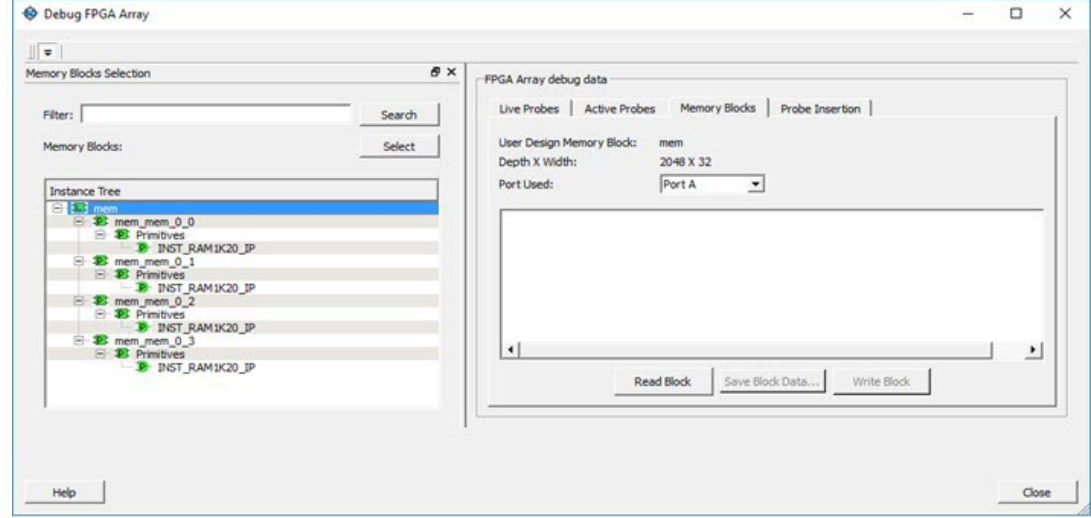

The following figure shows the Memory Blocks tab fields for a physical block view.

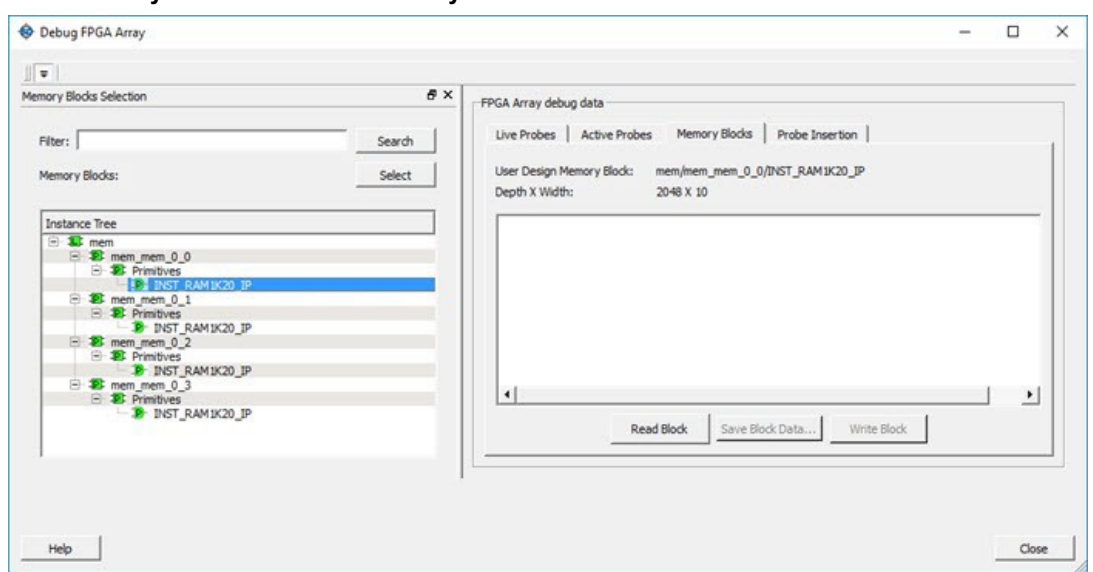

#### **Figure 2-12. Memory Blocks Tab Fields for Physical Block View**

## **2.7.2 Read Block**

Memory blocks can be read once they are selected. If the block name appears on the right-hand side, the Read Block button is enabled. Click **Read Block** to read the memory block.

#### **Logical Block Read**

A logical block shows three fields. User Design Memory Block and Depth X Width are read only fields, and the Port Used field has options. If the design uses both ports, Port A and Port B are shown under options. If only one port is used, only that port is shown.

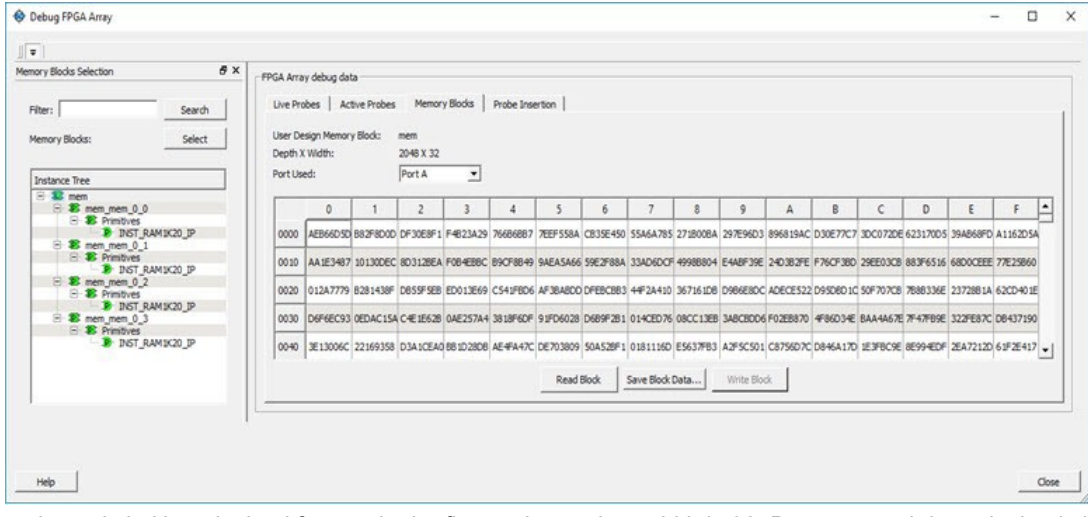

#### **Figure 2-13. Logical Block Read**

The data shown is in Hexadecimal format. In the figure above, data width is 32. Because each hexadecimal character has 4 bits of information, you can see 8 characters corresponding to 32 bits. Each row has 16 locations (shown in the column headers) which are numbered in hexadecimal from 0 to F.

**Note:**  For all logical blocks that cannot be inferred from physical blocks, the corresponding icon does not contain a letter.

#### **Logical Block Read for ECC Enabled Blocks**

**Note:**  This feature is applicable only for the RTG4 family devices.

# **Libero® SoC v2021.1 Debugging**

Two-Port RAMs support Error Correcting Code (ECC) that provides the capability of Single Error Correction and Double Error Detection (SECDED). Logical block view for ECC enabled blocks highlights the data in case any corruption is detected. All erroneous data is highlighted in red. Hover your cursor over the error to display a tooltip that shows the ECC error with the offset details. Once the logical block is read, all the physical block data is recorded for navigating to the respective physical block so that you can view the respective physical block without having to read from the device again.

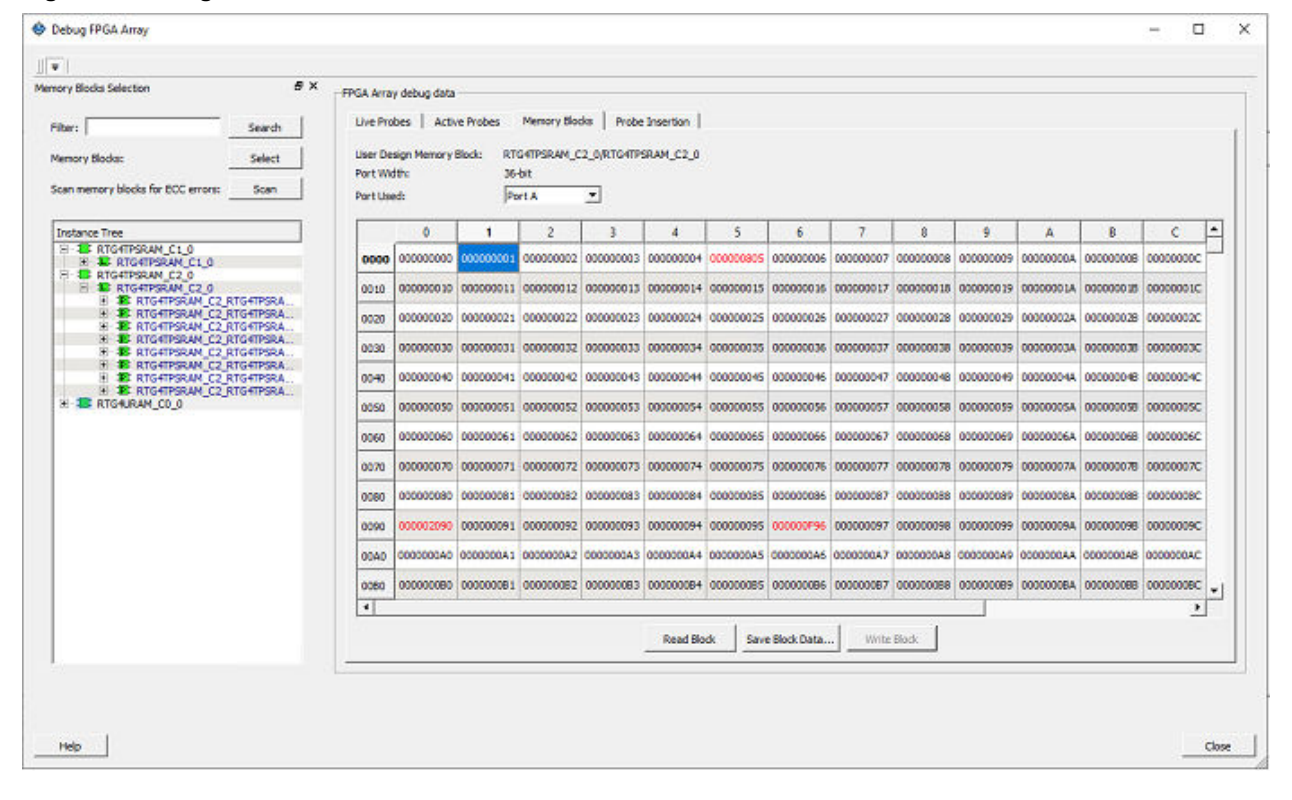

## **Figure 2-14. Logical Block Read - ECC Enabled**

## **Physical Block Read**

When a Physical block is selected, only the User Design Memory Block and Depth X Width fields are shown.

## **Figure 2-15. Physical Block Read**

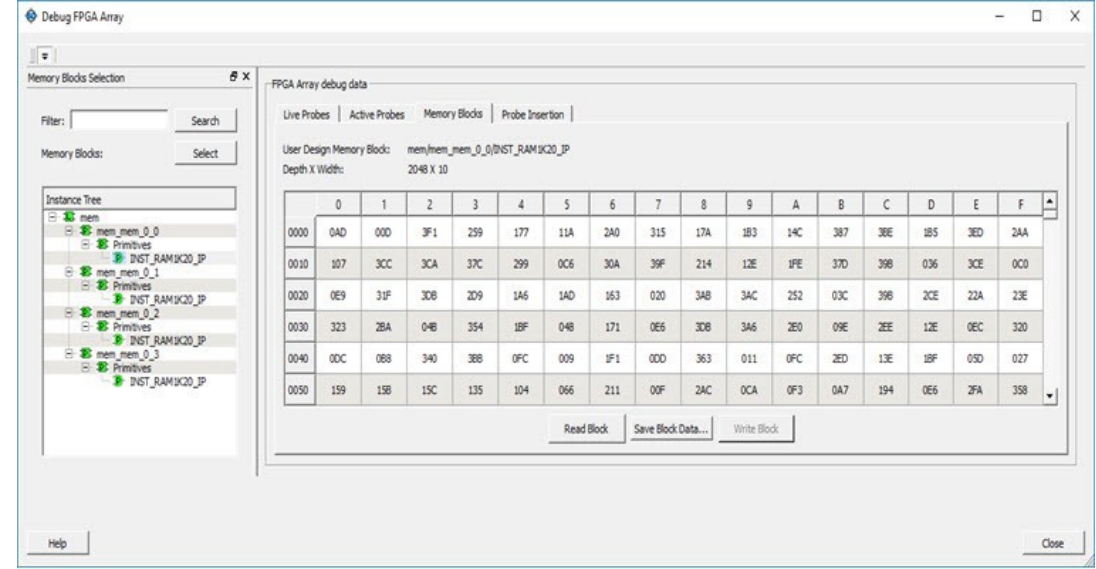

### **Physical Block Read for ECC Enabled Blocks**

**Note:**  This feature is applicable only for the RTG4 family devices.

Instead of data being shown in a matrix form, for ECC enabled blocks, the data internally is spread across Port A and Port B and hence they are concatenated to show the 18-bit data offset value in a single column. Similarly, ECC bits are concatenated from the two ports and shown in the adjacent column.

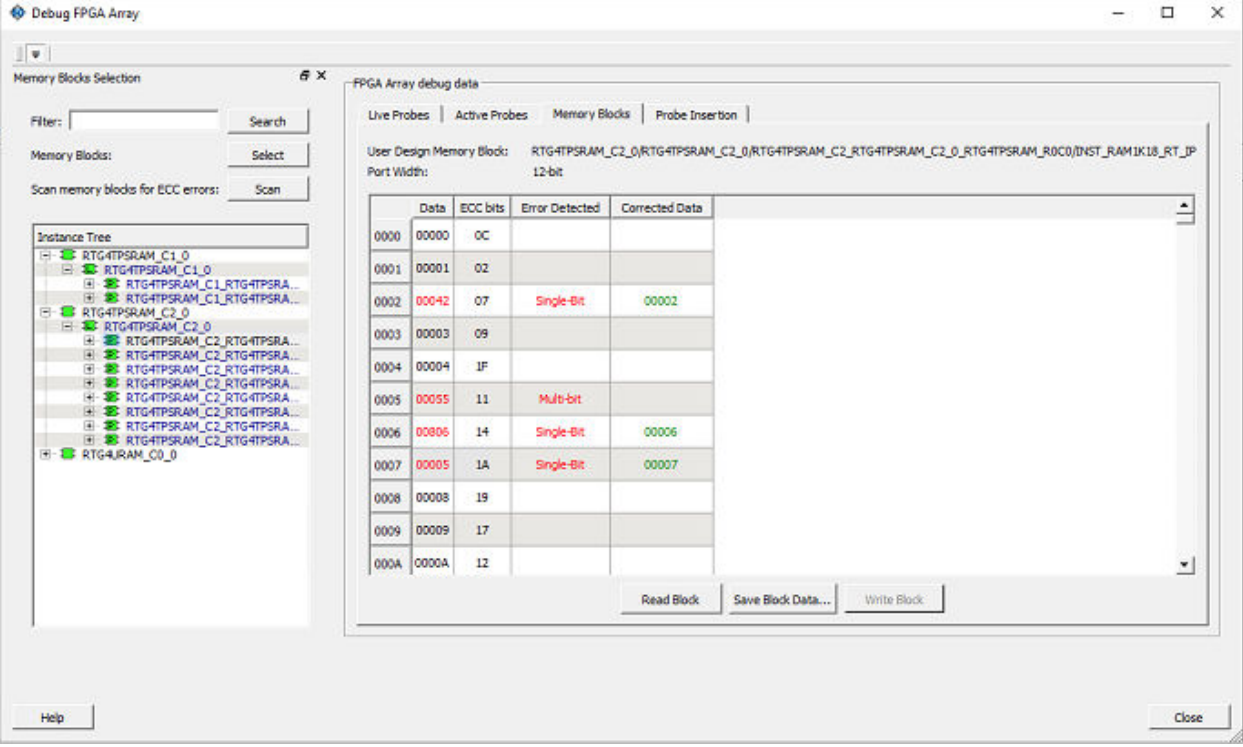

**Figure 2-16. Physical Block Read - ECC Enabled**

The following table describes the columns displayed in the physical block view.

## **Table 2-2. Physical Block View for ECC Enabled Blocks**

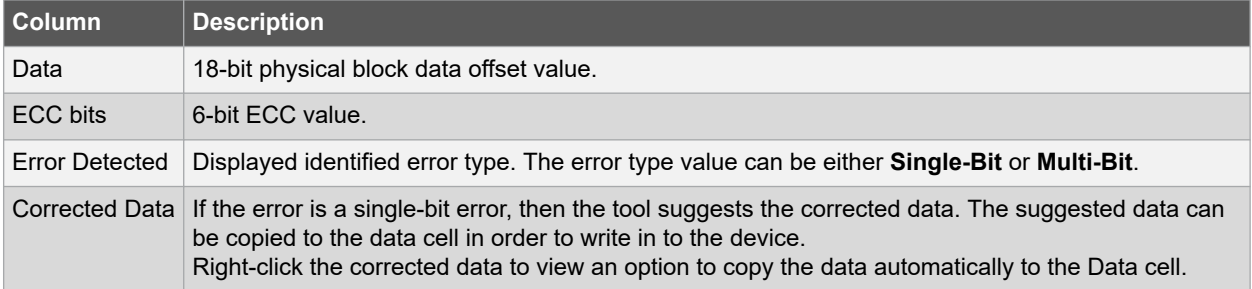

Once the block is read, a log is generated and all the erroneous locations are listed. This log is also seen during a physical block read or when navigated from logical block view to physical. The same is true for navigation from physical to logical block view.

## **2.7.3 Write Block**

A memory block write can be done on each location individually.

## **Logical Block Write**

A logical block shows each location of width. The written format is hexadecimal numbers from 0 to F. Width is shown in bits, and values are shown in hexadecimal format. If an entered value exceeds the maximum value, SmartDebug displays a pop-up message showing the range of allowed values.

## **Figure 2-17. Logical Block Write**

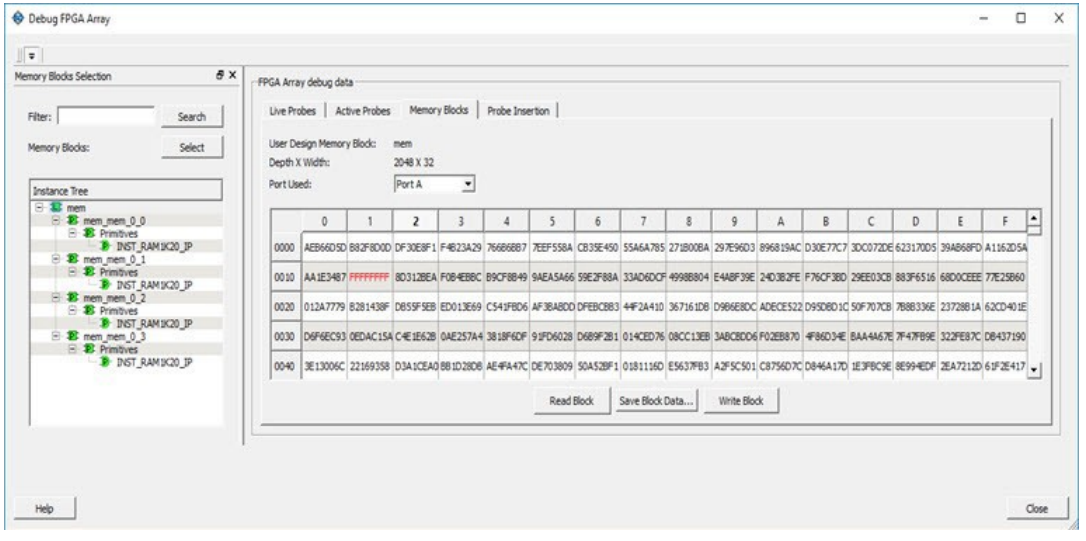

## **Logical Block Write for ECC Enabled Blocks**

**Note:**  This feature is applicable only for the RTG4 family devices.

You can inject an error into the logical block by writing on the location. Read the logical block to verify if the data is corrupted and also to highlight the corresponding error location.

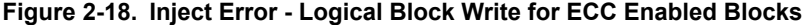

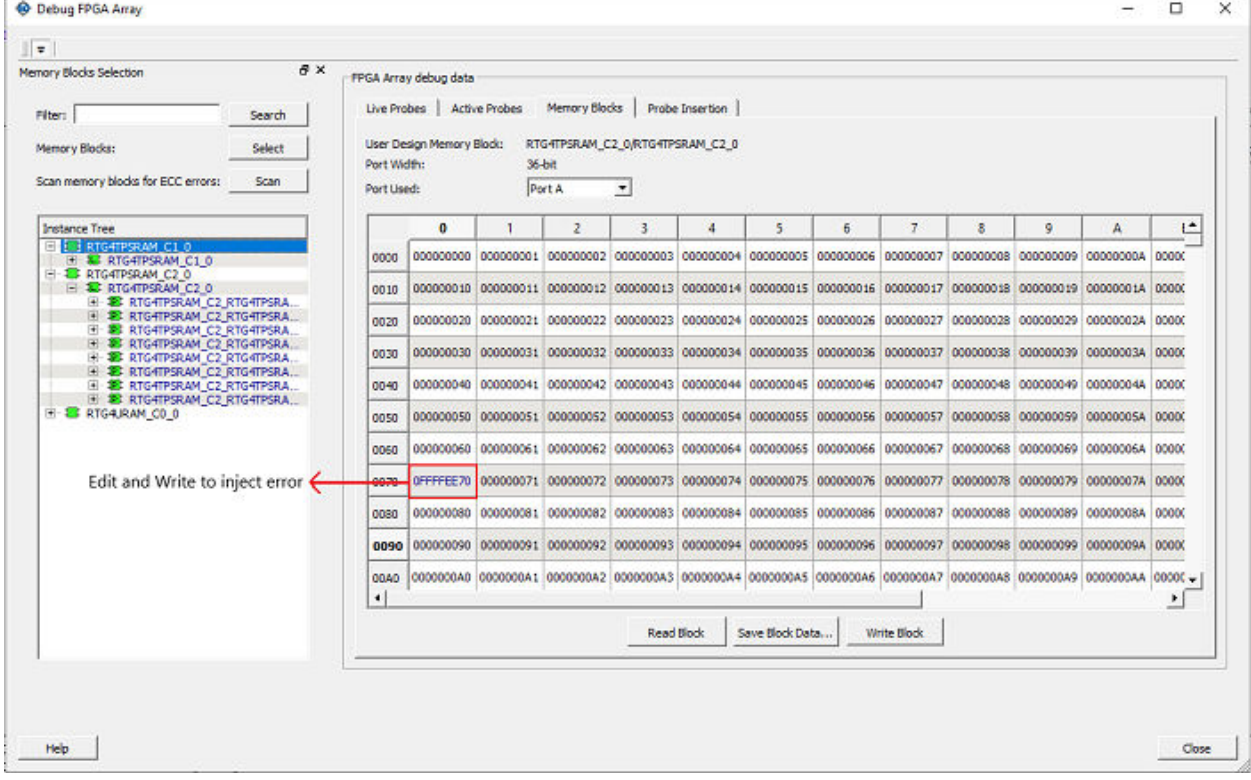

# **Libero® SoC v2021.1 Debugging**

## **Physical Block Write**

Physical blocks have a fixed width of 9 bits. The maximum value that can be written in hexadecimal format is 1FF. If an entered value exceeds the limit, SmartDebug displays a popup message showing the range of values that can be entered.

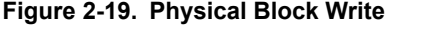

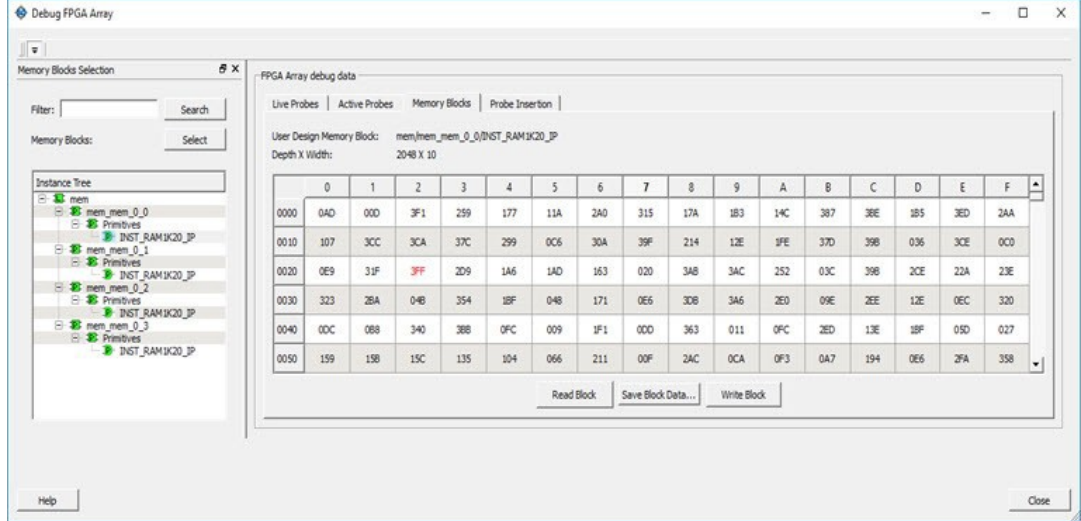

## **Physical Block Write for ECC Enabled Blocks**

**Note:**  This feature is applicable only for the RTG4 family devices.

You can inject error into the physical block by writing onto the location. Read the physical block to verify if the data is corrupted and also to display the erroneous data, and its location. A single-bit corrected data is also suggested.

#### **Note:**

Once the data is corrupted (written) onto physical block location, the logical block is outdated. On navigating to the logical view, the locations of corrupted data will be updated only after Read Block is clicked.

**Figure 2-20. Inject Error - Physical Block Write for ECC Enabled Blocks**

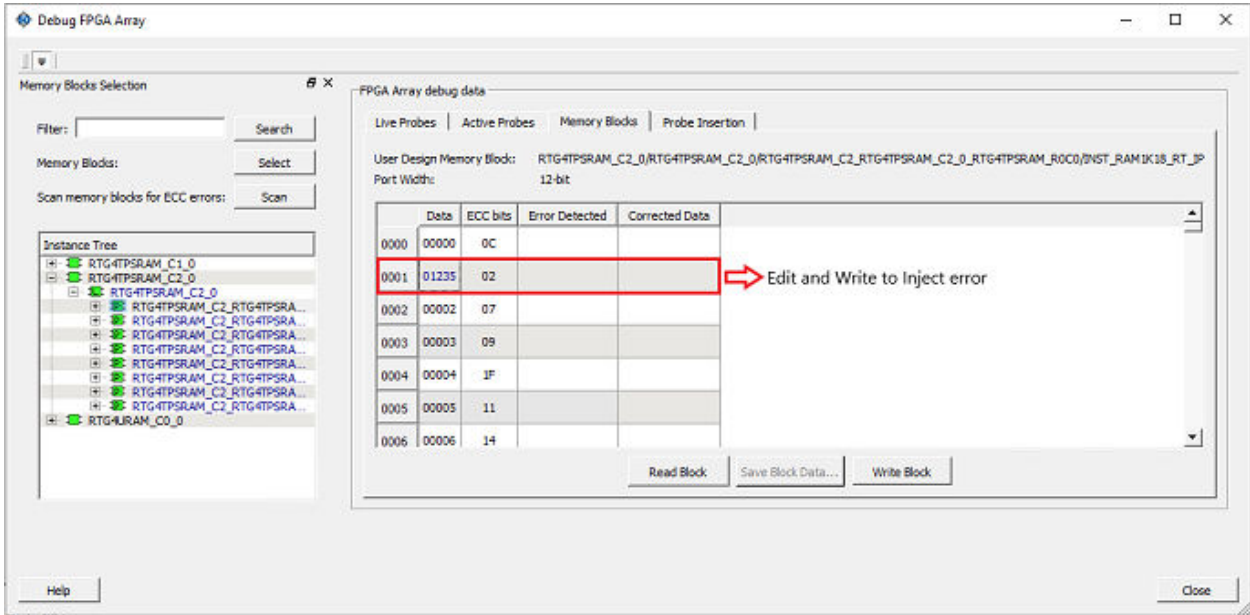
#### **Limitation of Injecting Errors**

The error injection is discretionary. Generally ECC algorithm has limitations as far as a Multi-bit detection is concerned. If the data corrupted is beyond 3 or 4-bits, then this might result in any one of the following scenarios:

- An incorrect Single-bit corrected data is suggested.
- Error might not be detected because the ECC calculated for the corrupted data might be the same ECC calculated originally.

#### **2.7.4 Scan Memory**

**Note:**  This feature is applicable only for the RTG4 family devices.

Memory Hierarchy in the **Debug FPGA Array** window is enhanced to display whether the ECC enabled memory blocks are corrupted or not by providing a scan option.

Click **Scan** to scan the ECC enabled memory blocks for errors. If there are no errors in a memory block, a green tick appears on to the left of memory block name. Otherwise, a red circle indicating the data is corrupted appears.

**Figure 2-21. Scan Memory Blocks for ECC Errors**

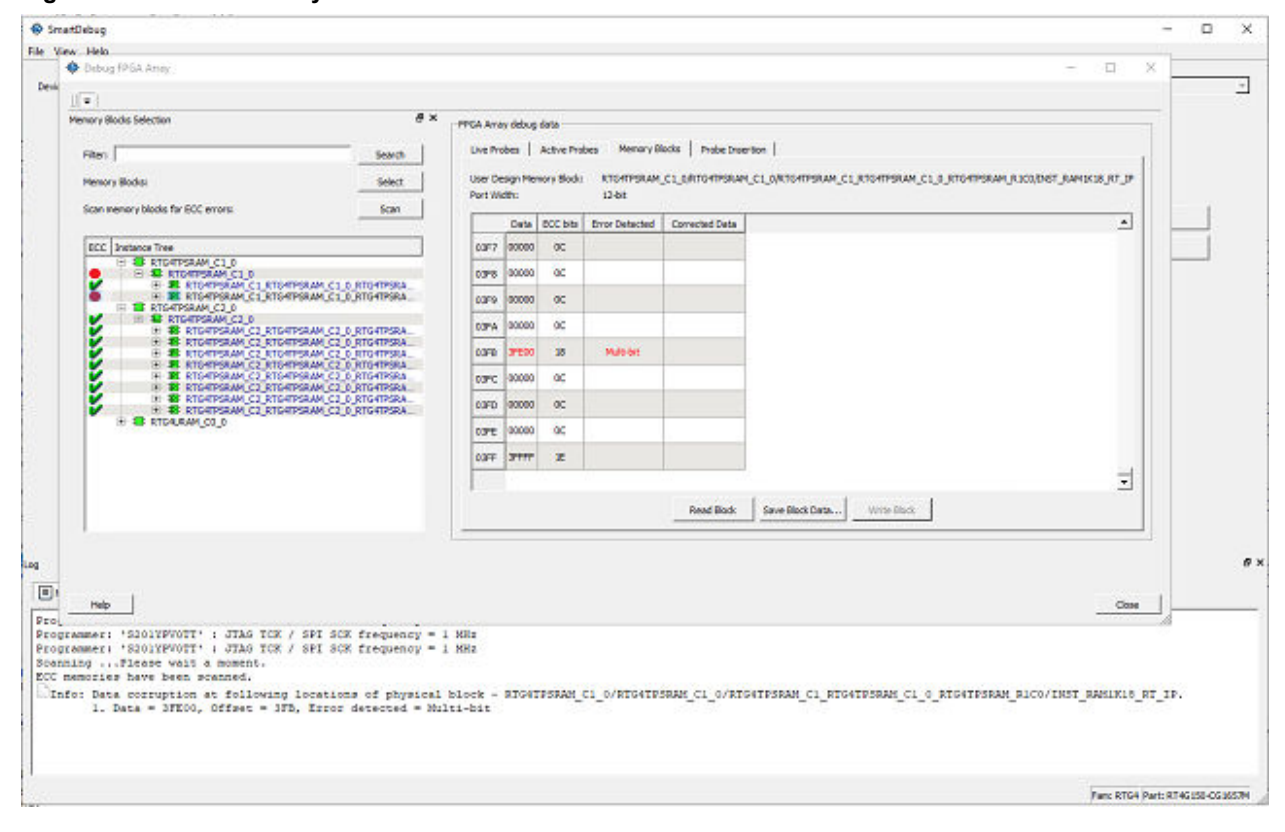

#### **2.7.5 Unsupported Memory Blocks**

If RTL is used to configure memory blocks, it is recommended that you follow RAM block inference guidelines provided by Microchip. See [Inferring Microsemi SmartFusion2 RAM Blocks](http://www.microsemi.com/document-portal/doc_view/129966-inferring-microsemi-smartfusion2-ram-blocks-app-note) for more information.

SmartDebug may or may not be able to support logical view for memory blocks that are inferred using RTL coding not specified in the above document.

#### **2.7.6 Memory Blocks in Demo Mode**

A temporary memory data file is created in the designer folder for each type of RAM selected. All memory data of all instances of USRAM, LSRAM, and other RAM types is written to their respective data files. The default value of all memory locations is shown as 0s, and is updated based on your changes.

Both physical block view and logical block view are supported.

## **2.8 Probe Insertion (Post-Layout)**

Probe insertion is a post-layout debug process that enables internal nets in the FPGA design to be routed to unused I/Os. Nets are selected and assigned to probes using the Probe Insertion window in SmartDebug. The rerouted design can then be programmed into the FPGA, where an external logic analyzer or oscilloscope can be used to view the activity of the probed signal.

#### **Figure 2-22. Probe Insertion in the Design Process**

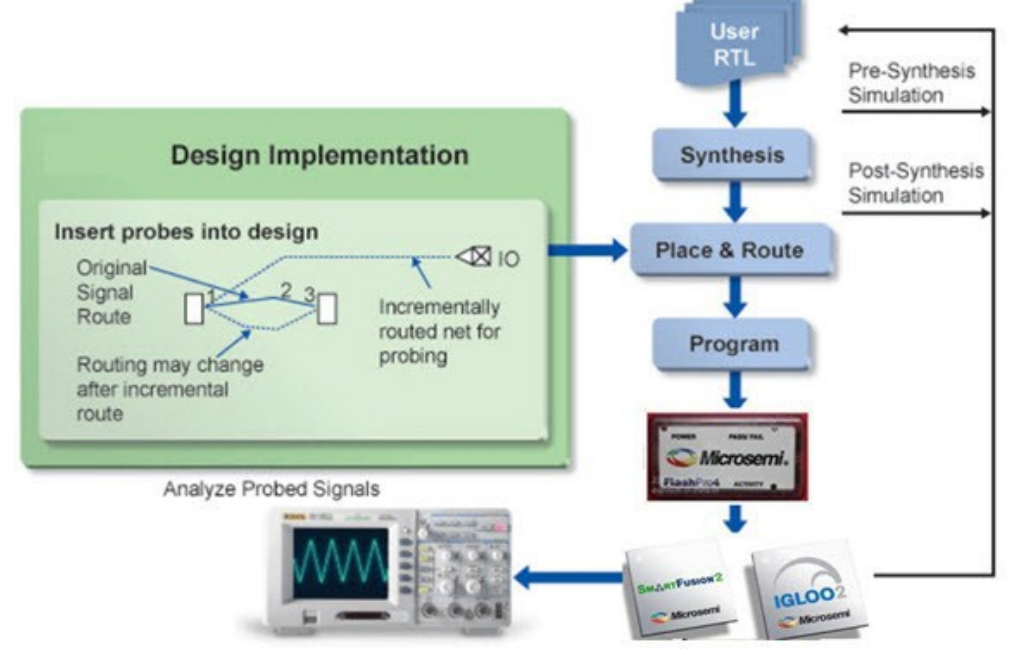

**Note:**  This feature is not available in standalone mode because of the need to run incremental routing.

The Probe Insertion debug feature is complementary to Live Probes and Active Probes. Live Probes and Active Probes use a special dedicated probe circuitry.

#### **2.8.1 Inserting Probe and Programming the Device**

To insert probe(s) and program the device:

- 1. Double-click **SmartDebug Design** in the Design Flow window to open the SmartDebug main window. **Note:**  FlashPro Programmer must be connected for SmartDebug.
- 2. Select **Debug FPGA Array** and then select the Probe Insertion tab.

#### **Figure 2-23. Probe Insertion Tab**

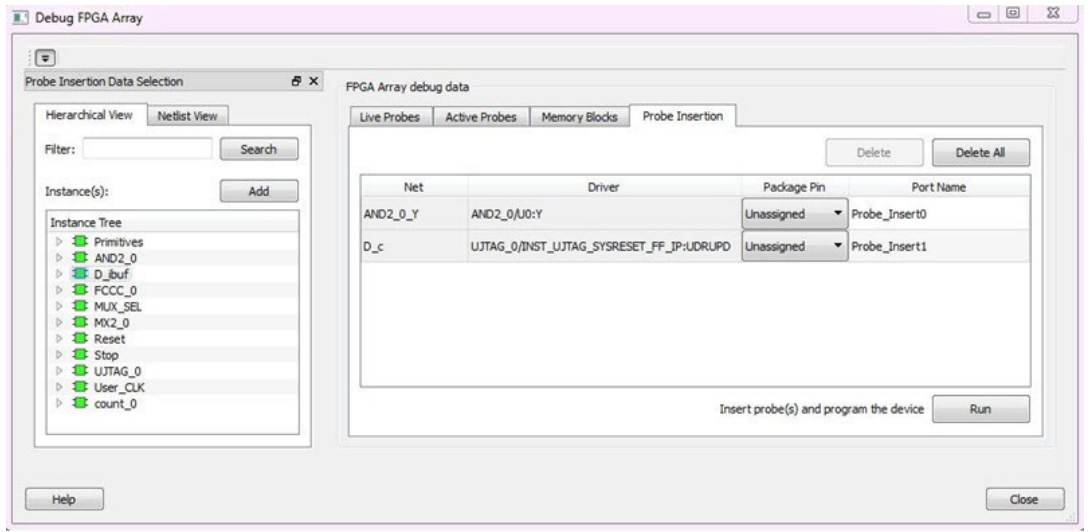

In the left pane of the Probe Insertion tab, all available Probe Points are listed in instance level hierarchy in the Hierarchical View. All Probe Names are shown with the Name and Type in the Netlist View.

3. Select probe points from the Hierarchical View or Netlist View, right-click and choose **Add** to add them to the Active Probes UI. You can also add the selected probe points by clicking the **Add** button. The probes list can be filtered with the Filter box.

Each entry has a Net and Driver name which identifies that probe point.

The selected net(s) appear in the Probes table in the Probe Insertion tab, as shown in the following figure. SmartDebug automatically generates the Port Name for the probe. You can change the Port Name from the default if desired.

4. Assign a package pin to the probe using the drop-down list in the Package Pin column. You can assign the probe to any unused package pin (spare I/O).

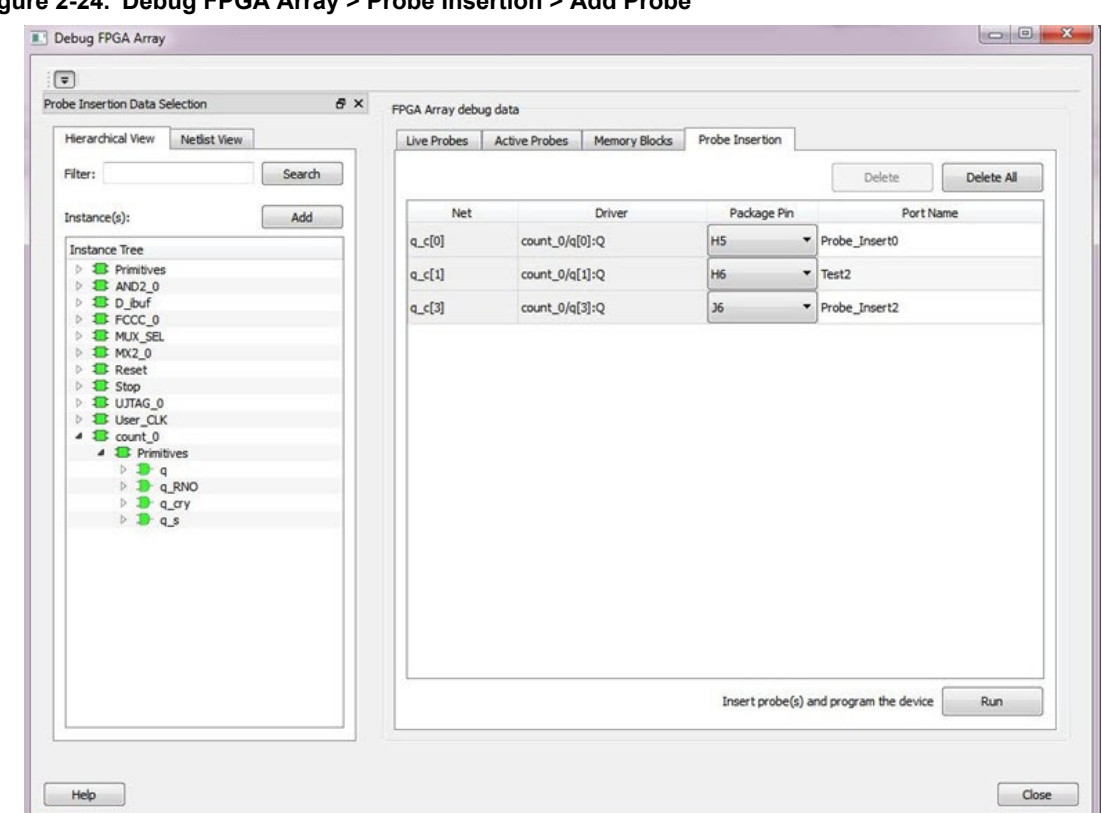

## <span id="page-39-0"></span>**Figure 2-24. Debug FPGA Array > Probe Insertion > Add Probe**

5. Click **Run**.

This triggers Place and Route in incremental mode, and the selected probe nets are routed to the selected package pin. After incremental Place and Route, Libero automatically reprograms the device with the added probes.

The log window shows the status of the Probe Insertion run.

#### **2.8.2 Deleting a Probe**

To delete a probe, select the probe and click **Delete**. To delete all probes, click **Delete All**.

**Note:**  Deleting probes from the probes list without clicking **Run** does not automatically remove the probes from the design.

#### **2.8.3 Reverting to the Original Design**

To revert to the original design after you have finished debugging:

- 1. In SmartDebug, click **Delete All** to delete all probes.
- 2. Click **Run**.
- 3. Wait until the action has completed by monitoring the activity indicator (spinning blue circle). Action is completed when the activity indicator disappears.
- 4. Close SmartDebug.

## **2.9 Event Counter**

The Event Counter counts the signals that are assigned to Channel A through the Live Probe feature. This feature can track events from the MSS or the board. When the Event Counter is activated, and a signal is assigned to Channel A, the counter starts counting the rising edge transitions. The counter must be stopped to get the final signal transition count. During the count, you cannot assign another signal to Channel A/Channel B or go to any other tab on the window.

#### **Figure 2-25. Event Counter Tab**

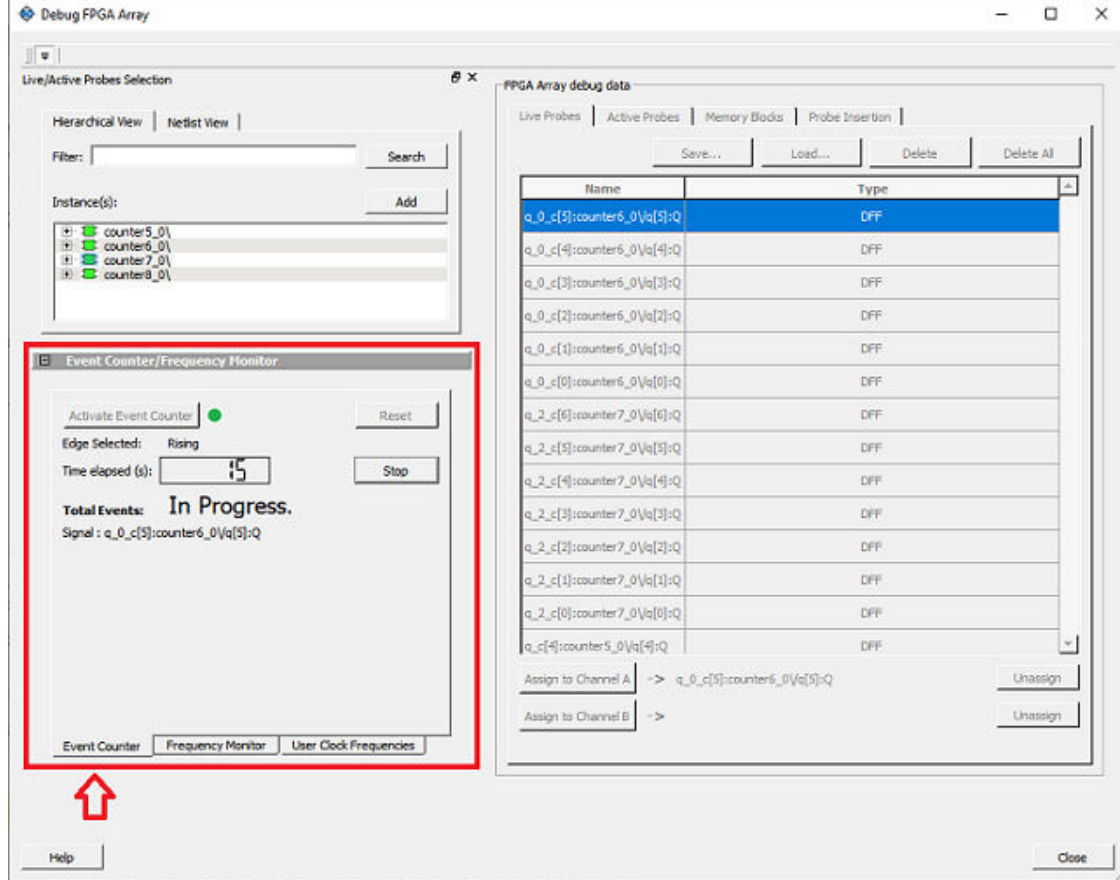

#### **2.9.1 Activating the Event Counter**

You can activate the Event Counter in either of the following two ways:

- Click the **Event Counter** tab.
	- 1. Click **Activate Event Counter** .
	- 2. Click the **Live Probe** tab.
	- 3. Assign a signal to Channel A.

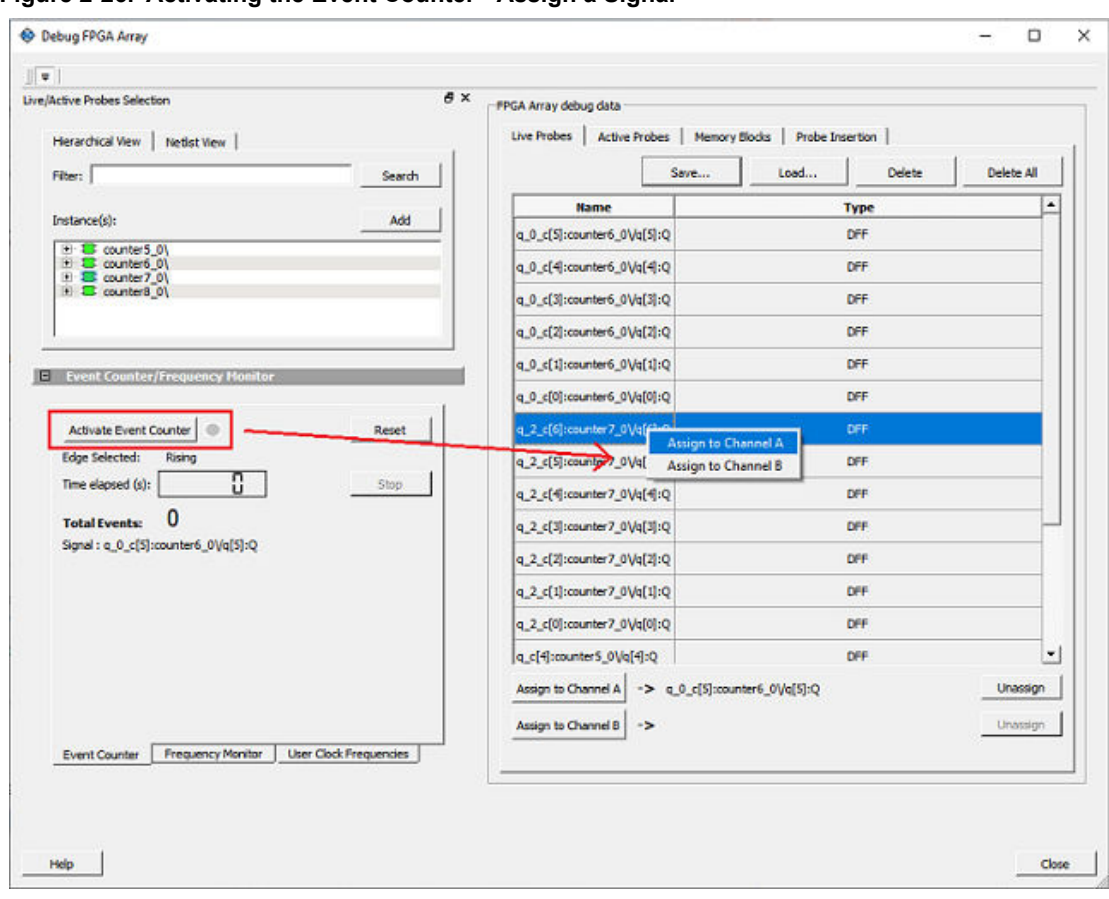

**Figure 2-26. Activating the Event Counter - Assign a Signal**

- Click the **Live Probe** tab.
	- 1. Assign a signal to Probe Channel A.
	- 2. Click the **Event Counter** tab.
	- 3. Click **Activate Event Counter**.

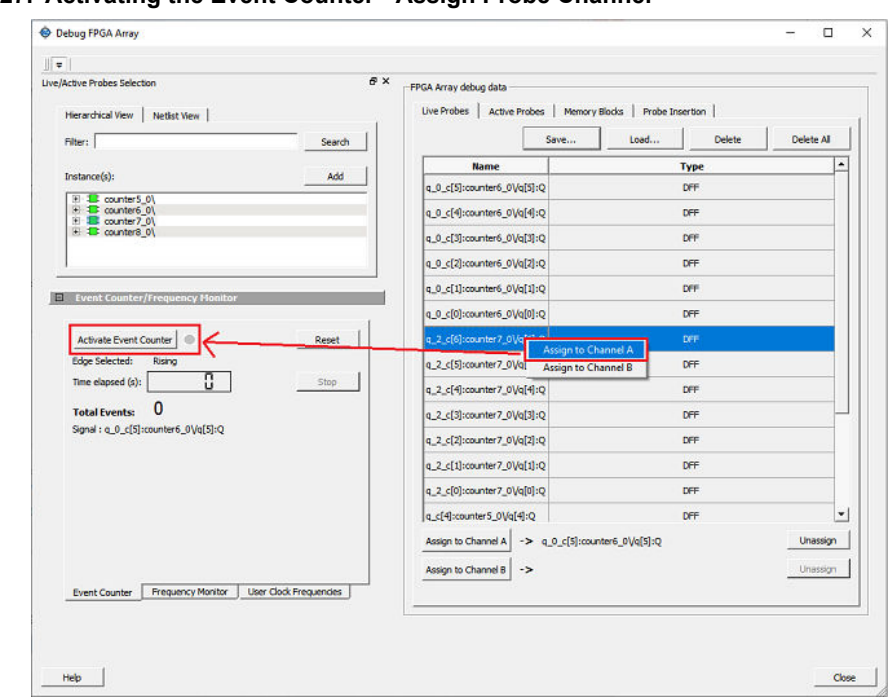

**Figure 2-27. Activating the Event Counter - Assign Probe Channel**

### **2.9.2 Running the Event Counter**

Event Counter automatically runs the counter, which is indicated by a green LED. The counts are updated every second, and are shown next to Total Events. FPGA Array debug data and the control tabs in the Event Counter panel are disabled while Event Counter is running. When a signal is assigned, the signal name appears next to Signal.

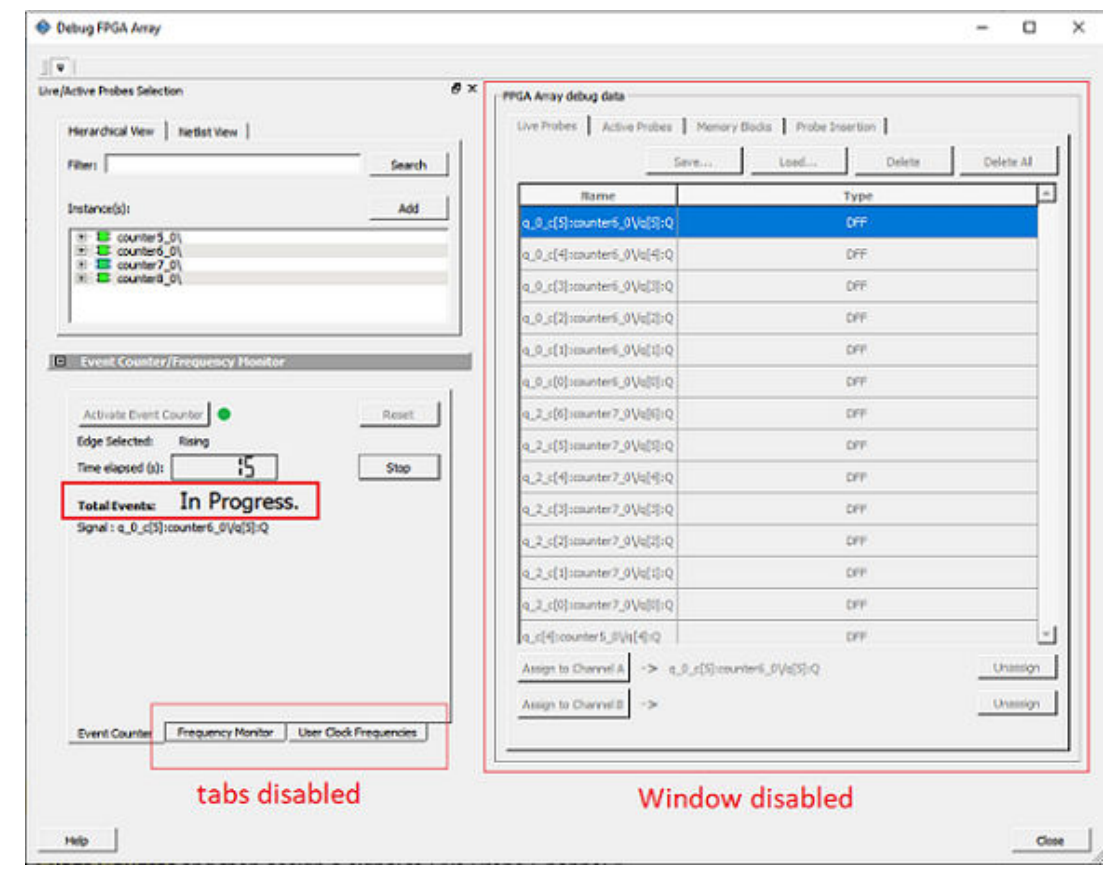

**Figure 2-28. Running the Event Counter**

#### **2.9.3 Stopping the Event Counter**

The only button enabled when Event Counter is running is the **Stop** button. A red LED is shown to indicates the Event Counter has stopped. FPGA Array debug data and the control tabs in the Event Counter panel are enabled when Event Counter is not running.

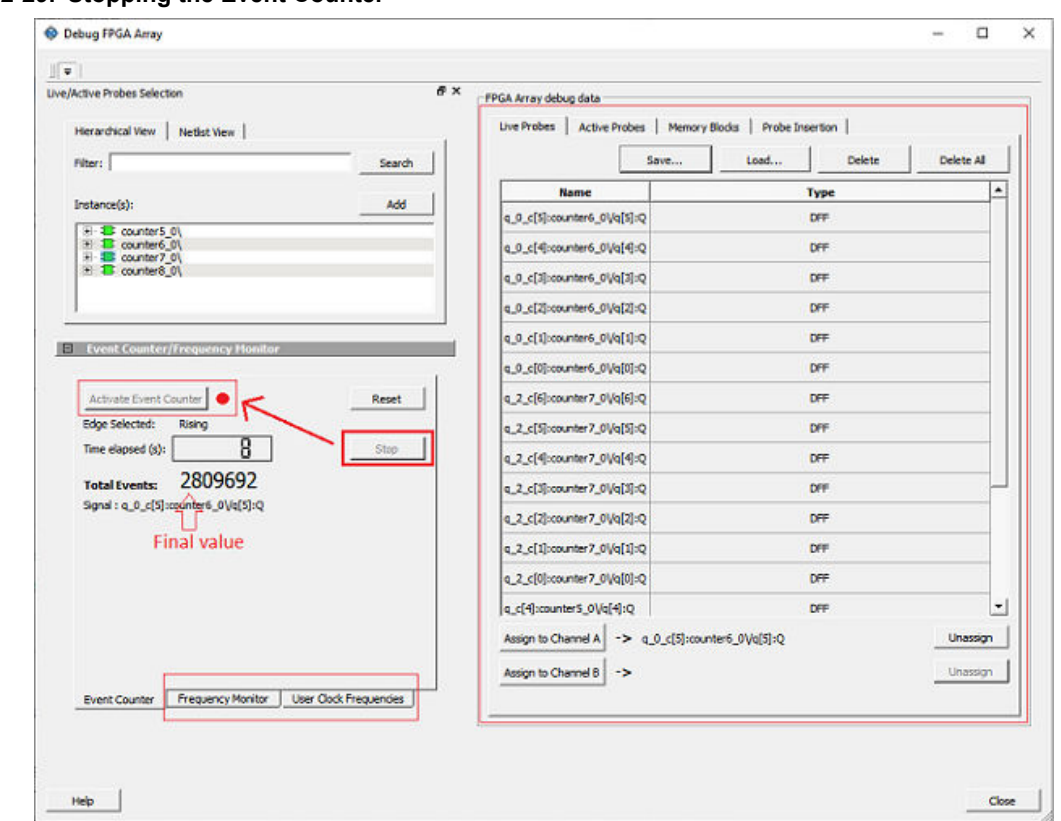

**Figure 2-29. Stopping the Event Counter**

**Note:**  When a DC signal (signal tied to logic '0') is assigned to Live Probe Channel A, or if there are no transitions on the signal assigned to Live Probe Channel A with initial state '0', the Event Counter value is updated as '1' when the counter is stopped. This is a limitation of the FHB IP, and will be fixed in upcoming releases.

For more information, see Frequency Monitor and [User Clock Frequencies.](#page-55-0)

## **2.10 Frequency Monitor**

The Frequency Monitor calculates the frequency of any signal in the design that can be assigned to Live Probe channel A. The Frequency Monitor must be activated before or after the signal is assigned to Live Probe Channel A. You can enter the time to monitor the signal. The accuracy of results increases as the monitor time increases. The unit of measurement is displayed in Megahertz (MHz). During the run, progress is displayed in the pane.

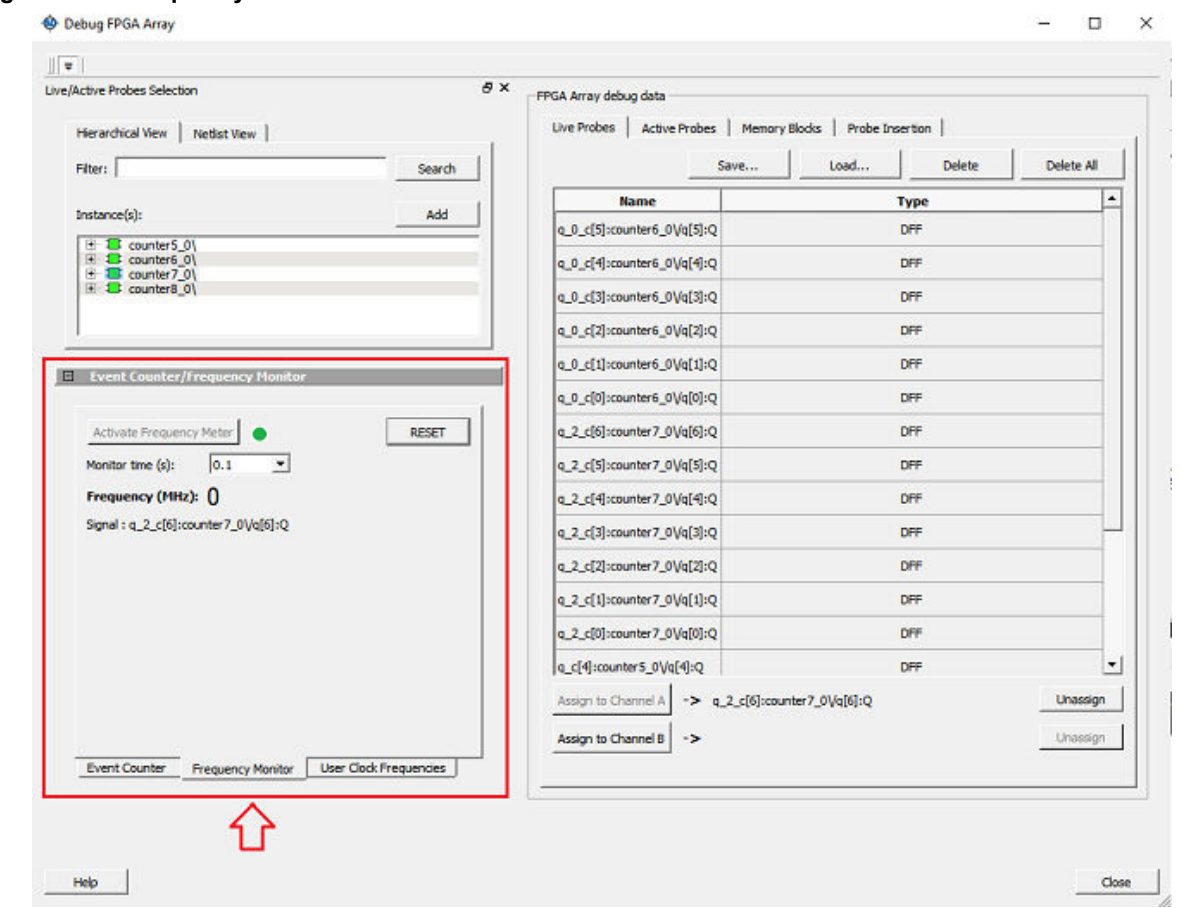

#### **Figure 2-30. Frequency Monitor Tab**

In the **Frequency Monitor** tab, you can activate the Frequency Monitor, change the monitor time (delay to calculate frequency), reset the monitor, and set the frequency in megahertz (MHz). Click the drop-down list to select monitor time value. During the frequency calculation, all tabs on the right side of the window are disabled, as well as the tabs in the FHB pane.

### **2.10.1 Activating the Frequency Monitor**

You can activate the Frequency Monitor in either of the following two ways:

- Click the **Frequency Monitor** tab.
	- 1. Click **Activate Frequency Meter**.
	- 2. Click the **Live Probe** tab.
	- 3. Assign a signal to Channel A (Channel B is not configured for spatial debug operations).

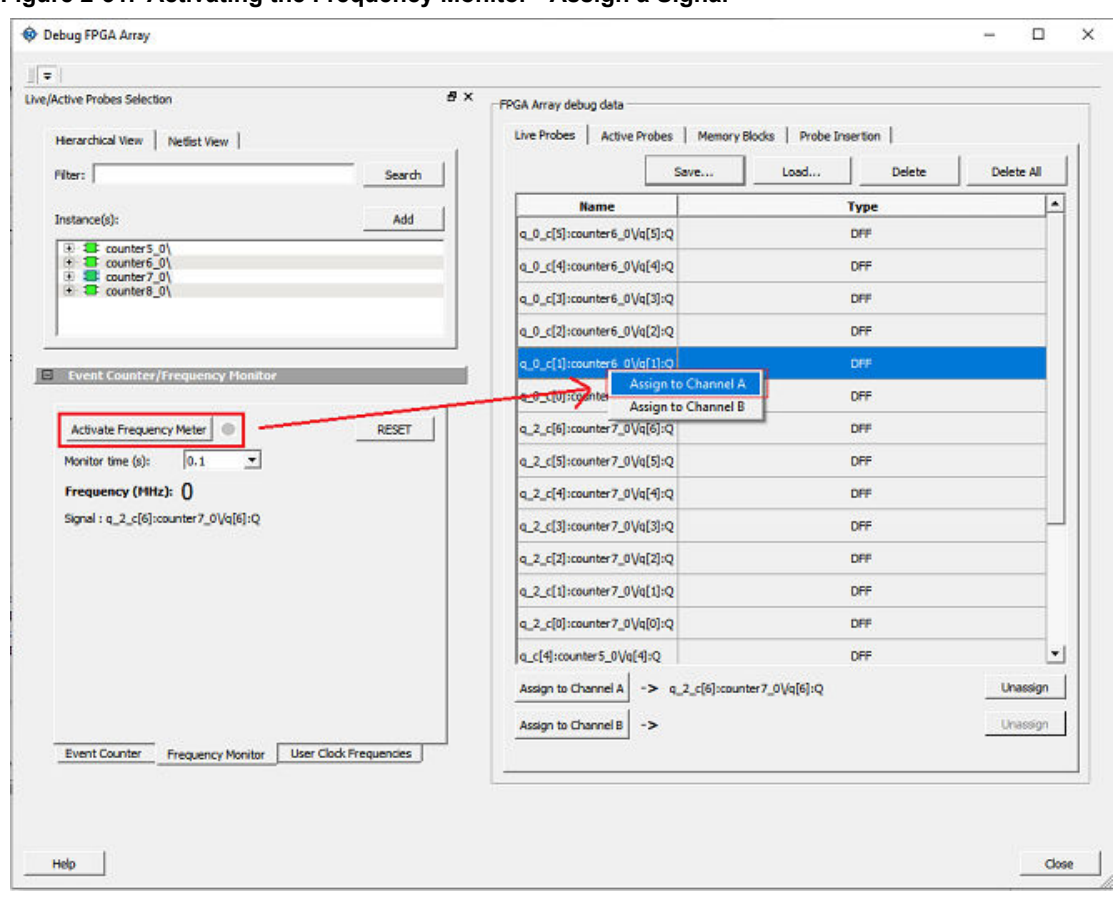

**Figure 2-31. Activating the Frequency Monitor - Assign a Signal**

- Click the **Live Probe** tab.
	- 1. Assign a signal to Channel A.
	- 2. Click the **Frequency Monitor** tab.
	- 3. Click **Activate Frequency Meter**.

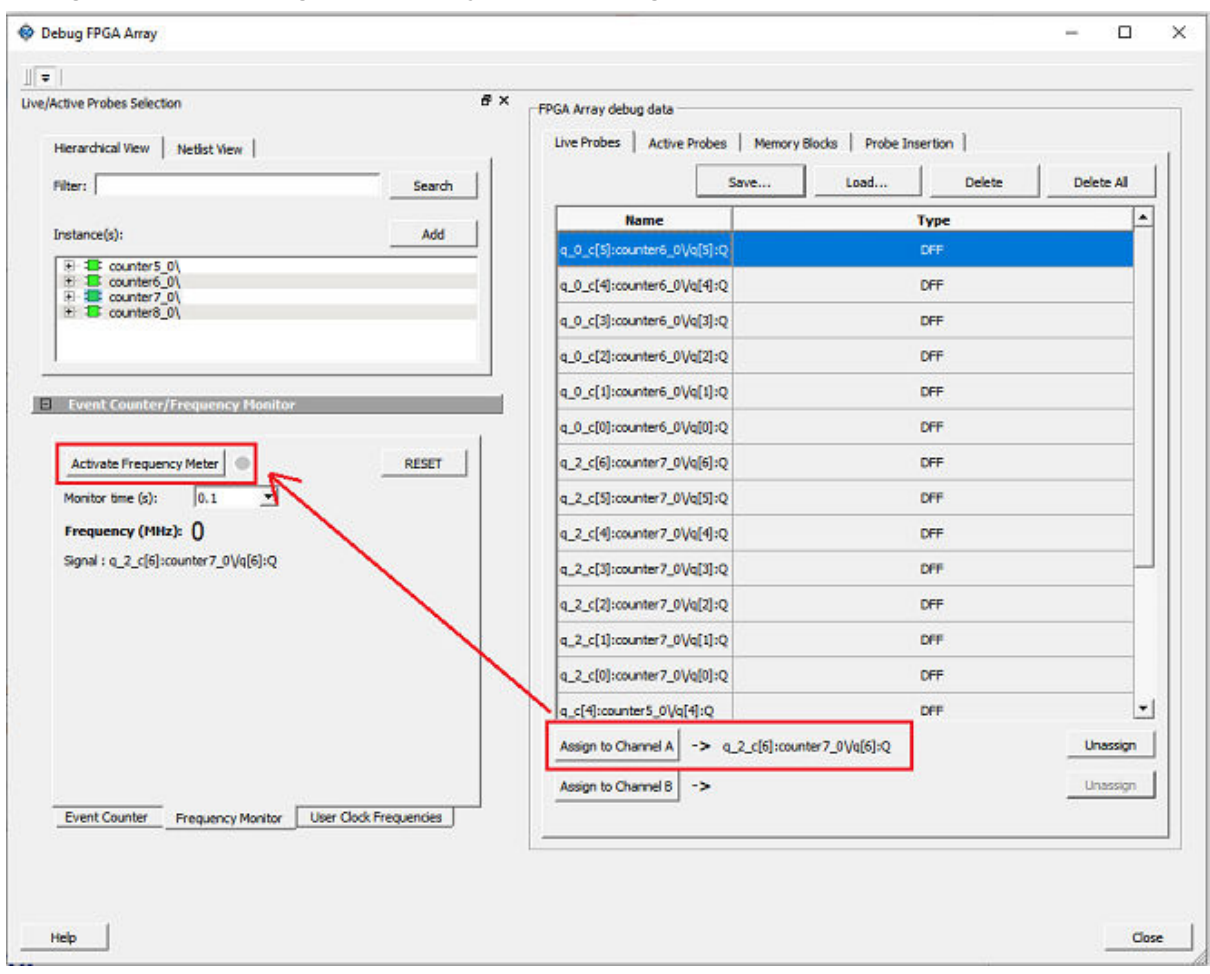

**Figure 2-32. Activating the Frequency Monitor - Assign Probe Channel**

### **2.10.2 Running the Frequency Monitor**

The Frequency Monitor runs automatically, and is indicated by a green LED. While it is running, FPGA Array debug data and the control tabs in the panel are disabled. A progress bar shows the monitor time progress when it is 1 second and above (as shown in the following figure). The Reset button is also disabled during the run.

When a signal is assigned, the signal name appears next to the **Signal**.

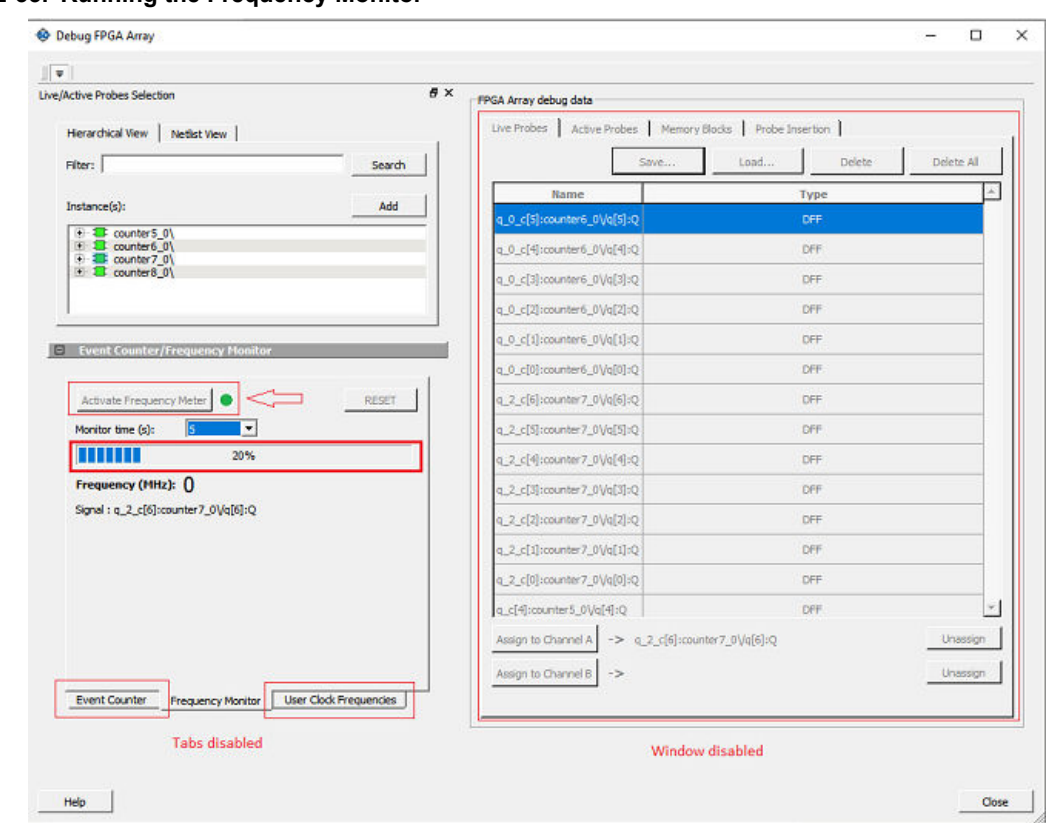

**Figure 2-33. Running the Frequency Monitor**

### **2.10.3 Stopping the Frequency Monitor**

The Frequency Monitor stops when the specified monitor time has elapsed. This is indicated by a red LED. The result appears next to Frequency. The window and the tabs on the control panel are enabled. The Reset button is also enabled to reset the Frequency to 0 to start over the next iteration. The progress bar is hidden when the Frequency Monitor stops.

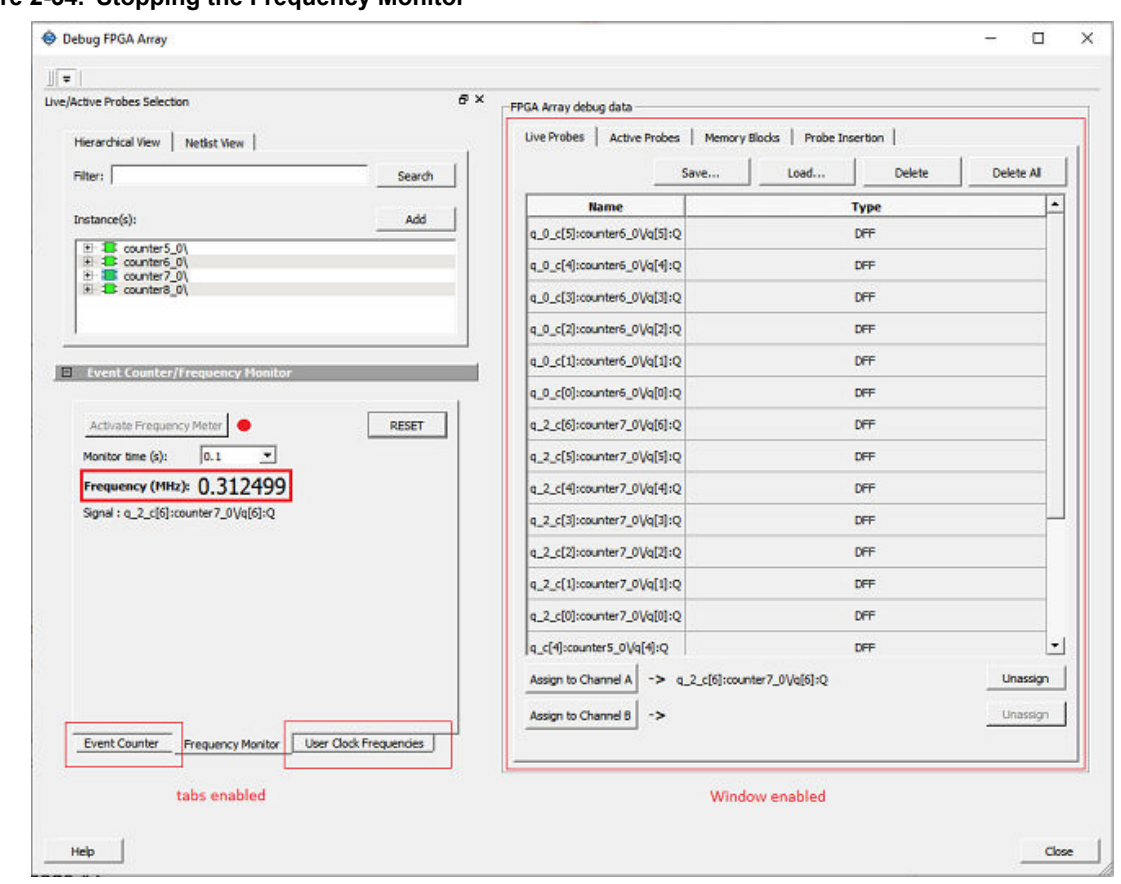

**Figure 2-34. Stopping the Frequency Monitor**

For more information, see [Event Counter](#page-39-0) and [User Clock Frequencies](#page-55-0)

## **2.11 FPGA Hardware Breakpoint Auto Instantiation**

The FPGA Hardware Breakpoint (FHB) Auto Instantiation feature automatically instantiates an FHB instance per clock domain that is using gated clocks (GL0/GL1/GL2/GL3) from an FCCC instance. The FHB instances gate the clock domain they are instantiated on. These instances can be used to force halt the design or halt the design through a live probe signal. Once a selected clock domain or all clock domains are halted, you can play or step on the clock domains, either selectively or all at once. The FPGA Hardware Breakpoint controls in the SmartDebug UI allow you to control the debugging cycle.

**Note:**  The FHB Auto-Instantiation for RTG4 will instantiate a CCC/PLL, which does not enable the insertion of PLL Loss of Lock auto-reset logic. This auto-reset logic is recommended when using the RTG4 in production/ flight applications per Customer Notifications [CN19009 a](https://www.microsemi.com/document-portal/doc_download/1244107-cn19009-rtg4-pll-lock-stability)nd [PCN18009.7 o](https://www.microsemi.com/document-portal/doc_download/1243527-pcn18009-rtg4-family-important-changes)n the Microchip website. The PLL autoreset logic is not required in lab environments where the RTG4 is not exposed to thermal cycling or radiation environments. Therefore, it is not recommended to generate a flight bitstream of an RTG4 design that includes the FHB instantiation.

To enable this option, select the Enable FHB Auto Instantiation check box in the Design flow tab of the Project Settings dialog box (*Libero > File > Project Settings*).

**Note:**  FHB auto-instantiation can also be done in the "Import netlist as VM file" flow as shown in the following figure.

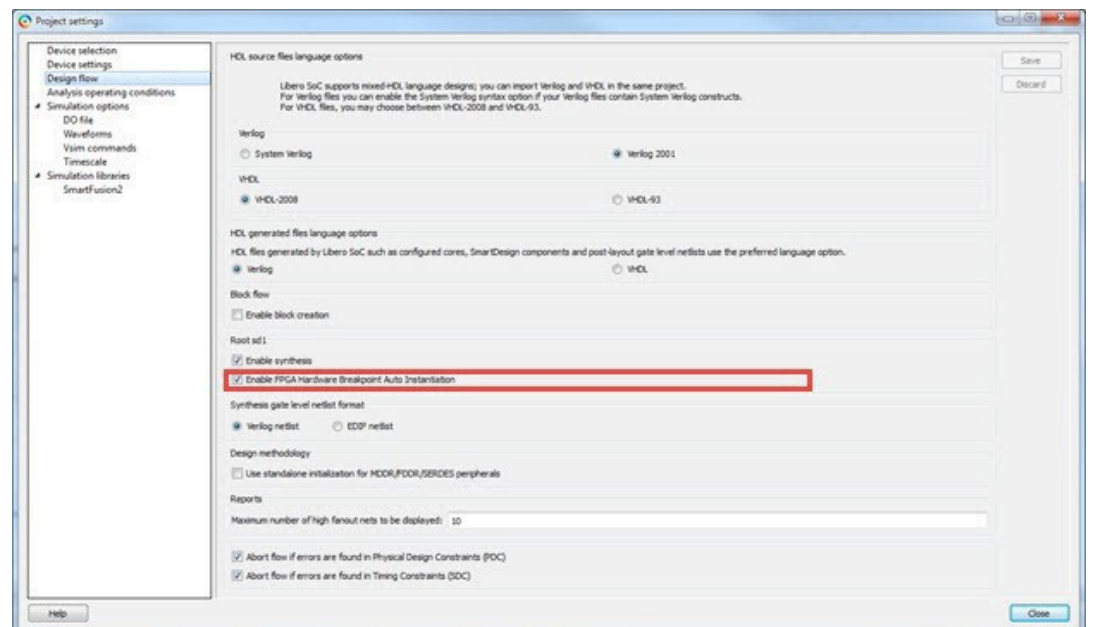

**Figure 2-35. Enable FHB Auto Instantiation in Project Settings Dialog Box: Design flow Tab**

FHB controls appear in the Debug FPGA Array dialog box when there is an auto- instantiated FHB instance in the design. See the following figure.

**Figure 2-36. FPGA Hardware Breakpoint (FHB) Controls**

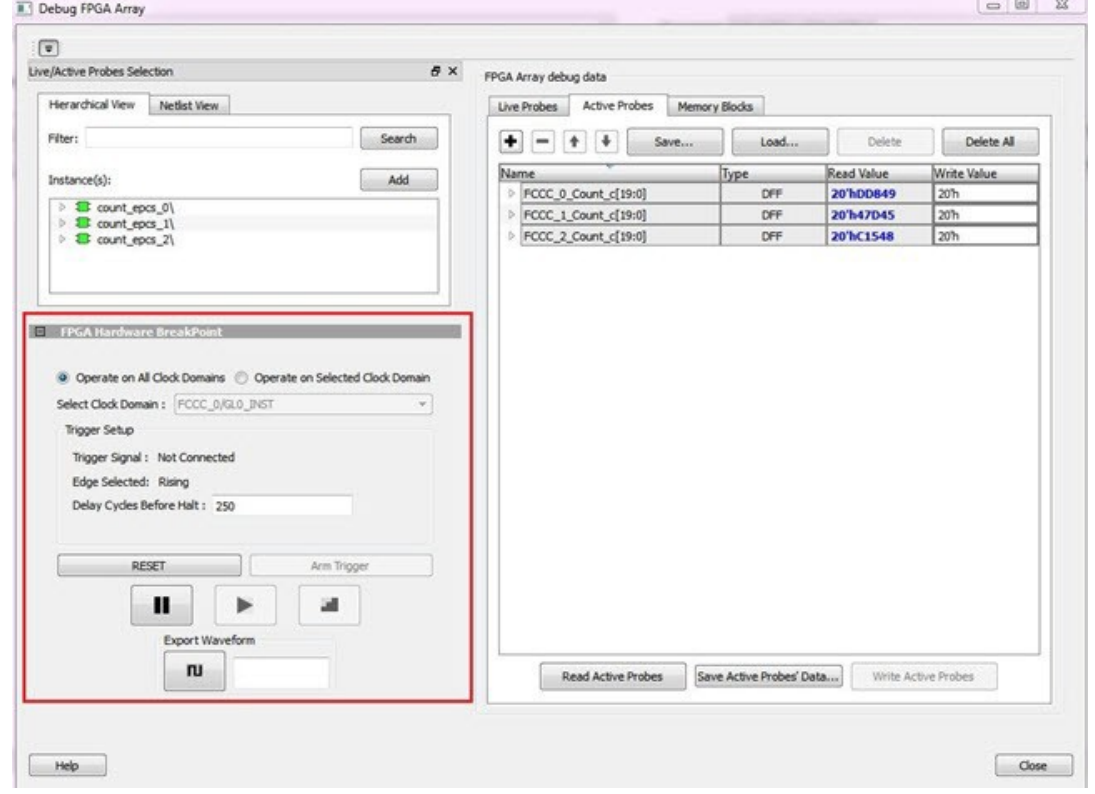

You can choose **Operate on All Clock Domains** or **Operate on Selected Clock Domain** by selecting the appropriate radio button. Selecting either of these modes sets the FHB instances to the respective mode. Once you assign the Live Probe PROBE\_A connection and click **Arm Trigger**, the DUT halts on the next positive edge that occurs on the signal connected to Live Probe PROBE\_A.

When you choose **Operate on Selected Clock Domain** mode, the Select Clock Domain combo box is enabled,

and all available clock domains are listed. The Halt (Pause)  $\Box$  Play , and Step buttons are associated for that clock domain. If you switch between clock domains in this mode, previous clock domain settings are not retained.

**Note:**  The **Operate on Selected Clock Domain** mode is not supported for RTG4 devices.

When you choose **Operate on All Clock Domains** mode, the Select Clock Domain combo box is disabled. The Halt, Play, and Step buttons are associated for all clock domains.

The Trigger Signal is shown as Not Connected until a live probe is assigned. See the following figure.

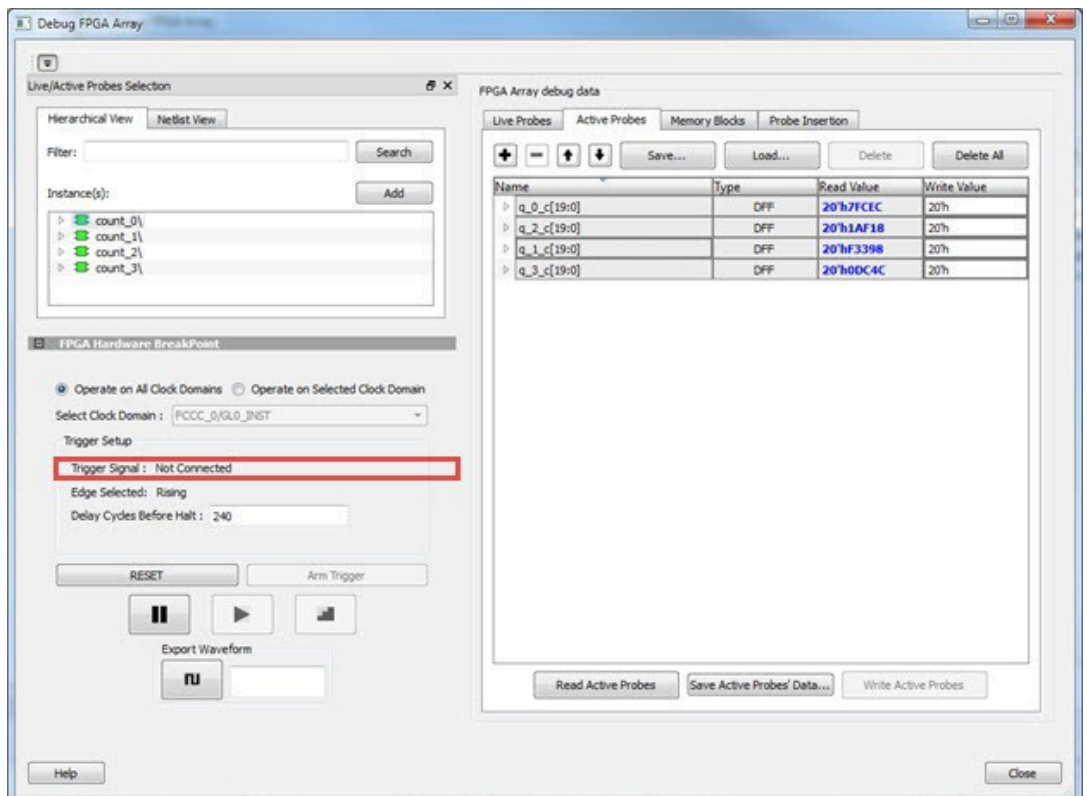

When a probe is assigned to Live Probe PROBE\_A, the Trigger Signal updates.

If you require a certain number of clock cycles before halting the clock domain after triggering, a value between 0 and 255 must be entered for Delay Cycles Before Halt before you click **Arm Trigger**. This sets the FHBs to trigger after the specified delay from the rising edge trigger.

Delay is not applied to a forced Halt as shown in the following figure.

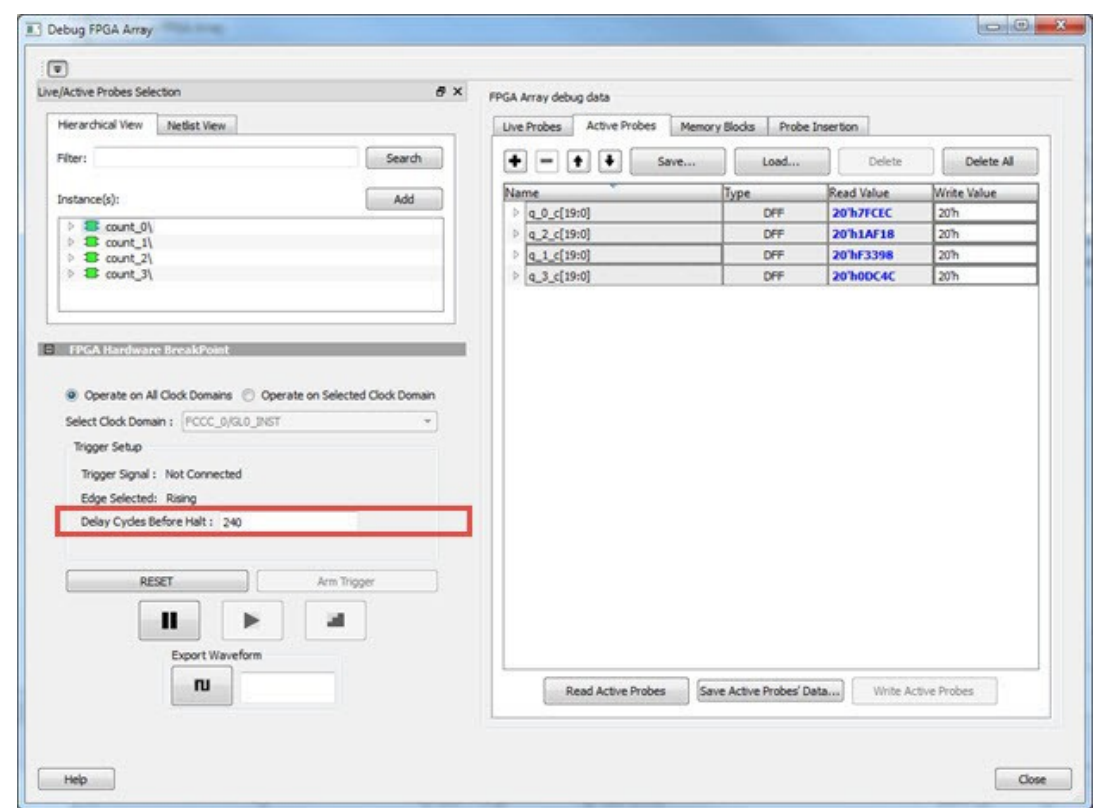

When a live probe connection is made and you click **Arm Trigger**, FPGA Hardware Breakpoint functionality is disabled until the trigger is disarmed automatically or the design is force halted.

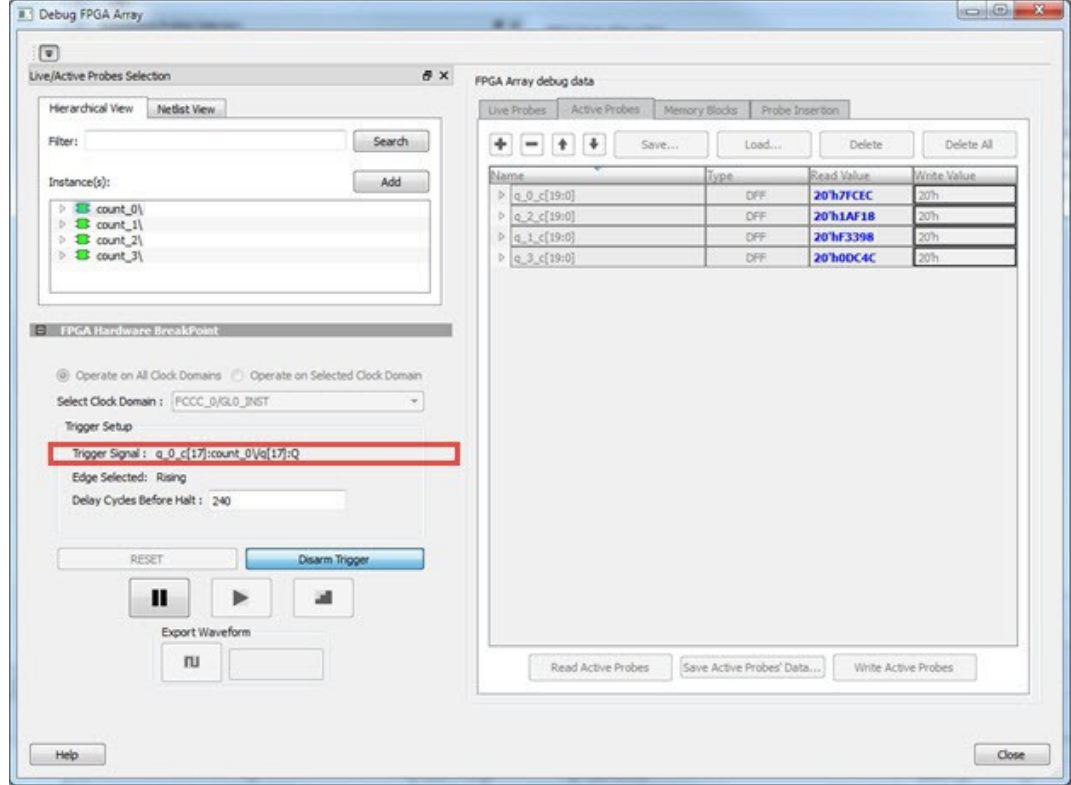

#### **2.11.1 Trigger Input**

You can use the trigger input signal if you want an event in the DUT to trigger the FHB IP (for example, a particular state in the FSM or counter value, and so on) when this signal is asserted. If the trigger signal is already asserted (or HIGH) at the time of arming the FHB, the DUT is halted immediately.

Force Halt/Play/Step is done using the FPGA Hardware Breakpoint controls as shown in the following figure. Once the clock domain is halted, you can either force Play the clock domain or Step the clock domain by 1 clock cycle.

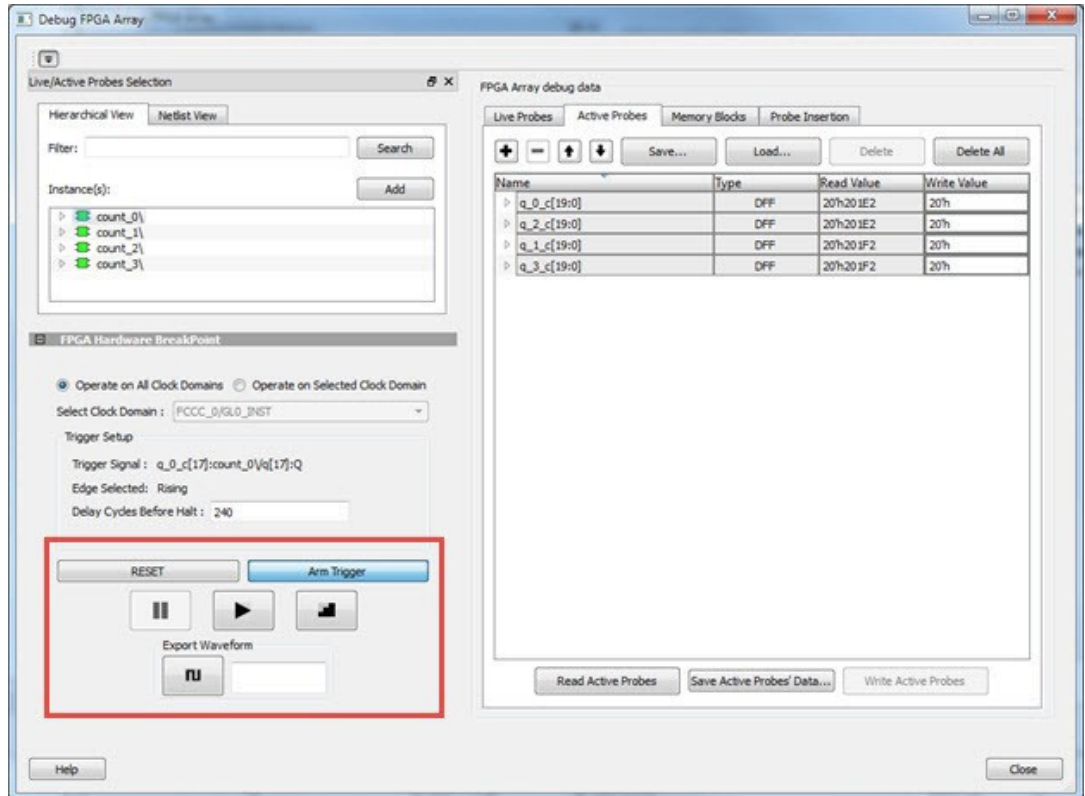

You can save the waveform view of the selected active probes using Export Waveform by specifying the number of clock cycles to capture. The waveform is saved to a  $.$  vcd file.

### **2.11.2 FPGA Hardware Breakpoint Operations**

#### **Live Probe Halt**

You can halt a selected clock domain or all clock domains in Live Probe Halt mode based on the mode selection (**Operate on All Clock Domains** or **Operate on Selected Clock Domain**).

Assign a signal to Live Probe PROBE\_A in the **Live Probes** tab of the UI, and then click the **Active Probe** tab to see the FPGA Hardware Breakpoint controls.

Click **Arm Trigger** to arm the FHBs to look for a trigger on the signal connected to Live Probe PROBE\_A. Once the trigger occurs, the clock domains are halted.

**Note:**  If only one clock domain is halted, other clock domains continue to run, and you should anticipate results accordingly.

**Note:**  Live Probe Halt can be delayed for a maximum of 255 clock cycles. The actual delay realized on hardware is calculated by the following equation:

```
Actual delay cycles on hardware =
#Delay clock cycles before halt mentioned in smartdebug * (DUT clock frequency/FHB clock 
frequency)
```
Where, FHB clock frequency is device specific. The frequency for SmartFusion2 and IGLOO2 is 50 MHz, and RTG4 is 100 MHz.

For more information, see Assumptions and Limitations.

#### **Force Halt**

You can force halt a selected clock domain or all clock domains based on mode selection without having to wait for a trigger from a live probe signal. Click the **Halt** button in the FHB controls.

In **Operate on Selected Clock Domain** mode, the state of the Halt button is updated based on the state of the clock domain selected.

In **Operate on all Clock Domains** mode, the Halt button is disabled only when all clock domains are halted. Each clock domain is halted sequentially in the order shown in the Select Clock Domain combo box.

**Note:**  If only one clock domain is halted, other clock domains continue to run, and you should anticipate results accordingly.

#### **Play**

Once the clock domain is in a halted state (live probe halt or force halt), you can click **Play** in the FHB controls. This resumes the clock domain from the halted state.

In **Operate on all Clock Domains** mode, each clock domain runs sequentially in the order shown in the Select Clock Domain combo box.

#### **Step**

Once the clock domain is in a halted state (live probe halt or force halt), you can click the **Step** button in the FHB controls. This advances the clock domain by one clock cycle and holds the state of the clock domain.

In **Operate on All Clock Domains** mode, each clock domain steps sequentially in the order shown in the Select Clock Domain combo box.

#### **Waveform Capture**

You can save the waveform view of the selected active probes using Export Waveform by specifying the number of clock cycles to capture in text box and then clicking **Capture Waveform** . The waveform is saved to a .vcd file.

You can view the waveforms by importing the . vcd file. The waveform file can be viewed in any waveform viewer that supports the . vcd file format.

#### **Reset**

You can reset a selected clock domain or all clock domains (based on the mode selection) by clicking **RESET** at any time. This resets the FHBs on clock domains and instructs FHB muxes not to look for a trigger.

### **2.11.3 Assumptions and Limitations**

- If you select the auto instantiation option in Libero, you need to run Synthesis again (if already run) to get the FHB related functionality.
- Supported for FCC driven gated clocks (GL0/GL1/GL2/GL3) only.
- CLKINT\_PRESERVE FHB is not auto-instantiated if the user design contains this macro.
- Designs that have encrypted IPs are not supported.
- EDIF using constraints flow is not supported.
- Live Probe triggering occurs on the Positive Edge only.
- For imported verilog netlist files (.vm files), you must run synthesis again to get FHB-related functionality. If synthesis is disabled and the netlist is compiled directly, FHB functionality is not inferred.
- If only one clock domain is halted during operations, other clock domains continue to run, and you should anticipate results accordingly.
- FHB performance can only be characterized against the clock which it is running at (i.e. 50 MHz).
	- If the DUT clock is running at or less than 50 MHz, the DUT clock will halt within one clock cycle (1 or less).
	- For frequencies higher than 50 MHz, the point at which the DUT halts cannot be guaranteed.

## <span id="page-55-0"></span>**2.12 User Clock Frequencies**

The User Clock Frequencies tab shows the frequencies that have been configured from the FCCC block. If assigned, live probe channels are temporarily unassigned, and reassigned after user clock frequencies have been calculated. The Refresh button recalculates frequencies if clocks have been changed.

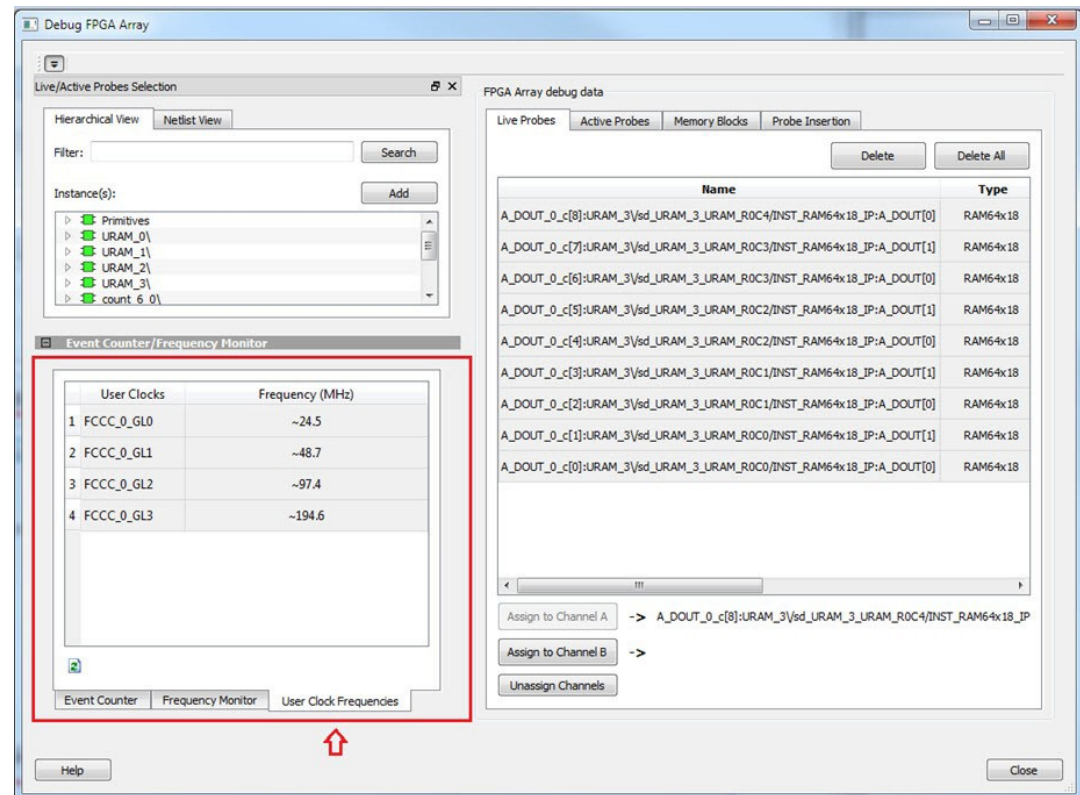

**Figure 2-37. User Clock Frequencies Tab/UI**

For related information, see [UG0449- SmartFusion2 and IGLOO2 Clocking Resources User Guide](http://www.microsemi.com/index.php?option=com_docman&task=doc_download&gid=132012) and [UG0586-](http://www.microsemi.com/index.php?option=com_docman&task=doc_download&gid=134406) [RTG4 FPGA Clocking Resources User Guide.](http://www.microsemi.com/index.php?option=com_docman&task=doc_download&gid=134406)

## **2.13 Pseudo Static Signal Polling**

With Active Probes you can check the current state of any probe in the design. However, in most cases, you may not be able to time the active probe read to capture its intended value. For these cases, you can use Pseudo Static Signal Polling, in which the SmartDebug software polls the signal at intervals of one second to check if the probe has the intended value. This feature is useful in probing signals that reach the intended state and stay in that state.

From the Active Probes tab in the Debug FPGA Array dialog box, right-click a signal, bus, or group and select **Poll** to open the**Pseudo-static signal polling** dialog box as shown in the following figure.

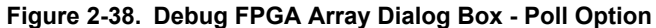

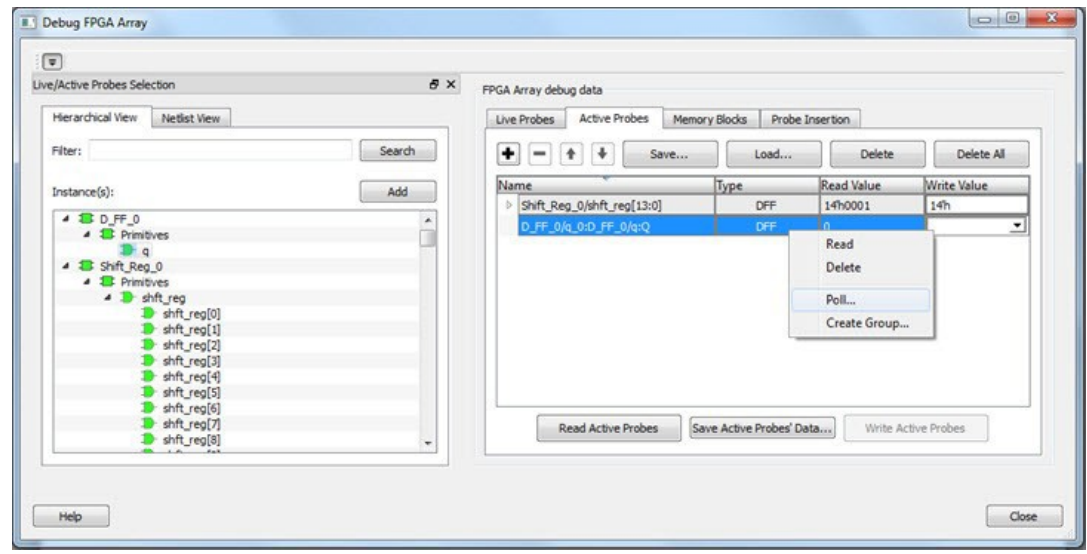

#### **2.13.1 Scalar Signal Polling**

To poll scalar signals, select **Poll for 0** or **Poll for 1**.

The selected signal is polled once per second. It should be used for pseudo-static signals that do not change frequently. The elapsed time is shown next to **Time Elapsed in seconds**.

To begin polling, click **Start Polling** as shown in the following figure.

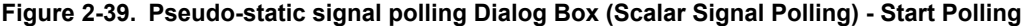

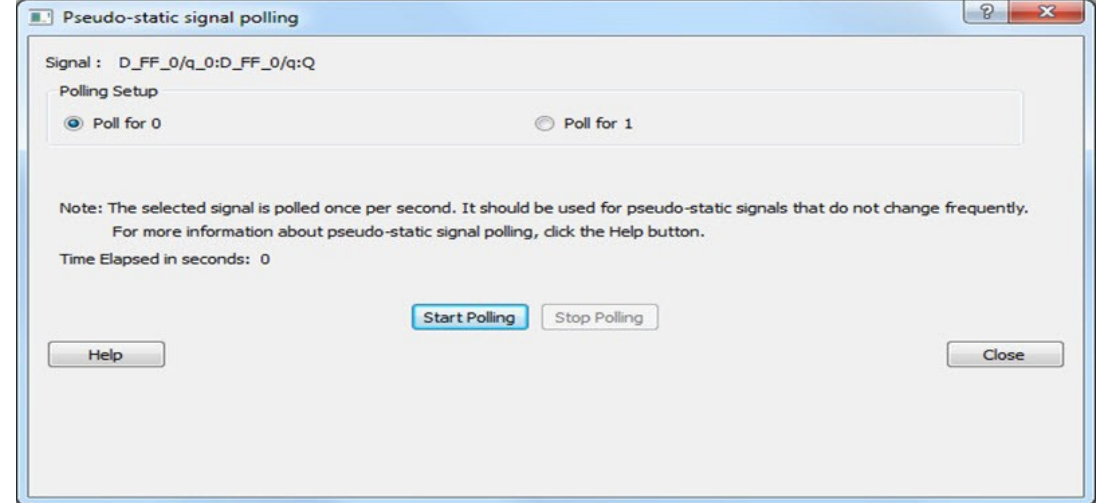

To end polling, click **Stop Polling** as shown in the following figure.

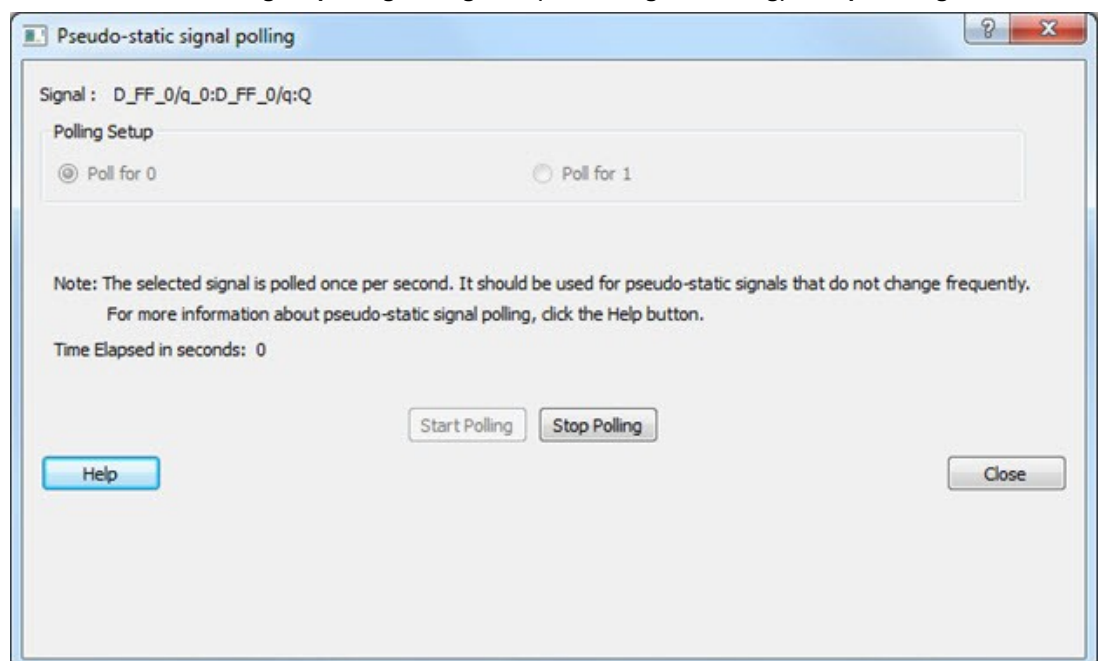

**Figure 2-40. Pseudo-static signal polling Dialog Box (Scalar Signal Polling) - Stop Polling**

**Note:**  You cannot change the poll value or close the polling dialog box while polling is in progress.

The elapsed time is updated in seconds until the polled value is found. When the polled value is found, **User value matched** is displayed in green in the dialog box as shown in the following figure.

**Figure 2-41. Pseudo-static signal polling Dialog Box (Scalar Signal Polling) - User Value Matched**

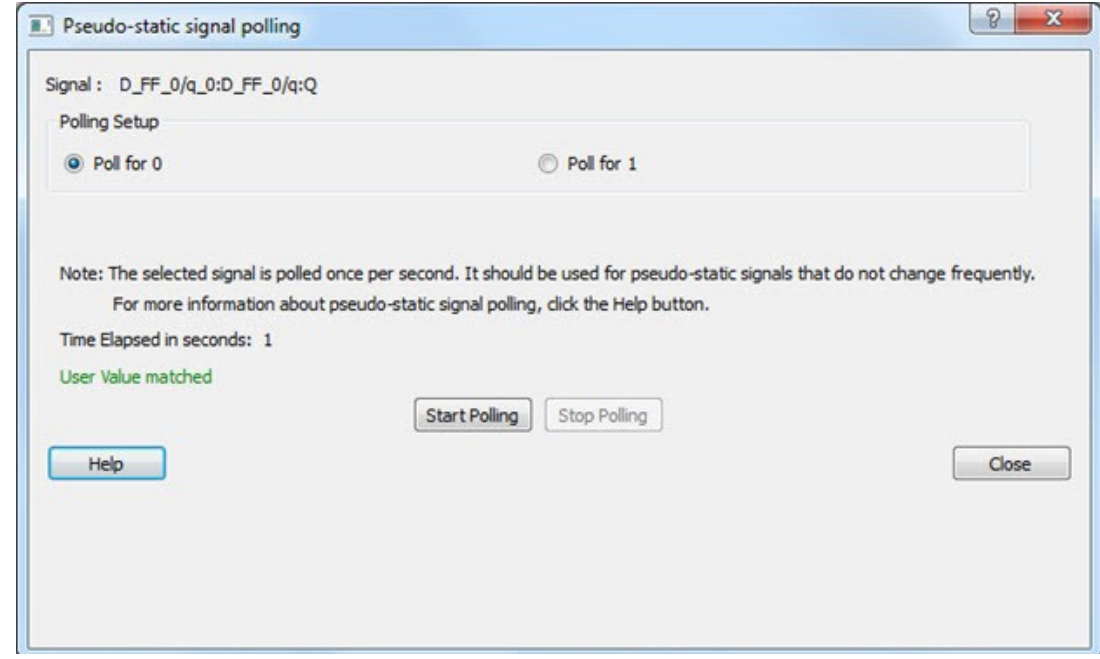

#### **2.13.2 Vector Signal Polling**

To poll vector signals, enter a value in the text box. The entered value is checked and validated. If an invalid value is entered, start polling is disabled, and an example displays showing the required format.

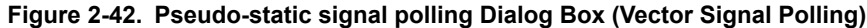

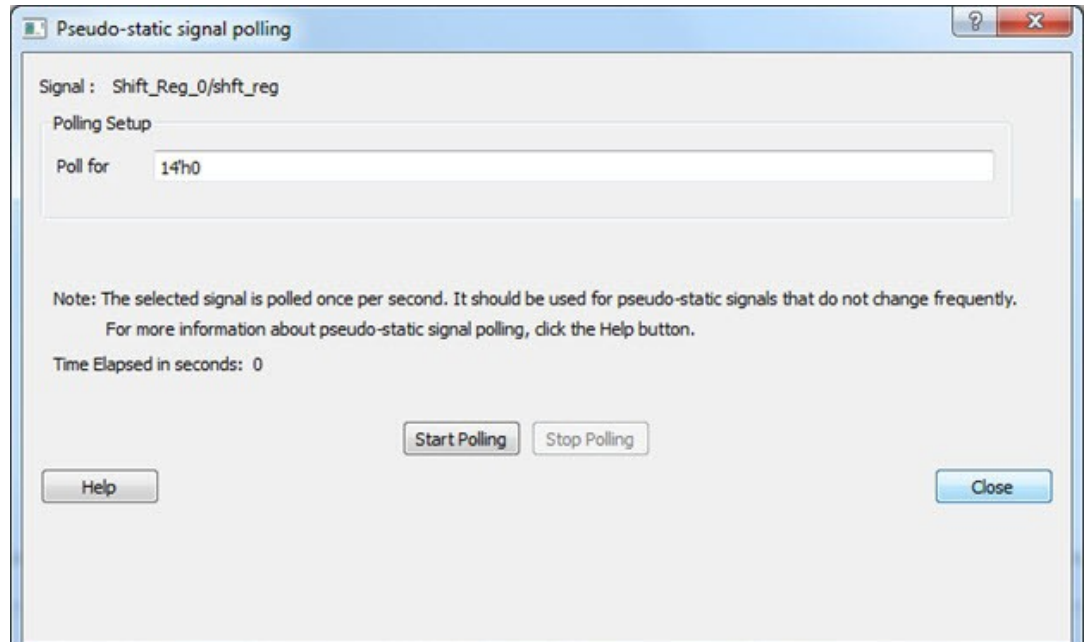

**Figure 2-43. Pseudo-static signal polling Dialog Box (Vector Signal Polling) - After Validation**

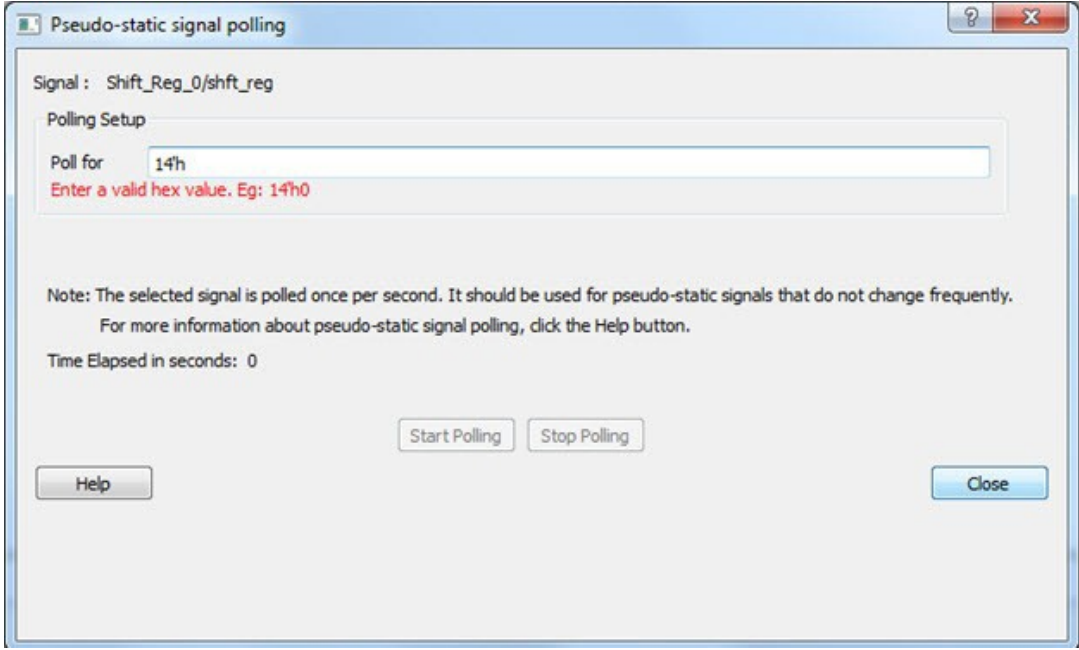

When you enter a valid value and click **Start Polling** is clicked, polling begins.

To end polling, click **Stop Polling**.

**Note:**  You cannot change the poll value or close the polling dialog box while polling is in progress.

The elapsed time is updated in seconds until the polled value is found. When the polled value is found, **User value matched** is displayed in green in the dialog box.

## **2.14 Debug SERDES (SmartFusion2, IGLOO2, and RTG4)**

You can examine and debug the SERDES blocks in your design in the Debug SERDES dialog box (shown in the figure below).

To Debug SERDES, expand **SmartDebug** in the Design Flow window and double-click **Debug SERDES**.

**SERDES Block** identifies which SERDES block you are configuring. Use the drop-down menu to select from the list of SERDES blocks in your design.

#### **2.14.1 Debug SERDES - Configuration**

#### **2.14.1.1 Configuration Report**

The Configuration Report output depends on the options you select in your PRBS Test and Loopback Tests. The default report lists the following for each lane in your SERDES block:

**Lane mode** - Indicates the programmed mode on a SERDES lane as defined by the SERDES system register.

**PMA Ready** - Indicates whether PMA has completed its internal calibration sequence for the specific lane and whether the PMA is operational. See the [SmartFusion2](http://www.microsemi.com/document-portal/doc_download/130922-smartfusion2-soc-fpga-high-speed-serial-interfaces-user) or [IGLOO2](http://www.microsemi.com/document-portal/doc_download/132011-igloo2-fpga-high-speed-serial-interfaces-user-s-guide) High Speed Serial Interfaces User Guide on the Microchip website for details.

**TxPll status** - Indicates the loss-of-lock status for the TXPLL is asserted and remains asserted until the PLL reacquires lock.

**RxPLL status** - Indicates the CDR PLL frequency is not grossly out of range of with incoming data stream.

Click **Refresh Report** to update the contents of your SERDES Configuration Report. Changes to the specified SERDES register programming can be read back to the report.

#### **2.14.1.2 SERDES Register Read or Write**

You can provide a script to read/write commands to access the SERDES control/status register map. Enter the script file path in the **Script** text box or click the **Browse** button to navigate to your script file. Click **Execute** to run the script.

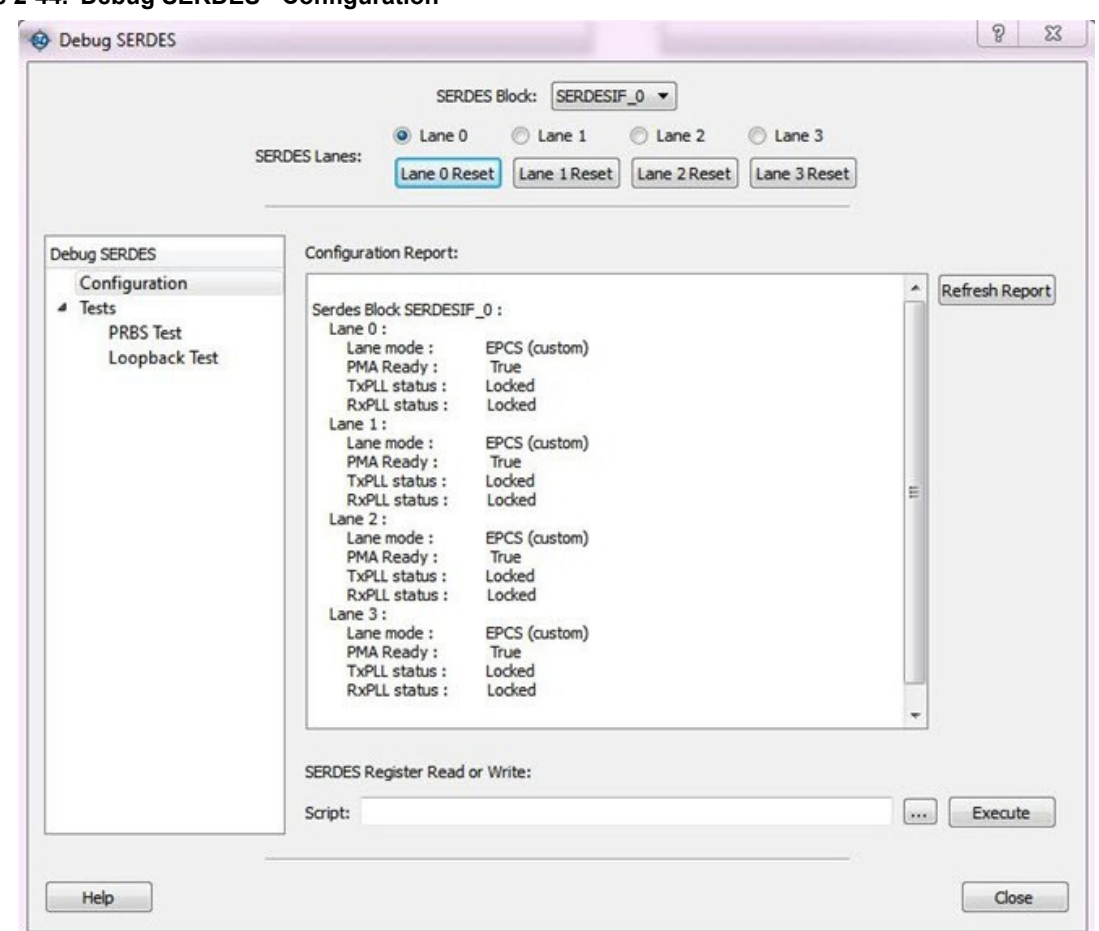

**Figure 2-44. Debug SERDES - Configuration**

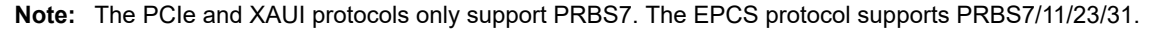

## **2.15 Debug SERDES – Loopback Test**

Loopback data stream patterns are generated and checked by the internal SERDES block. These are used to self-test signal integrity of the device. You can switch the device through predefined tests.

**SERDES Block** identifies which SERDES block you are configuring. Use the drop-down menu to select from the list of SERDES blocks in your design.

#### **2.15.1 SERDES Lanes**

Select the **Lane** and **Lane Status** on which to run the Loopback test. Lane mode indicates the programmed mode on a SERDES lane as defined by the SERDES system register.

#### **2.15.2 Test Type**

**PCS Far End PMA RX to TX Loopback** - This loopback brings data into the device and deserializes and serializes the data before sending it off-chip. This loopback requires 0PPM clock variation between the TX and RX SERDES clocks.

See the [SmartFusion2](http://www.microsemi.com/document-portal/doc_download/130922-smartfusion2-soc-fpga-high-speed-serial-interfaces-user) or [IGLOO2 H](http://www.microsemi.com/document-portal/doc_download/132011-igloo2-fpga-high-speed-serial-interfaces-user-s-guide)igh Speed Serial Interfaces User's Guide on the Microchip website for details.

**Near End Loopback (On Die)** - To enable, select the Near End Loopback (On Die) option and click **Start**. Click **Stop** to disable. Using this option allows you to send and receive user data without sending traffic off-chip. You can test design functionality without introducing other issues on the PCB.

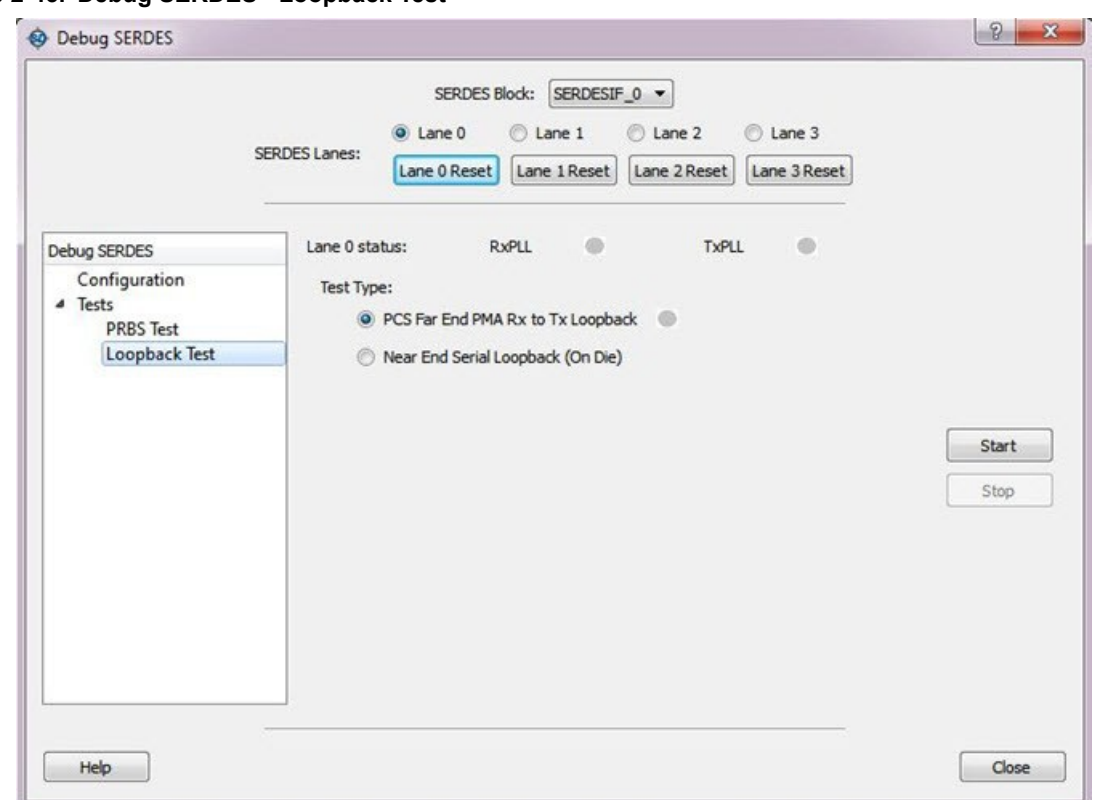

#### **Figure 2-45. Debug SERDES - Loopback Test**

See the [SmartFusion2](http://www.microsemi.com/document-portal/doc_download/130922-smartfusion2-soc-fpga-high-speed-serial-interfaces-user) or [IGLOO2 H](http://www.microsemi.com/document-portal/doc_download/132011-igloo2-fpga-high-speed-serial-interfaces-user-s-guide)igh Speed Serial Interfaces User Guide on the Microchip website for details.

#### **2.15.3 Running Loopback Tests in Demo Mode**

You can run Loopback tests in demo mode. The Debug SERDES demo mode is provided to graphically demonstrate the SERDES features. By default, all channels are enabled. As shown in the following figure, the mode displays working channels and channels with connectivity issues to help you see the available options.

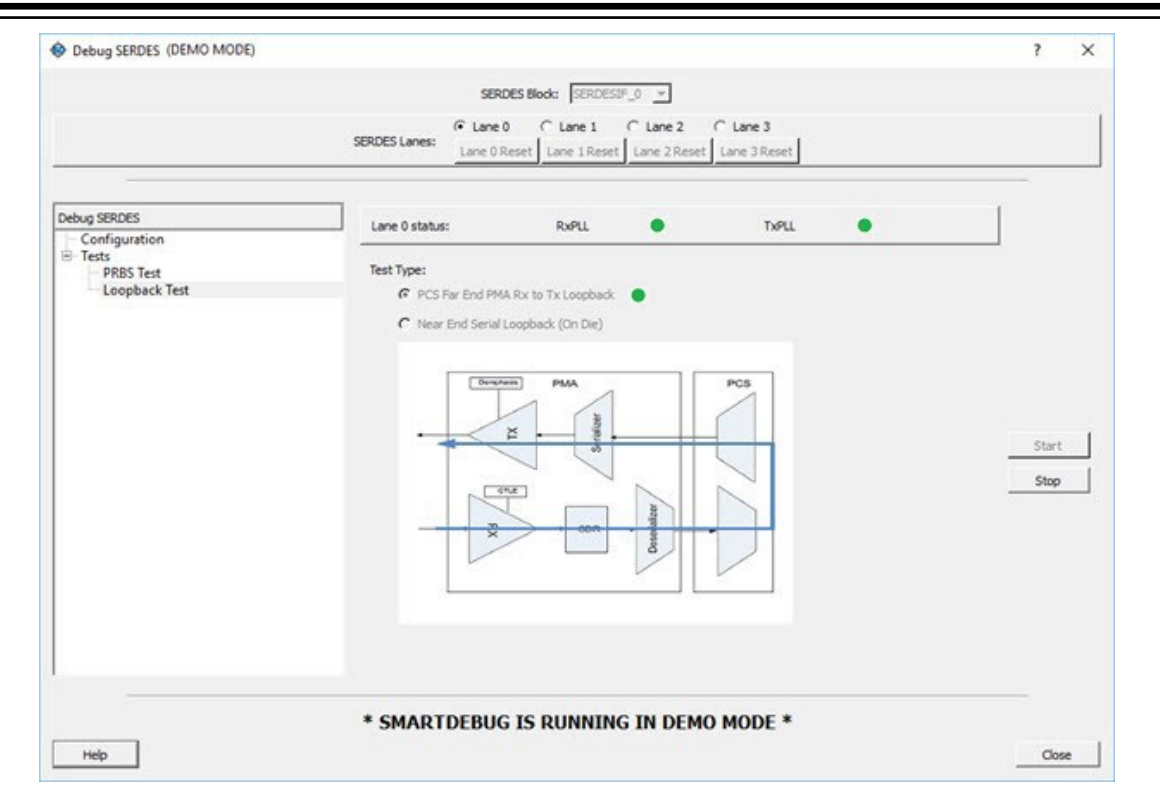

# **2.16 Debug SERDES – PRBS Test**

PRBS data stream patterns are generated and checked by the internal SERDES block. These are used to self- test signal integrity of the device. You can switch the device through several predefined patterns.

**SERDES Block** identifies which SERDES block you are configuring. Use the drop-down menu to select from the list of SERDES blocks in your design.

### **2.16.1 SERDES Lanes**

Check the box or boxes to select the lane(s) on which to run the PRBS test. Then select the Lane Status, test type, and pattern for each lane you have selected. Lane mode indicates the programmed mode on a SERDES lane as defined by the SERDES system register. See the examples below.

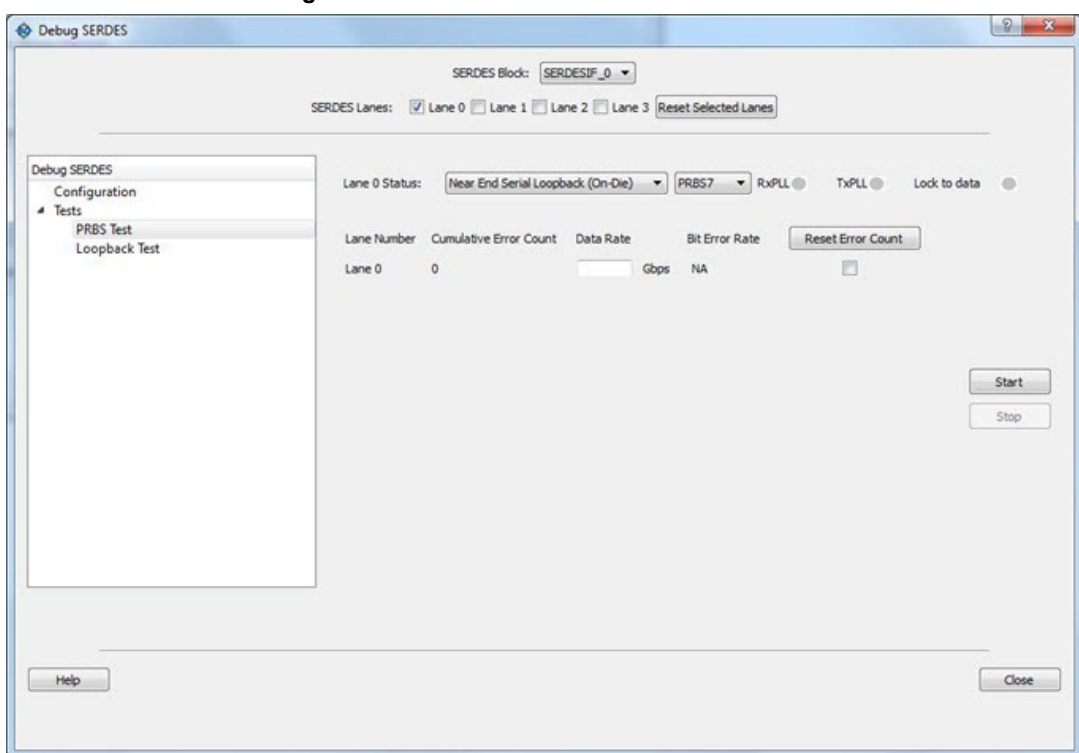

**Figure 2-46. SERDES Lanes - Single Lane Selected**

#### **Figure 2-47. SERDES Lanes - Multiple Lanes Selected**

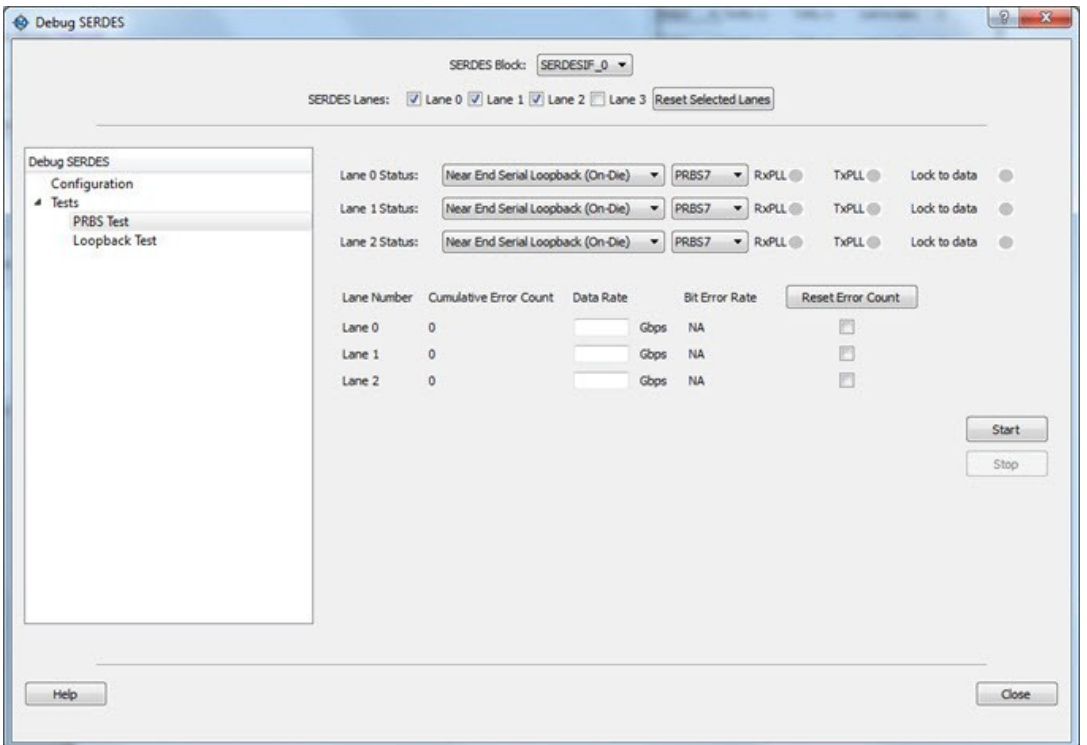

#### **2.16.2 Test Type**

**Near End Serial Loopback (On-Die)** enables a self-test of the device. The serial data stream is sent internally from the SERDES TX output and folded back onto the SERDES RX input.

**Serial Data (Off-Die)** is the normal system operation where the data stream is sent off-chip from the TX output and must be connected to the RX input via a cable or other type of electrical interconnection.

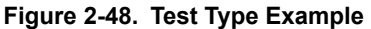

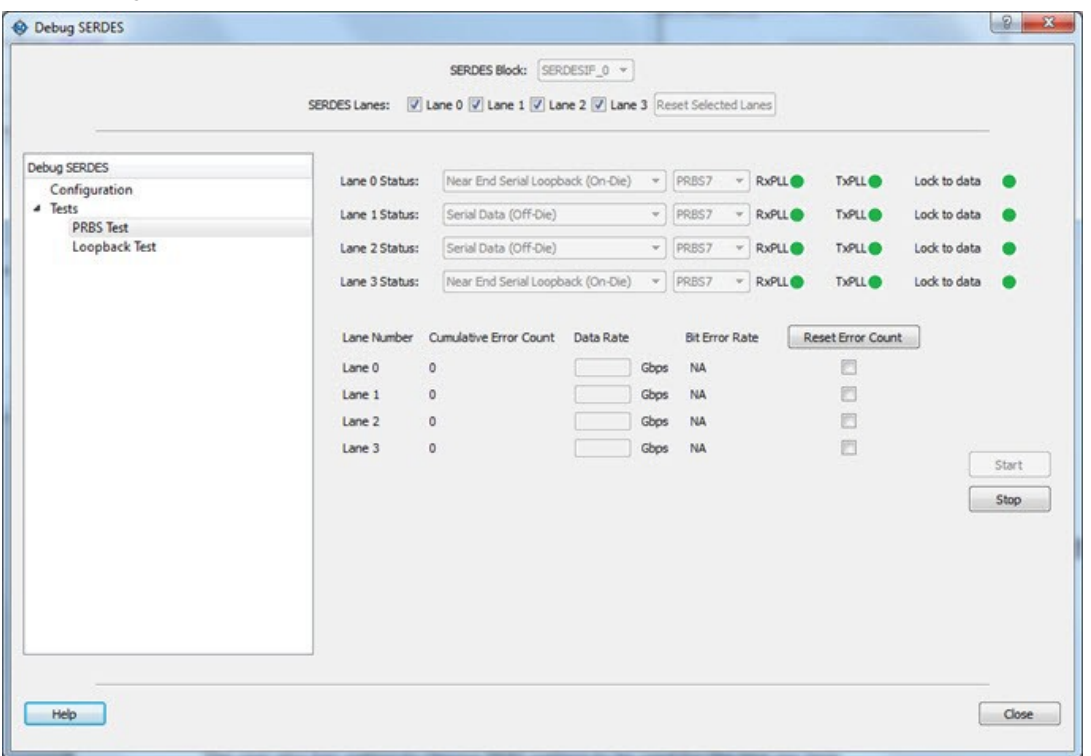

If more than one SERDES Lane has been selected, the test type can be selected per lane. In the following example, Near End Serial Loopback (On-Die) has been selected for Lane 0 and Lane 3, and Serial Data (Off-Die) has been selected for Lane 1 and Lane 2.

#### **2.16.3 Pattern**

The SERDESIF includes an embedded test pattern generator and checker used to perform serial diagnostics on the serial channel, as shown in the following table. If more than one lane is selected, the PRBS pattern can be selected per lane.

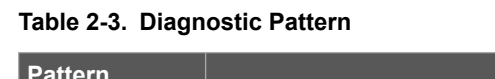

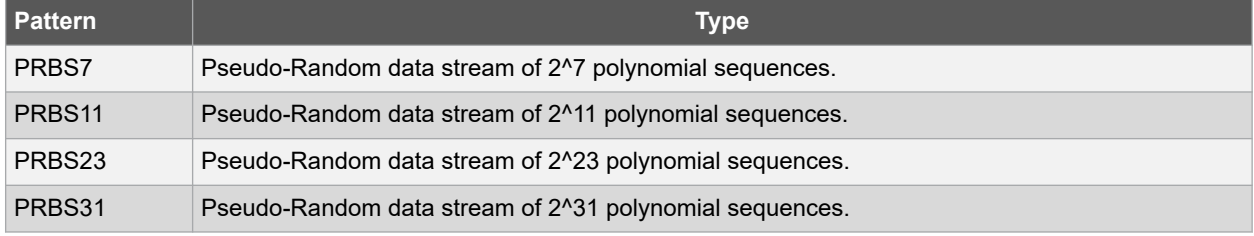

### **2.16.4 Cumulative Error Count**

Lists the number of cumulative errors after running your PRBS test. To reset the error count to zero, select the lane(s) and click **Reset**. By default, Cumulative Error Count = 0, the Data Rate text box is blank, and Bit Error Rate = NA.

| C Debug SERDES                             |                                  |                                                                                                    |                 |               |                                     | <b>CONTRACTOR</b>   | <b>THE R</b>                        | <b>HERE A</b>                | $\theta$ x    |
|--------------------------------------------|----------------------------------|----------------------------------------------------------------------------------------------------|-----------------|---------------|-------------------------------------|---------------------|-------------------------------------|------------------------------|---------------|
|                                            |                                  | SERDES Block: SERDESIF_0 ~<br>SERDES Lanes: V Lane 0 V Lane 1 V Lane 2 V Lane 3 Reset Selected Lanes |                 |               |                                     |                     |                                     |                              |               |
| Debug SERDES<br>Configuration<br>$4$ Tests | Lane 0 Status:                   | Near End Serial Loopback (On-Die)                                                                    |                 | $\sim$        | PRBS7                               | - RxPLL             | <b>TXPLL®</b>                       | Lock to data                 |               |
| <b>PRBS Test</b><br>Loopback Test          | Lane 1 Status:<br>Lane 2 Status: | Serial Data (Off-Die)<br>Serial Data (Off-Die)                                                       |                 |               | $~\textdegree$ PRBS11<br>$=$ PRBS23 | * RxPLL<br>$= RxPL$ | TXPLL <sup>®</sup><br><b>TXPLL®</b> | Lock to data<br>Lock to data |               |
|                                            | Lane 3 Status:                   | Near End Serial Loopback (On-Die)                                                                    |                 | $\mathcal{L}$ | PRBS31                              | - RxPLL             | <b>TXPLL®</b>                       | Lock to data                 |               |
|                                            | Lane Number                      | Cumulative Error Count                                                                               | Data Rate       |               | <b>Bit Error Rate</b>               |                     | Reset Error Count                   |                              |               |
|                                            | Lane 0<br>Lane 1                 | $\ddot{\mathbf{0}}$<br>$\ddot{\rm{o}}$                                                               | $\vert$ 1<br>12 | Gbps<br>Gbps  | $2.00e-10$<br>$1.00e-10$            |                     | a<br>四                              |                              |               |
|                                            | Lane 2<br>Lane 3                 | $\circ$                                                                                              | 13              | Gbps          | $6.67e-11$                          |                     | 四<br>四                              |                              |               |
|                                            |                                  | $\circ$                                                                                              | $4 -$           | Gbps          | $5.00e-11$                          |                     |                                     |                              | Start<br>Stop |
|                                            |                                  |                                                                                                    |                 |               |                                     |                     |                                     |                              |               |
|                                            |                                  |                                                                                                    |                 |               |                                     |                     |                                     |                              |               |
|                                            |                                  |                                                                                                    |                 |               |                                     |                     |                                     |                              |               |
|                                            |                                  |                                                                                                    |                 |               |                                     |                     |                                     |                              |               |
| Help                                       |                                  |                                                                                                    |                 |               |                                     |                     |                                     |                              | Close         |

**Figure 2-49. Debug SERDES - PRBS Test**

**Note:**  If the design uses SERDES PCIe, PRBS7 is the only available option for PRBS tests.

## **2.16.5 Bit Error Rate**

The Bit Error Rate is displayed per lane. If you did not specify a Data Rate, the Bit Error Rate displays the default NA. When the PRBS test is started, the Cumulative Error Count and Bit Error Rate are updated every second.

You can select specific lanes and click **Reset Error Count** to clear the Cumulative Error Count and Bit Error Rate fields of the selected lanes.

In the example below, the Bit Error Rate is displayed for all lanes.

|                  |                | SERDES Block: SERDESIF_0 ~<br>SERDES Lanes: V Lane 0 V Lane 1 V Lane 2 V Lane 3 Reset Selected Lanes |                                       |          |                        |               |                    |              |       |
|------------------|----------------|----------------------------------------------------------------------------------------------------|---------------------------------------|----------|------------------------|---------------|--------------------|--------------|-------|
|                  |                |                                                                                                    |                                       |          |                        |               |                    |              |       |
|                  |                |                                                                                                    |                                       |          |                        |               |                    |              |       |
|                  |                |                                                                                                    |                                       |          |                        |               |                    |              |       |
| Debug SERDES     |                |                                                                                                    |                                       |          |                        |               |                    |              |       |
| Configuration    | Lane 0 Status: | Near End Serial Loopback (On-Die)                                                                    |                                       |          | $-$ PRBS7              | - RxPLL       | <b>TXPLL®</b>      | Lock to data |       |
| $4$ Tests        | Lane 1 Status: |                                                                                                    | Serial Data (Off-Die)<br>PRBS11<br>w. |          |                        | * RxPLL       | TXPLL <sup>®</sup> | Lock to data |       |
| <b>PRBS Test</b> |                |                                                                                                    |                                       |          |                        |               |                    |              |       |
| Loopback Test    | Lane 2 Status: | Serial Data (Off-Die)                                                                                |                                       | ×        | PRBS23                 | - RxPLL®      | <b>TXPLL®</b>      | Lock to data |       |
|                  | Lane 3 Status: | Near End Serial Loopback (On-Die)                                                                    |                                       | $\omega$ | PRBS31<br>$\mathbf{v}$ | <b>RxPLL®</b> | <b>TXPLL®</b>      | Lock to data |       |
|                  |                |                                                                                                    |                                       |          |                        |               |                    |              |       |
|                  | Lane Number    | Cumulative Error Count                                                                               | Data Rate                             |          | Bit Error Rate         |               | Reset Error Count  |              |       |
|                  | Lane 0         | $\circ$                                                                                              | $\vert$ 1                             | Gbps     | $2.00e-10$             |               | a                  |              |       |
|                  |                |                                                                                                    |                                       |          |                        |               | 四                  |              |       |
|                  | Lane 1         | $\circ$                                                                                              | 2                                     | Gbps     | $1.00e-10$             |               |                    |              |       |
|                  | Lane 2         | $\circ$                                                                                              | 13                                    | Gbps     | $6.67e-11$             |               | 四                  |              |       |
|                  | Lane 3         | $\circ$                                                                                              | $\sqrt{4}$                            | Gbps     | $5.00e-11$             |               | 四                  |              | Start |
|                  |                |                                                                                                    |                                       |          |                        |               |                    |              |       |
|                  |                |                                                                                                    |                                       |          |                        |               |                    |              | Stop  |
|                  |                |                                                                                                    |                                       |          |                        |               |                    |              |       |
|                  |                |                                                                                                    |                                       |          |                        |               |                    |              |       |

**Figure 2-50. Bit Error Rate Example - All Lanes**

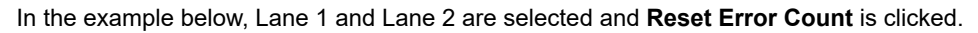

**Figure 2-51. Reset Error Count Example**

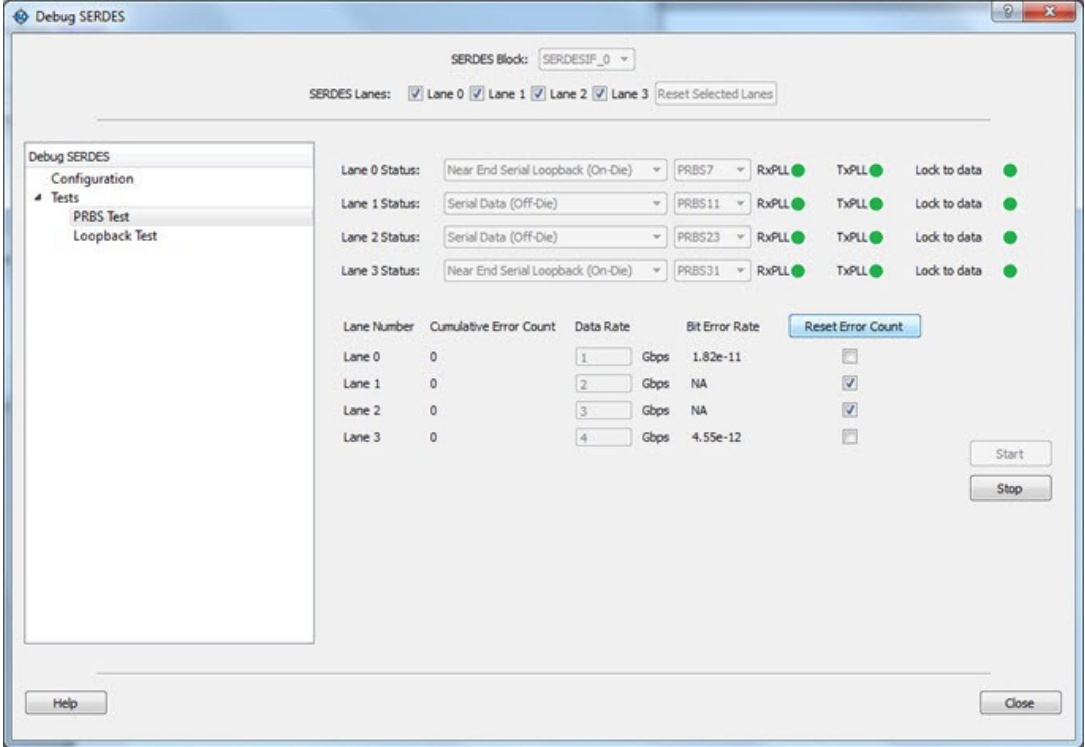

#### **2.16.6 Running PRBS Tests in Demo Mode**

You can run Multi-Lane PRBS tests in demo mode. The Debug SERDES demo mode is provided to graphically demonstrate the SERDES features. By default, all channels are enabled. As shown in the following figure, the mode displays working channels and channels with connectivity issues to help you see the available options.

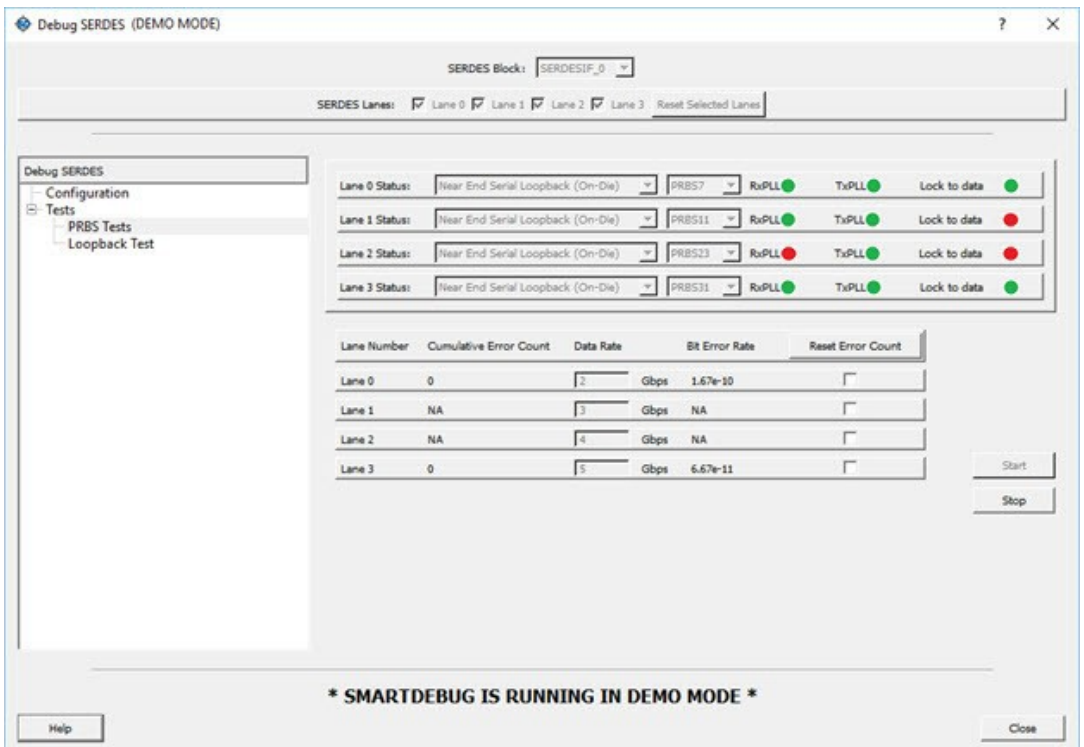

#### **Notes**

• The formula for calculating the BER is as follows:

BER = (#bit errors+1)/#bits sent #bits sent = Elapsed time/bit period

- When you click the **Start** button, the BER is updated every second for the entered data rate and errors are observed. If you do not enter any data rate, the BER is set to the default NA.
- When you click the **Stop** button, the BER resets to default.
- When you click on the **Reset** button, the BER resets to default.
- If no test is in progress, the BER remains in the default value.
- If the PRBS test is in progress, the BER calculation restarts.

## **2.17 Debug SERDES – PHY Reset**

SERDES PMA registers (for example, TX\_AMP\_RATIO) modified using a Tcl script from the Configuration tab require a soft reset for the new values to be updated. Lane Reset for individual lanes achieves this functionality. Depending on the SERDES lanes used in the design, the corresponding Lane Reset buttons are enabled.

#### **2.17.1 Lane Reset Behavior for SERDES Protocols Used in the Design**

- EPCS: Reset is independent for individual lanes. Reset to Lane X (where  $X = 0,1,2,3$ ) resets the Xth lane.
- PCIe: Reset to Lane X (where  $X = 0,1,2,3$ ) resets all lanes present in the PCIe link and PCIe controller.

For more information about soft reset, refer to the [SmartFusion2 and IGLOO2 High Speed Serial Interfaces User](http://www.microsemi.com/index.php?option=com_docman&task=doc_download&gid=132011) [Guide.](http://www.microsemi.com/index.php?option=com_docman&task=doc_download&gid=132011)

# **3. SmartDebug Tcl Support**

Refer to the [SmartFusion2, IGLOO2, RTG4 Tcl Commands Reference Guide](https://coredocs.s3.amazonaws.com/Libero/12_3_0/Tool/libero_soc_tcl_cmd_ref_ug.pdf) for information about the Tcl commands supported by SmartDebug.

# **4. Frequently Asked Questions**

# **4.1 Embedded Flash Memory (NVM) - Failure when Programming/Verifying**

If the Embedded Flash Memory failed verification when executing the PROGRAM\_NVM, VERIFY\_NVM or PROGRAM\_NVM\_ACTIVE\_ARRAY action, the failing page may be corrupted. To confirm and address this issue:

- 1. In the **Inspect Device** window click **View Flash Memory Content**.
- 2. Select the Flash Memory block and client (or page range) to retrieve from the device.
	- 2.1. Click **Read from Device**; the retrieved data appears in the lower part of the window.
		- 2.2. Click **View Detailed Status**. **Note:** You can use the check flash memory and read flash memory Tcl commands to perform diagnostics similar to the commands outlined above.
		- 2.3. To reset the corrupted NVM pages, either re-program the pages with your original data or 'zero-out' the pages by using the Tcl command recover flash memory.

If the Embedded Flash Memory failed verification when executing a VERIFY\_NVM or VERIFY\_NVM\_ACTIVE\_ARRAY action, the failure may be due to the change of content in your design. To confirm this, repeat steps above.

**Note:**  NVM corruption is still possible when writing from user design. Check NVM status for confirmation.

# **4.2 Analog System Not Working as Expected**

If the Analog System is not working correctly, it may be due the following:

- System supply issue. To troubleshoot:
	- 1. Physically verify that all the supplies are properly connected to the device and they are at the proper level. Then confirm by running the Device Status.
	- 2. Physically verify that the relevant channels are correctly connected to the device.
- Analog system is not properly configured. You can confirm this by examining the Analog System.

## **4.3 ADC Not Sampling the Correct Value**

If the ADC is sampling all zero values then the wrong analog pin may be connected to the system, or the analog pin is disconnected. If that is not the case and the ADC is not sampling the correct value, it may be due to the following:

- System supply issues: Run the device status to confirm.
- Analog system is not configured at all: To confirm, read out the ACM configuration and verify if the ACM content is all zero.
- Analog system is not configured correctly: To confirm:
	- 1. Read out the ACM configuration and verify that the configuration is as expected.
	- 2. Once analog block configuration has been confirmed, you can use the sample analog channel Tcl command for debug sampling of the analog channel with user-supplied sampling parameters.
	- 3. If you have access to your Analog System Builder settings project (<Libero IDE project>/ Smartgen/AnalogBlock), you may use the compare function provided by the tool.

## **4.4 How do I unlock the device security so that I can debug?**

You must provide the PDB file with a **User Pass Key** in order to unlock the device and continue debugging.

If you do not have a PDB with User Pass Key, you can create a PDB file in FlashPro (if you know the **Pass Key** value).

## **4.5 How do I export a report?**

You can export three reports from the SmartDebug GUI: Device Status, Client Detailed Status from the NVM, or the Compare Client Content report from the NVM. Each of those reports can be saved and printed.

For more information about Tcl commands supported by SmartDebug, see SmartDebug Tcl Support.

# **4.6 How do I generate diagnostic reports for my target device?**

A set of diagnostic reports can be generated for your target device depending on which silicon feature you are debugging. A set of Tcl commands are available to export those reports. **Note:**  Select *File > Run Script* to execute a Tcl command.

The following is a summary of the Tcl commands based on the silicon features.

#### **For the Overall Device:**

- read device status
- read\_id\_code

#### **For FlashROM:**

- compare\_flashrom\_client
- read\_flashrom

#### **For Embedded Flash Memory (NVM):**

- compare memory client
- check\_flash\_memory
- read\_flash\_memory

#### **For Analog Block:**

- read analog block config
- compare\_analog\_config
- sample\_analog\_channel

**Note:**  When using the –file parameter, ensure that you use a different file name for each command so you do not overwrite the report content. If you do not specify the–file option in the Tcl, the output results will be directed to the FlashPro log window.

## **4.7 How do I monitor a static or pseudo-static signal?**

To monitor a static or pseudo-static signal:

- 1. Add the signal to the **Active Probes** tab.
- 2. Select the signal in the **Active Probes** tab, right-click, and choose **Poll...**.

# **Libero® SoC v2021.1 Frequently Asked Questions**

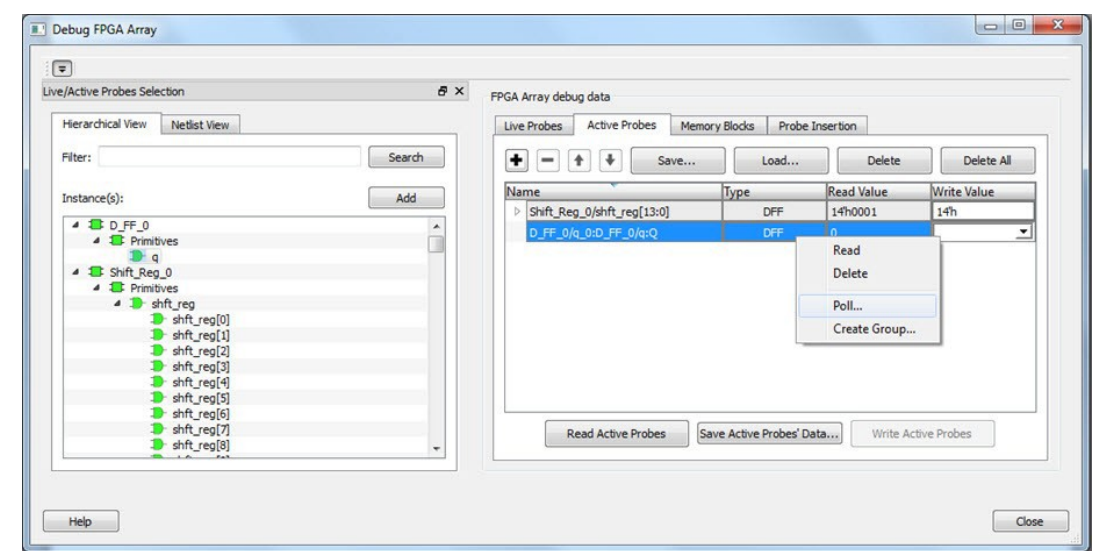

3. In the Pseudo-static Signal Polling dialog box, choose a value in Polling Setup and click **Start Polling**.

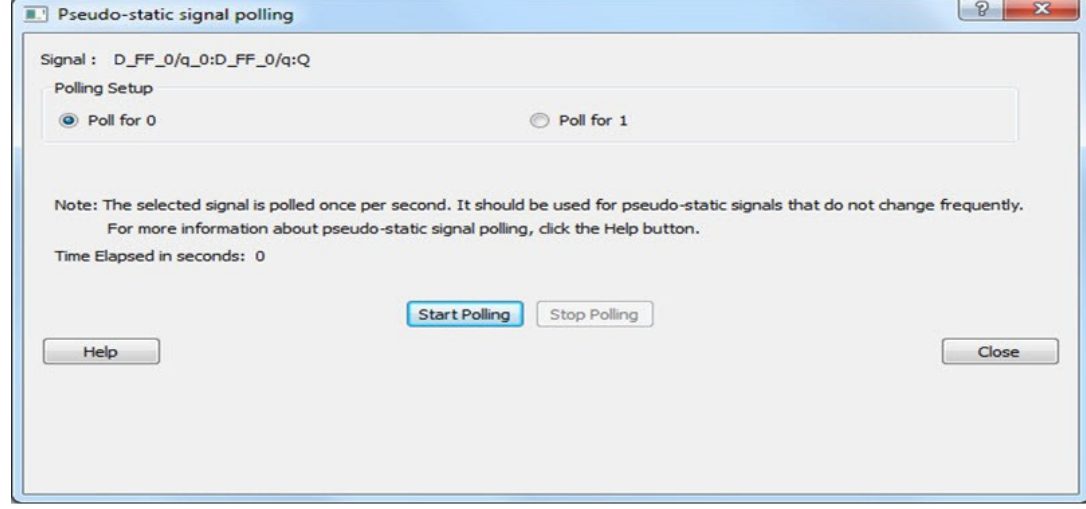

# **4.8 How do I force a signal to a new value?**

To force a signal to a new value:

- 1. In the SmartDebug window, click **Debug FPGA Array**.
- 2. Click the **Active Probes** tab.
- 3. Select the signal from the selection panel and add it to Active Probes tab.
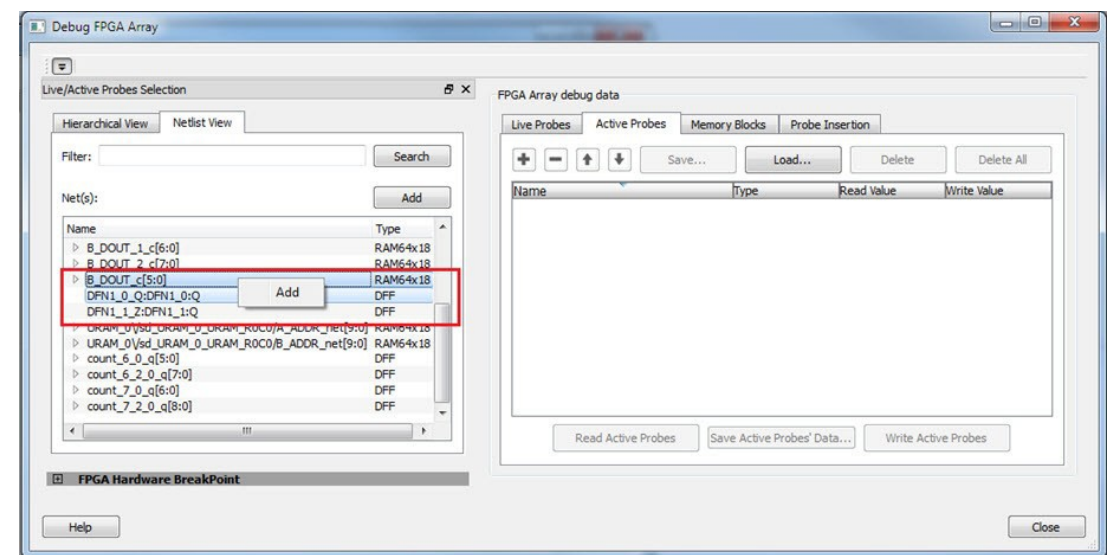

- 4. Click **Read Active Probe** to read the value.
- 5. In the Write Value column, enter the value to write to the signal and then click **Write Active Probes**.

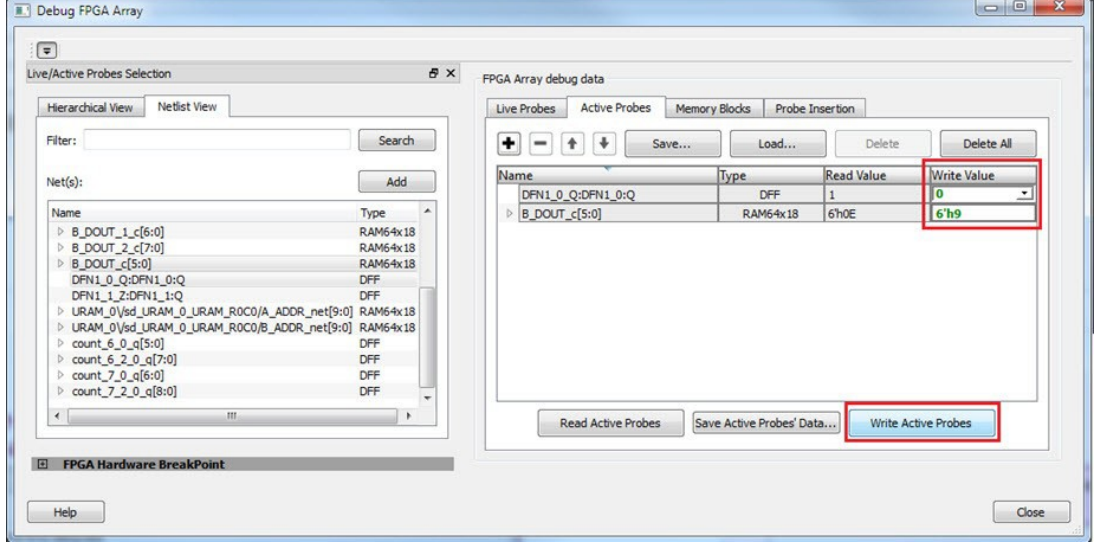

## **4.9 How do I count the transitions on a signal?**

If FHB IP is auto-instantiated in the design, you can use the Event Counter in the **Live Probes** tab to count the transitions on a signal.

To count the transitions on a signal:

- 1. Assign the desired signal to Live Probe Channel A.
- 2. Click the **Event Counter** tab and check the Activate Event Counter checkbox.

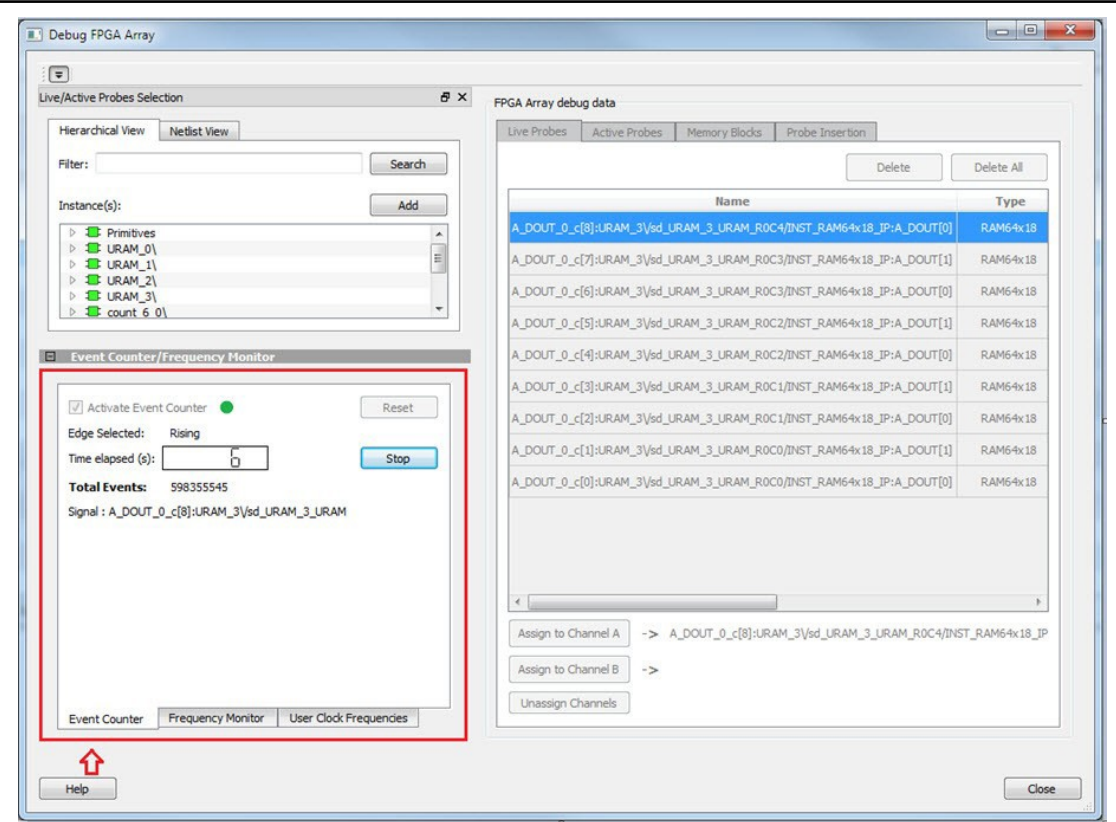

## **4.10 How do I monitor or measure a clock?**

You can monitor a clock signal from the **Live Probe** tab when the design is synthesized and compiled with FHB Auto Instantiation turned on in Project Settings dialog box.

In the **Live Probe** tab, SmartDebug allows you to:

1. Measure all the FABCCC GL clocks by clicking the **User Clock Frequencies** tab, as shown in the following figure.

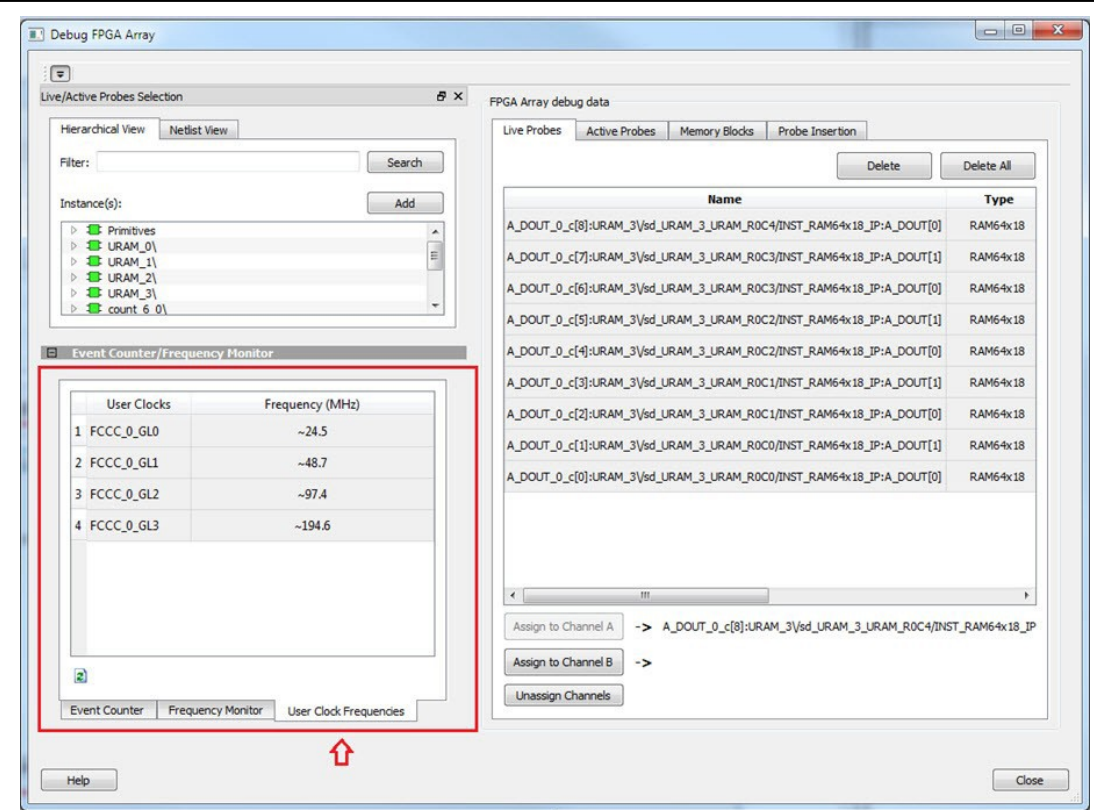

- 2. Monitor frequencies of any probe points by:
	- 2.1. Assigning the desired signal to Live Probe Channel A.
	- 2.2. Selecting the **Frequency Monitor** tab as shown in the following figure and checking the Activate Frequency Meter checkbox.

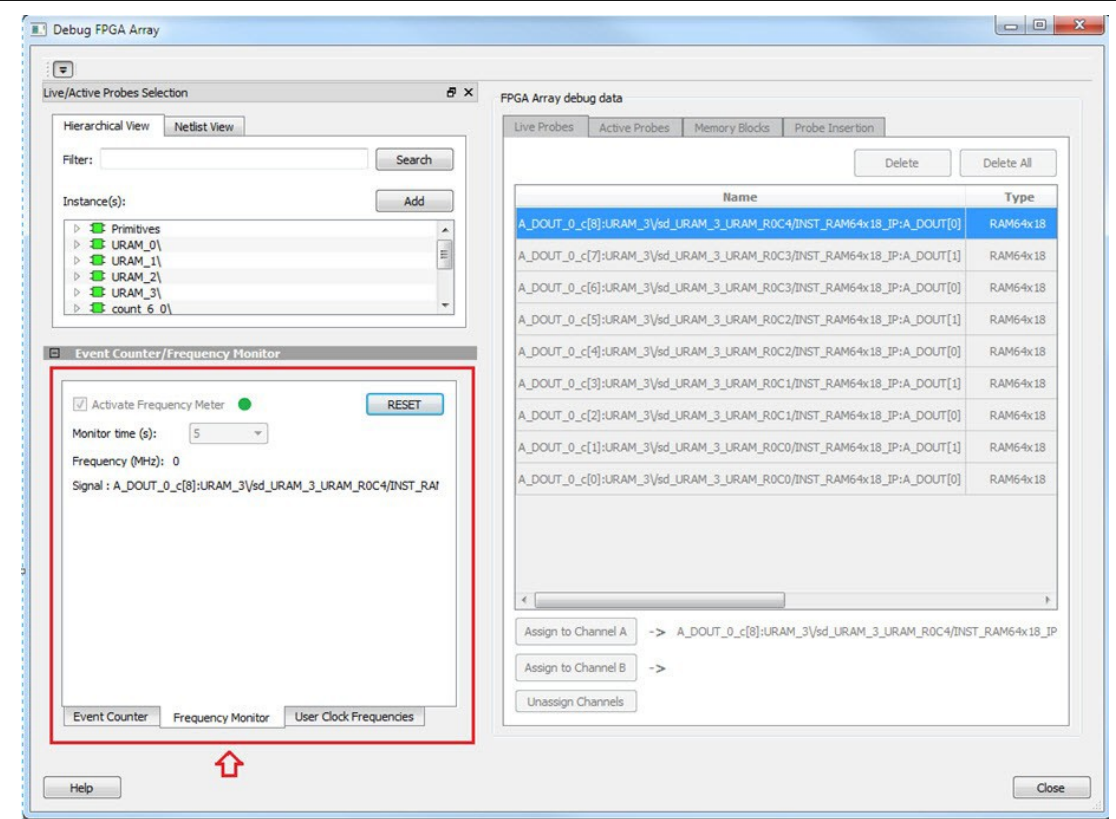

## **4.11 How do I perform simple PRBS and loopback tests?**

You can perform PRBS and loopback tests using the Debug SERDES option in SmartDebug.

To perform a PRBS test, in the Debug SERDES dialog box, select **PRBS Test** to run a PRBS test on-die or off- die For more information, see [Debug SERDES – PRBS Test](#page-62-0).

To perform a PRBS test, in the Debug SERDES dialog box, select PRBS Test to run a PRBS test on-die or off- die. For more information, see [Debug SERDES – PRBS Test](#page-62-0).

To perform a loopback test, in the Debug SERDES dialog box, select **Loopback Test** to run a near end serial loopback /far end PMA Rx to Tx loopback test. For more information, see [2.15 Debug SERDES – Loopback Test](#page-60-0).

### **4.12 How do I read LSRAM or USRAM content?**

To read RAM content:

- 1. In the Debug FPGA Array dialog box, click the **Memory Blocks** tab.
- 2. Select the memory block to be read from the selection panel on the left of the window.

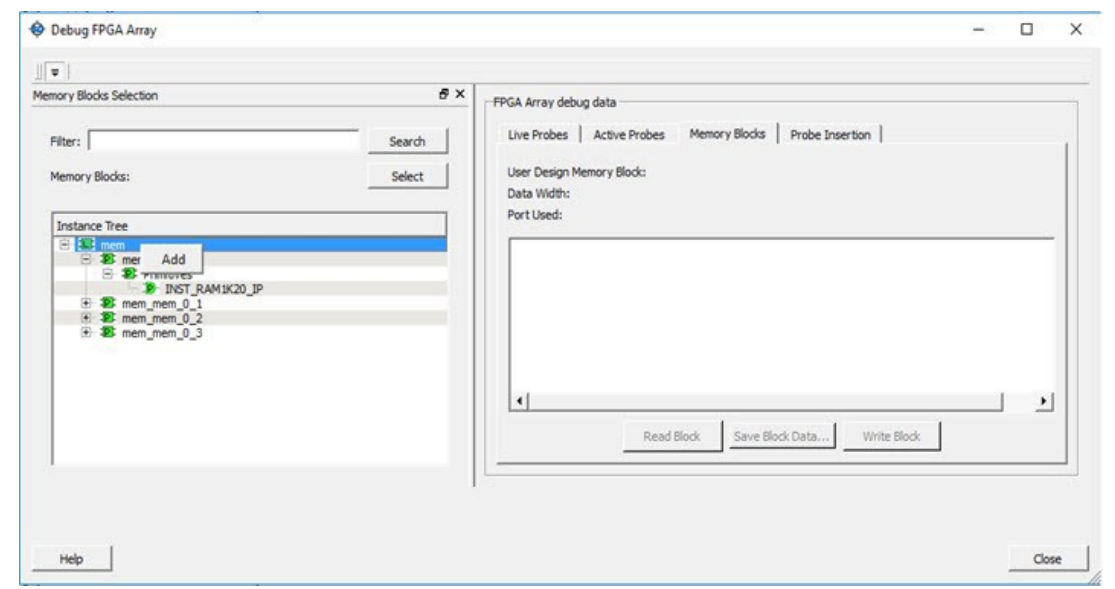

An "L" in the icon next to the block name indicates that it is a logical block, and a "P" in the icon indicates that it is a physical block. A logical block displays three fields in the Memory Blocks tab: User Design Memory Blocks, Data Width, and Port Used. A physical block displays two fields in the Memory Blocks tab: User Design Memory Block and Data Width.

- 3. Add the block in one of the following ways:
	- 3.1. Click **Select**.
	- 3.2. Right-click and choose **Add**.
	- 3.3. Drag the block to the **Memory Blocks** tab.
- 4. Click **Read Block** to read the content of the block.

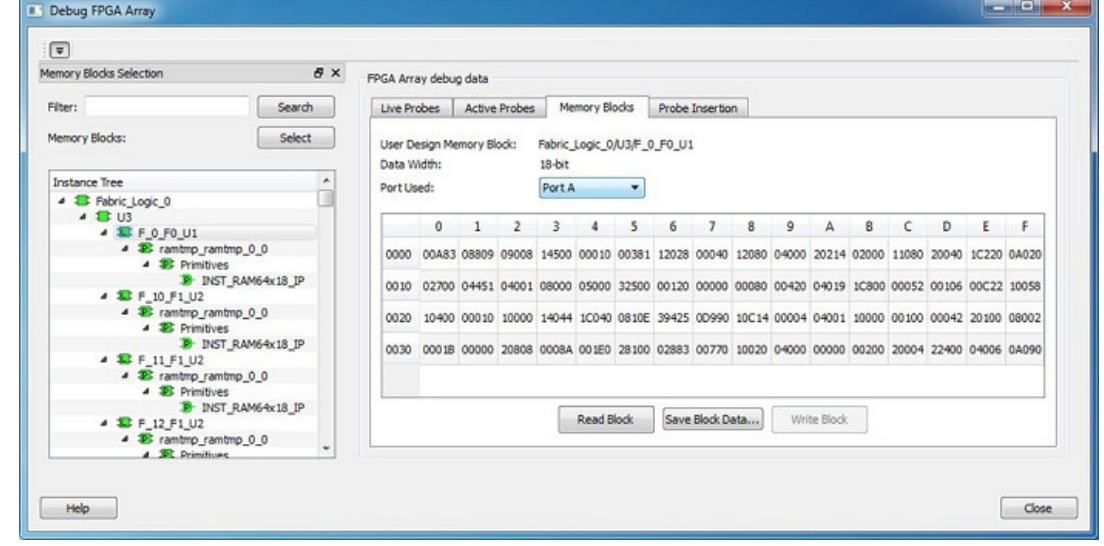

## **4.13 How do I change the content of LSRAM or USRAM?**

To change the content of LSRAM or USRAM:

- 1. In the SmartDebug window, click **Debug FPGA Array**.
- 2. Click the **Memory Blocks** tab.
- 3. Select the memory block from the selection panel on the left of the window.

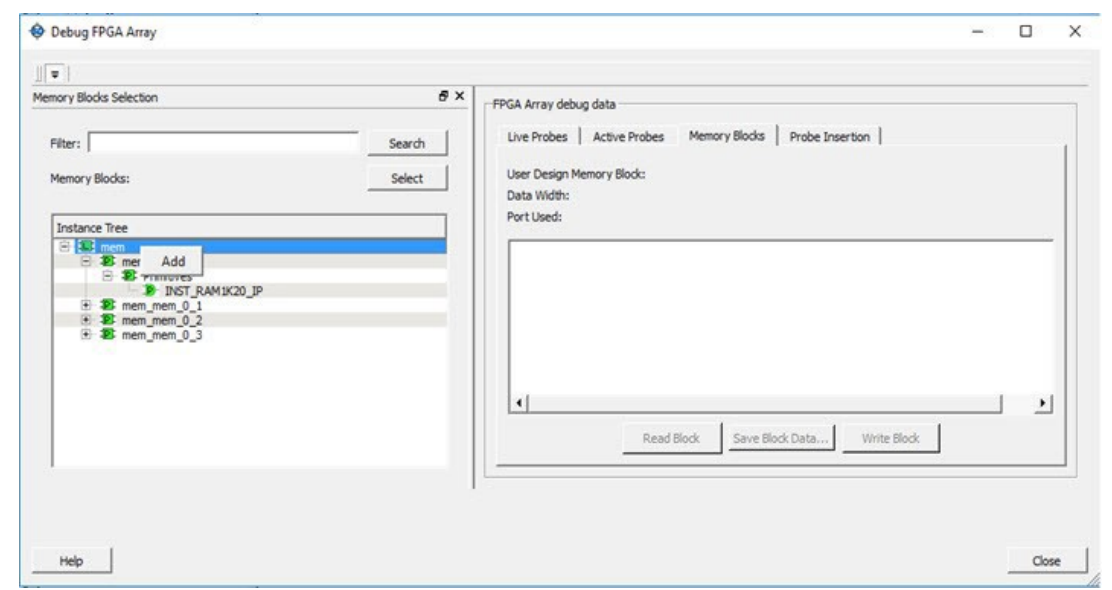

An "L" in the icon next to the block name indicates that it is a logical block, and a "P" in the icon indicates that it is a physical block. A logical block displays three fields in the Memory Blocks tab: User Design Memory Blocks, Data Width, and Port Used. A physical block displays two fields in the Memory Blocks tab: User Design Memory Block and Data Width.

- 4. Add the memory block in one of the following ways:
	- 4.1. Click **Select**.
	- 4.2. Right-click and choose **Add**.
	- 4.3. Drag the block to the **Memory Blocks** tab.
- 5. Click **Read Block**. The memory content matrix is displayed.
- 6. Select the memory cell value that you want to change and update the value.
- 7. Click **Write Block** to write to the device.

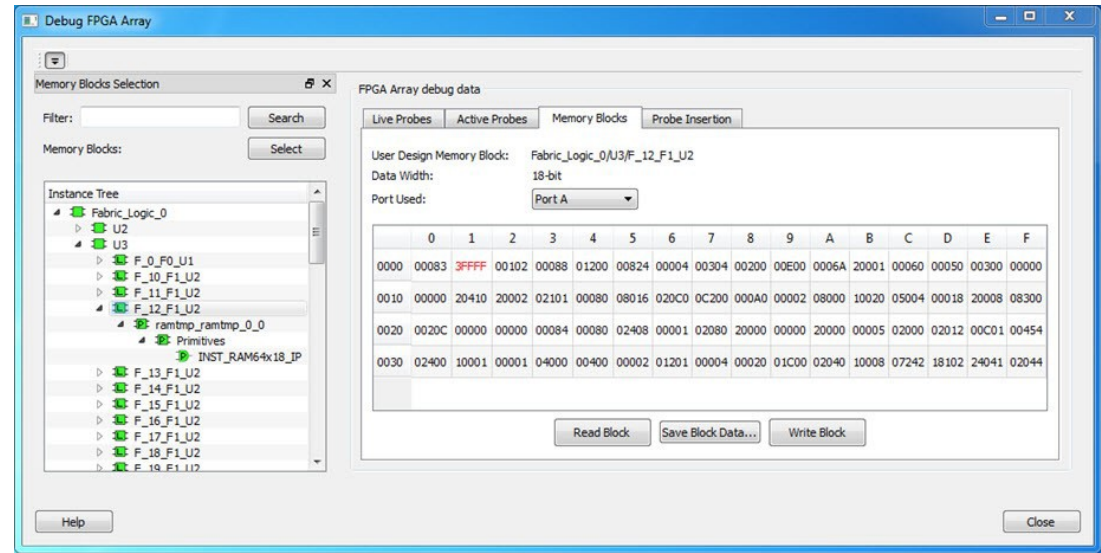

## **4.14 How do I read the health check of the SERDES?**

You can read the SERDES health check using the following Debug SERDES options:

1. Review the **Configuration Report**, which returns PMA Ready, TxPLL status, and RxPLL status. For SERDES to function correctly, PMA ready should be true, and TxPLL and RxPLL status should be locked. The

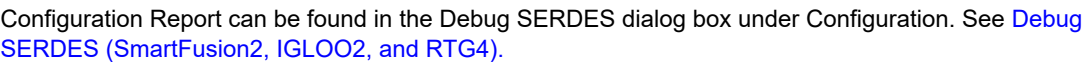

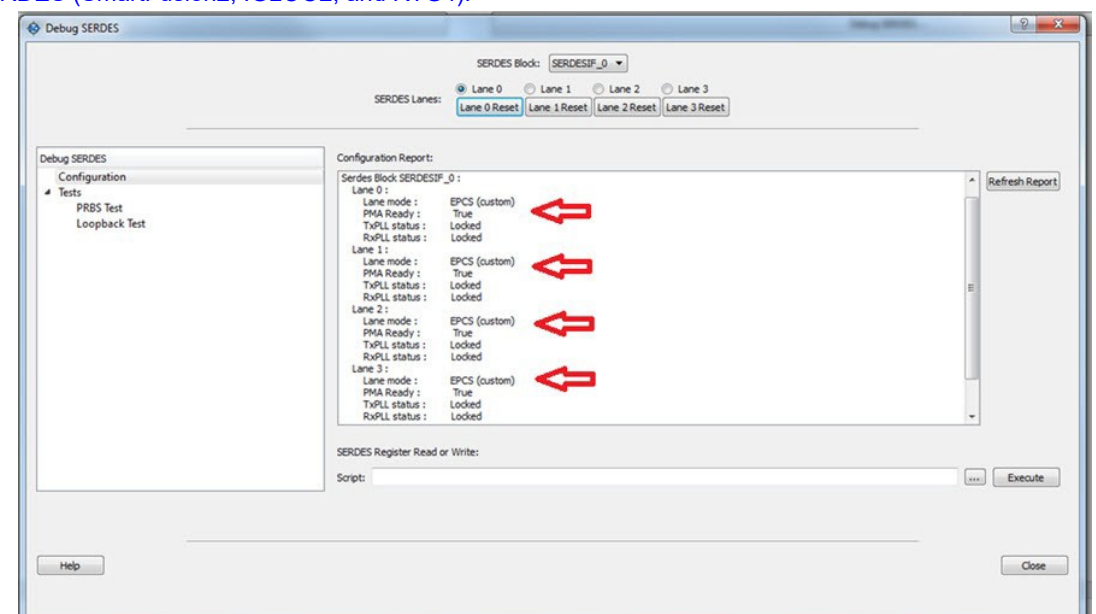

2. Run the **PRBS Test**, which is a Near End Serial Loopback tests on selected lanes. This should result in 0 errors in the Cumulative Error Count column. See Debug SERDES - PRBS Test.

### **4.15 Where can I find files to compare my contents/settings?**

#### **FlashROM**

You can compare the FlashROM content in the device with the data in the PDB file. You can find the PDB in the <Libero IDE project>/Designer/Impl directory.

#### **Embedded Flash Memory (NVM)**

You can compare the Embedded Flash Memory content in the device with the data in the PDB file. You can find the PDB in the <Libero IDE project>/Designer/Impl directory.

### **4.16 What is a UFC file? What is an EFC file?**

UFC is the User FlashROM Configuration file, generated by the FlashROM configurator; it contains the partition information set by the user. It also contains the user-selected data for region types with static data.

However, for AUTO\_INC and READ\_FROM\_FILE, regions the UFC file contains only:

- Start value, end value, and step size for AUTO INC regions
- File directory for READ\_FROM\_FILE regions

EFC is the Embedded Flash Configuration file, generated by the Flash Memory Builder in the Project Manager Catalog; it contains the partition information and data set by the user.

Both UFC and EFC information is embedded in the PDB when you generate the PDB file.

#### **4.17 Is my FPGA fabric enabled?**

When your FPGA fabric is programmed, you will see the following statement under Device State in the Device Status report:

FPGA Array Status: Programmed and Enabled

If the FPGA fabric is not programmed, the Device State shows:

FPGA Array Status: Not Enabled

### **4.18 Is my Embedded Flash Memory (NVM) programmed?**

To know if your NVM is programmed, read out and view the NVM content or perform verification with the PDB file.

To examine the NVM content, see the **FlashROM Memory Content** dialog box.

#### **4.19 How do I display Embedded Flash Memory (NVM) content in the Client partition?**

You must load your PDB into your FlashPro project in order to view the Embedded Flash Memory content in the Client partition. To view NVM content in the client partition:

- 1. Load your PDB into your FlashPro project.
- 2. Click **Inspect Device**.
- 3. Click **View Flash Memory Content**.
- 4. Choose a block from the drop-down menu.
- 5. Select a client.
- 6. Click **Read from Device**. The Embedded Flash Memory content from the device appears in the Flash Memory dialog box.

### **4.20 How do I know if I have Embedded Flash Memory (NVM) corruption?**

When Embedded Flash Memory is corrupted, checking Embedded Flash Memory may return with any or all of the following page status:

- ECC1/ECC2 failure
- Page write count exceeds the 10-year retention threshold
- Page write count is invalid
- Page protection is set illegally (set when it should not be)

See the [How do I interpret data in the Flash Memory \(NVM\) Status Report?](#page-80-0) topic for details.

If your Embedded Flash Memory is corrupted, you can recover by reprogramming with original design data. Alternatively, you can 'zero-out' the pages by using the Tcl command  $recover$  flash memory.

### **4.21 Why does Embedded Flash Memory (NVM) corruption happen?**

Embedded Flash Memory corruption occurs when Embedded Flash Memory programming is interrupted due to:

- Supply brownout; monitor power supplies for brownout conditions. For SmartFusion monitor the VCC\_ENVM/ VCC\_ROSC voltage levels; for Fusion, monitor VCC\_NVM/VCC\_OSC.
- Reset signal is not properly tied off in your design. Check the Embedded Memory reset signal.

## **4.22 How do I recover from Embedded Flash Memory corruption?**

Reprogram with original design data or 'zero-out' the pages by using the Tcl command recover flash memory.

#### <span id="page-80-0"></span>**4.23 What is a JTAG IR-Capture value?**

JTAG IR-Capture value contains private and public device status values. The public status value in the value read is ISC\_DONE, which indicates if the FPGA Array is programmed and enabled.

The ISC\_DONE signal is implemented as part of IEEE 1532 specification.

### **4.24 What does the ECC1/ECC2 error mean?**

ECC is the Error Correction Code embedded in each Flash Memory page. ECC1 – One bit error and correctable.

ECC2 – Two or more errors found, and not correctable.

#### **4.25 What happens if invalid firmware is loaded into eNVM in SmartFusion2 devices?**

When invalid firmware is loaded into eNVM in SmartFusion2 devices, Cortex-M3 will not be able to boot and issues reset to MSS continuously. eNVM content using View Flash Memory content will read zeroes in SmartDebug.

To verify that your FlashROM is programmed, read out and view the FlashROM content or perform verification with the PDB file by selecting the **VERIFY** or **VERIFY\_FROM** action in FlashPro.

#### **4.26 Can I compare serialization data?**

To compare the serialization data, you can read out the FlashROM content and visually check data in the serialization region. Note that a serialization region can be an AUTO\_INC or READ\_FROM\_FILE region.

For serialization data in the AUTO\_INC region, check to make sure that the data is within the specified range for that region.

For READ\_FROM\_FILE region, you can search for a match in the source data file.

#### **4.27 Can I tell what security options are programmed in my device?**

To determine the programmed security settings, run the Device Status option from the Inspect Device dialog and examine the Security Section in the report.

This section lists the security status of the FlashROM, FPGA Array, and Flash Memory blocks.

### **4.28 How do I interpret data in the Device Status report?**

The Device Status Report generated from the FlashPro SmartDebug Feature contains the following sections:

- IDCode
- User Information
- Device State
- **Factory Data**
- **Security Settings**

### **4.29 How do I interpret data in the Flash Memory (NVM) Status Report?**

The Embedded Flash Memory (NVM) Status Report generated from the FlashPro SmartDebug feature consists of the page status of each NVM page. For example:

```
Flash Memory Content [ Page 34 to 34 ] 
FlashMemory Page #34:
```
Status Register(HEX): 00090000 Status ECC2 check: Pass

#### **4.29.1 Data ECC2 Check: Pass**

```
Write Count: Pass (2304 writes)
Total number of pages with status ECC2 errors: 0
Total number of pages with data ECC2 errors: 0
Total number of pages with write count out of range: 0
FlashMemory Check PASSED for [ Page 34 to 34 ]
The 'check flash memory' command succeeded.
The Execute Script command succeeded.
```
#### **Table 4-1. Embedded Flash Memory Status Report Description**

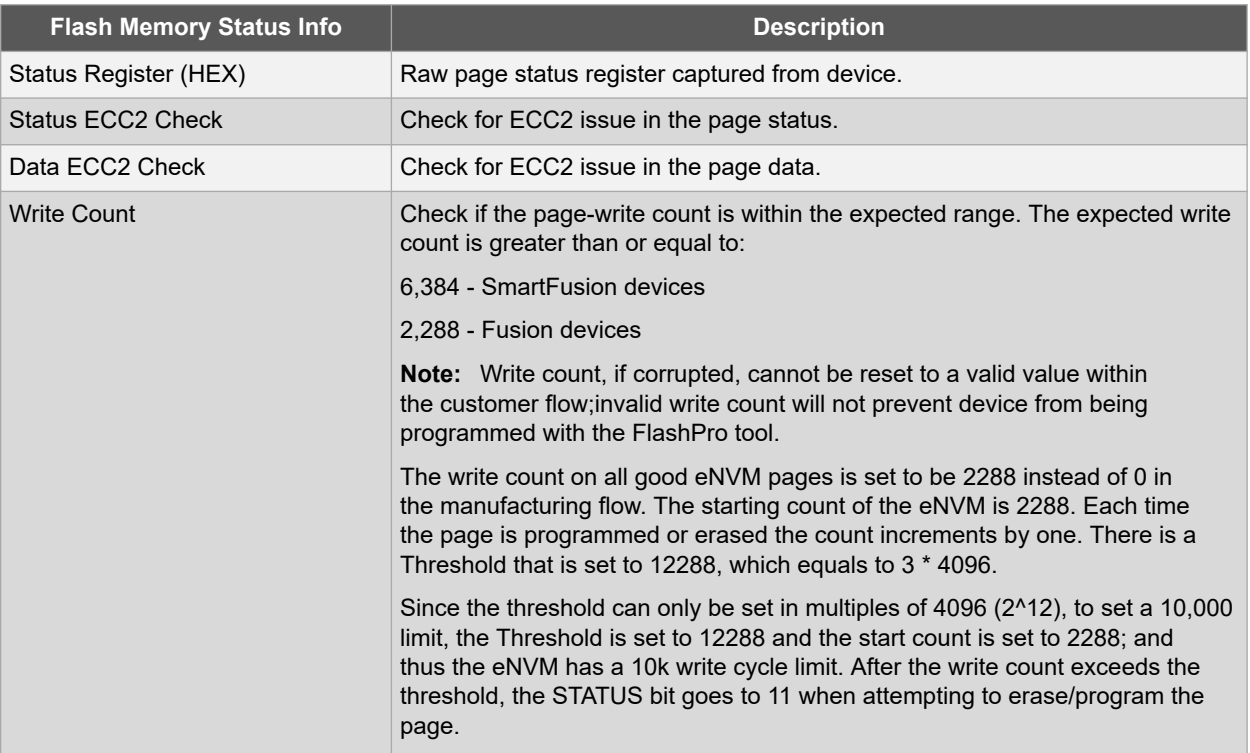

## **5. Device Status Report**

### **5.1 IDCode**

The IDCode section shows the raw IDCode read from the device. For example, in the Device Status report for an AFS600 device, you will find the following statement:

IDCode (HEX): 233261cf

The IDCode is compliant to IEEE 1149.1. The following table lists the IDCode bit assignments:

#### **Table 5-1. IDCode Bit Assignments**

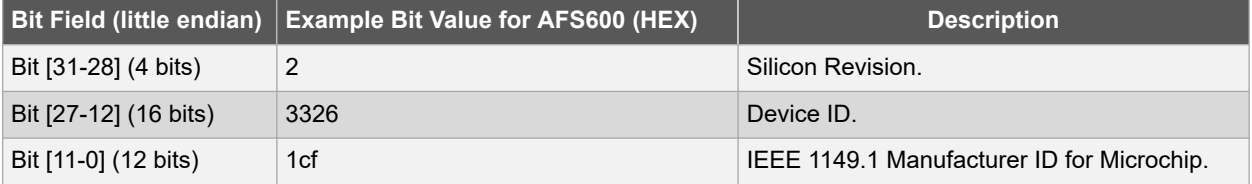

### **5.2 User Info**

The User Information section reports the information read from the User ROW (UROW) of IGLOO, ProASIC3, SmartFusion and Fusion devices. The User Row includes user design information as well as troubleshooting information, including:

- Design name (10 characters max)
- Design check sum (16-bit CRC)
- Last programming setup used to program/erase any of the silicon features.
- FPGA Array / Fabric programming cycle count

#### For example:

```
User Information:
UROW data (HEX): 603a04e0a1c2860e59384af926fe389f Programming Method: STAPL
Programmer: FlashPro3
Programmer Software: FlashPro vX.X Design Name: ABCBASICTO
Design Check Sum: 603A Algorithm Version: 19
Array Prog. Cycle Count: 19
```
#### **Table 5-2. Device Status Report User Info Description**

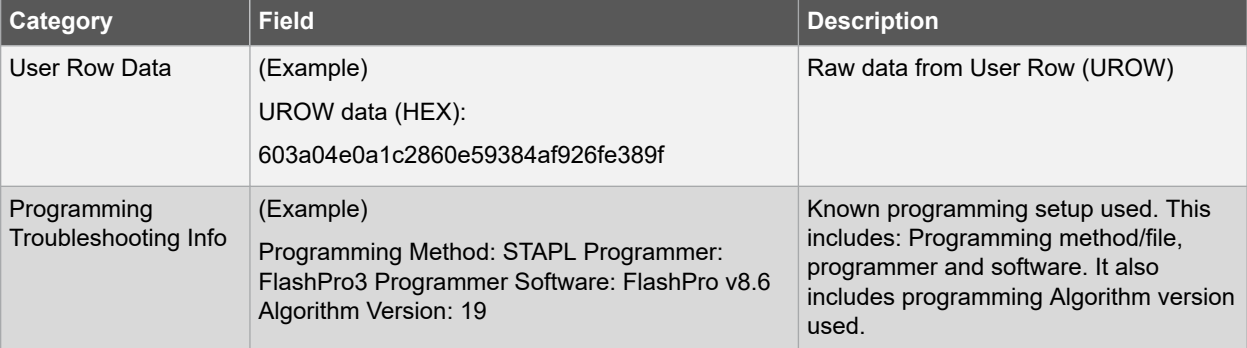

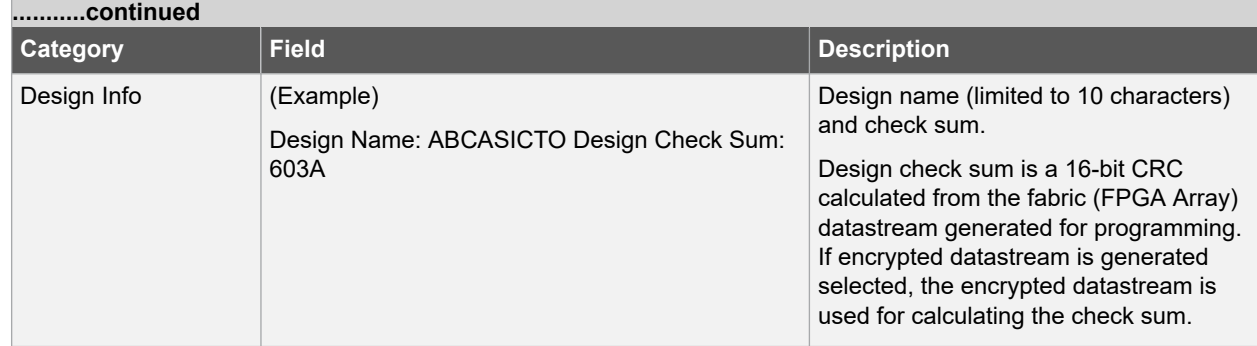

#### **5.3 Device State**

The device state section contains:

- IR-Capture register value, and
- The FPGA status

The IR-Capture is the value captured by the IEEE1149.1 instruction register when going through the IR-Capture state of the IEEE 1149.1 state machine. It contains information reflecting some of the states of the devices that is useful for troubleshooting.

One of the bits in the value captured is the ISC\_DONE value, specified by IEEE 1532 standard. When the value is '1' it means that the FPGA array/fabric is programmed and enabled. This is available for IGLOO, ProASIC3, SmartFusion, and Fusion devices.

#### For example:

```
Device State:
IRCapture Register (HEX): 55
FPGA Array Status: Programmed and enabled
```
#### For a blank device:

Device State: IRCapture Register (HEX): 51 FPGA Array Status: Not enabled

#### **5.4 Factory Data**

The Factory Data section lists the Factory Serial Number (FSN).

Each of the IGLOO, ProASIC3, SmartFusion, and Fusion devices has a unique 48-bit FSN.

### **5.5 Security**

The security section shows the security options for the FPGA Array, FlashROM, and Flash Memory (NVM) block that you programmed into the device.

For example, using a Fusion AFS600 device:

```
Security:
Security Register (HEX): 0000000088c01b FlashROM
Write/Erase protection: Off Read protection: Off Encrypted programming: Off FPGA Array
Write/Erase protection: Off Verify protection: Off Encrypted programming: Off FlashMemory 
Block 0
Write protection: On Read protection: On
Encrypted programming: Off FlashMemory Block 1
Write protection: On Read protection: On
Encrypted programming: Off
```
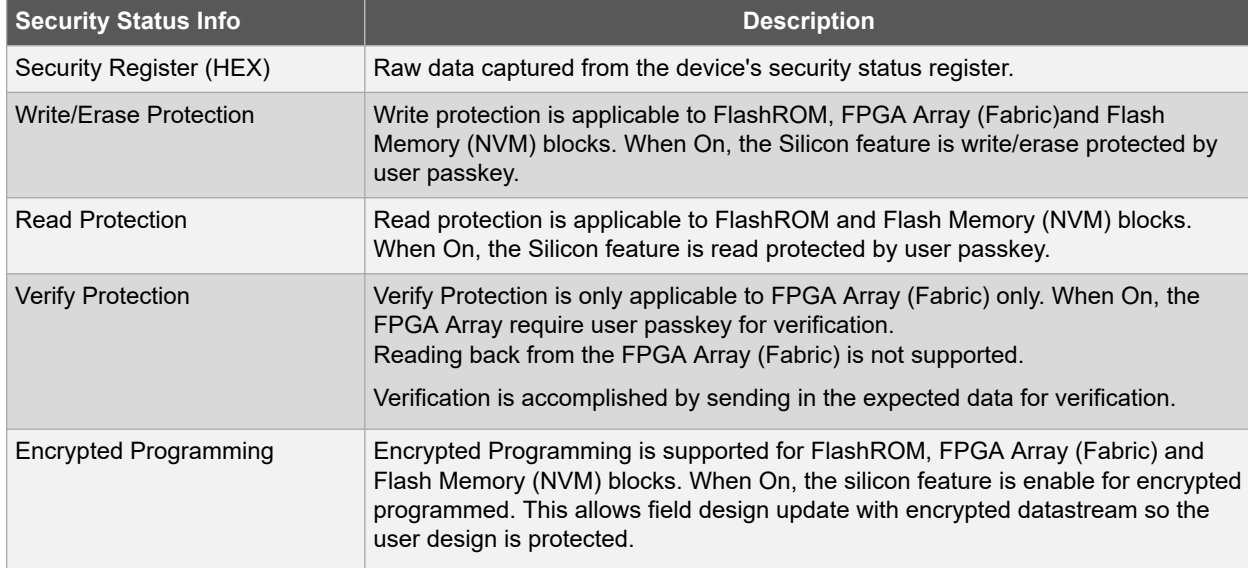

#### **Table 5-3. Device Status Report - Security Description**

#### **5.5.1 Encrypted Programming**

To allow encrypted programming of the features, the target feature cannot be Write/Erase protected by user passkey.

The security settings of each silicon feature when they are enabled for encrypted programming are listed below.

#### **5.5.2 FPGA Array (Fabric)**

```
Write/Erase protection: Off 
Verify protection: Off 
Encrypted programming: On
```
Set automatically by Designer or FlashPro when you select to enable encrypted programming of the FPGA Array (Fabric). This setting allows the FPGA Array (Fabric) to be programmed and verified with an encrypted datastream.

#### **FlashROM**

```
Write/Erase protection: Off 
Read protection: On 
Encrypted programming: On
```
Set automatically by Designer or FlashPro when you select to enable encrypted programming of the FlashROM. This setting allows the FlashROM to be programmed and verified with an encrypted datastream.

FlashROM always allows verification. If encrypted programming is set, verification has to be performed with encrypted datastream.

Designer and FlashPro automatically set the FlashROM to be read protected by user passkey when encrypted programming is enabled. This protects the content from being read out of the JTAG port after encrypted programming.

#### **Flash Memory (NVM) Block**

```
Write/Erase protection: Off 
Read protection: On 
Encrypted programming: On
```
The above setting is set automatically set by Designer or FlashPro when you select to enable encrypted programming of the Flash Memory (NVM) block. This setting allows the Flash Memory (NVM) block to be programmed with an encrypted datastream.

The Flash Memory (NVM) block does not support verification with encrypted datastream.

# **Libero® SoC v2021.1 Device Status Report**

Designer and FlashPro automatically set the Flash Memory (NVM) block to be read protected by user passkey when encrypted programming is enabled. This protects the content from being read out of the JTAG port after encrypted programming.

# **6. Revision History**

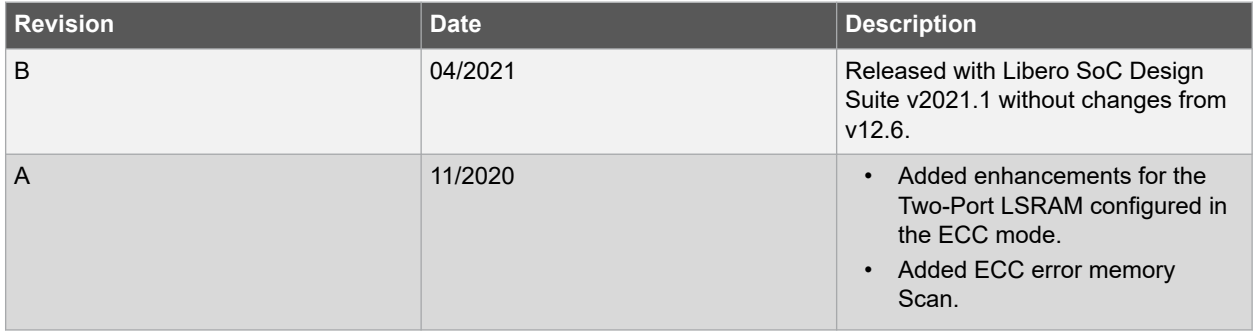

## **7. Microchip FPGA Technical Support**

Microchip FPGA Products Group backs its products with various support services, including Customer Service, Customer Technical Support Center, a website, and worldwide sales offices. This section provides information about contacting Microchip FPGA Products Group and using these support services.

## **7.1 Customer Service**

Contact Customer Service for non-technical product support, such as product pricing, product upgrades, update information, order status, and authorization.

- From North America, call **800.262.1060**
- From the rest of the world, call **650.318.4460**
- Fax, from anywhere in the world, **650.318.8044**

## **7.2 Customer Technical Support**

Microchip FPGA Products Group staffs its Customer Technical Support Center with highly skilled engineers who can help answer your hardware, software, and design questions about Microchip FPGA Products. The Customer Technical Support Center spends a great deal of time creating application notes, answers to common design cycle questions, documentation of known issues, and various FAQs. So, before you contact us, please visit our online resources. It is very likely we have already answered your questions.

You can communicate your technical questions through our Web portal and receive answers back by email, fax, or phone. Also, if you have design problems, you can upload your design files to receive assistance. We constantly monitor the cases created from the web portal throughout the day. When sending your request to us, please be sure to include your full name, company name, and your contact information for efficient processing of your request.

Technical support can be reached at [soc.microsemi.com/Portal/Default.aspx](https://soc.microsemi.com/Portal/Default.aspx).

For technical support on RH and RT FPGAs that are regulated by International Traffic in Arms Regulations (ITAR), log in at [soc.microsemi.com/Portal/Default.aspx,](https://soc.microsemi.com/Portal/Default.aspx) go to the **My Cases** tab, and select **Yes** in the ITAR drop-down list when creating a new case. For a complete list of ITAR-regulated Microchip FPGAs, visit the ITAR web page.

You can track technical cases online by going to [My Cases](http://www.microsemi.com/soc/mycases/).

### **7.3 Website**

You can browse a variety of technical and non-technical information on the Microchip FPGA Products Group [home](http://www.microsemi.com/soc) [page](http://www.microsemi.com/soc), at [www.microsemi.com/soc.](http://www.microsemi.com/soc)

## **7.4 Outside the U.S.**

Customers needing assistance outside the US time zones can either contact technical support a[t \(https://](https://soc.microsemi.com/Portal/Default.aspx) [soc.microsemi.com/Portal/Default.aspx\)](https://soc.microsemi.com/Portal/Default.aspx) or contact a local sales office.

Visit [About Us](https://www.microsemi.com/salescontacts) for [sales office listings](http://www.microsemi.com/salescontacts) and [corporate contacts](http://www.microsemi.com/index.php?option=com_content&view=article&id=137&catid=9&Itemid=747).

## **The Microchip Website**

Microchip provides online support via our website at [www.microchip.com/](http://www.microchip.com/). This website is used to make files and information easily available to customers. Some of the content available includes:

- **Product Support** Data sheets and errata, application notes and sample programs, design resources, user's guides and hardware support documents, latest software releases and archived software
- **General Technical Support** Frequently Asked Questions (FAQs), technical support requests, online discussion groups, Microchip design partner program member listing
- **Business of Microchip** Product selector and ordering guides, latest Microchip press releases, listing of seminars and events, listings of Microchip sales offices, distributors and factory representatives

## **Product Change Notification Service**

Microchip's product change notification service helps keep customers current on Microchip products. Subscribers will receive email notification whenever there are changes, updates, revisions or errata related to a specified product family or development tool of interest.

To register, go to [www.microchip.com/pcn](http://www.microchip.com/pcn) and follow the registration instructions.

# **Customer Support**

Users of Microchip products can receive assistance through several channels:

- Distributor or Representative
- Local Sales Office
- Embedded Solutions Engineer (ESE)
- Technical Support

Customers should contact their distributor, representative or ESE for support. Local sales offices are also available to help customers. A listing of sales offices and locations is included in this document.

Technical support is available through the website at: [www.microchip.com/support](http://www.microchip.com/support)

## **Microchip Devices Code Protection Feature**

Note the following details of the code protection feature on Microchip devices:

- Microchip products meet the specifications contained in their particular Microchip Data Sheet.
- Microchip believes that its family of products is secure when used in the intended manner and under normal conditions.
- There are dishonest and possibly illegal methods being used in attempts to breach the code protection features of the Microchip devices. We believe that these methods require using the Microchip products in a manner outside the operating specifications contained in Microchip's Data Sheets. Attempts to breach these code protection features, most likely, cannot be accomplished without violating Microchip's intellectual property rights.
- Microchip is willing to work with any customer who is concerned about the integrity of its code.
- Neither Microchip nor any other semiconductor manufacturer can guarantee the security of its code. Code protection does not mean that we are guaranteeing the product is "unbreakable." Code protection is constantly evolving. We at Microchip are committed to continuously improving the code protection features of our products. Attempts to break Microchip's code protection feature may be a violation of the Digital Millennium Copyright Act. If such acts allow unauthorized access to your software or other copyrighted work, you may have a right to sue for relief under that Act.

## **Legal Notice**

Information contained in this publication is provided for the sole purpose of designing with and using Microchip products. Information regarding device applications and the like is provided only for your convenience and may be superseded by updates. It is your responsibility to ensure that your application meets with your specifications.

THIS INFORMATION IS PROVIDED BY MICROCHIP "AS IS". MICROCHIP MAKES NO REPRESENTATIONS OR WARRANTIES OF ANY KIND WHETHER EXPRESS OR IMPLIED, WRITTEN OR ORAL, STATUTORY OR OTHERWISE, RELATED TO THE INFORMATION INCLUDING BUT NOT LIMITED TO ANY IMPLIED WARRANTIES OF NON-INFRINGEMENT, MERCHANTABILITY, AND FITNESS FOR A PARTICULAR PURPOSE OR WARRANTIES RELATED TO ITS CONDITION, QUALITY, OR PERFORMANCE.

IN NO EVENT WILL MICROCHIP BE LIABLE FOR ANY INDIRECT, SPECIAL, PUNITIVE, INCIDENTAL OR CONSEQUENTIAL LOSS, DAMAGE, COST OR EXPENSE OF ANY KIND WHATSOEVER RELATED TO THE INFORMATION OR ITS USE, HOWEVER CAUSED, EVEN IF MICROCHIP HAS BEEN ADVISED OF THE POSSIBILITY OR THE DAMAGES ARE FORESEEABLE. TO THE FULLEST EXTENT ALLOWED BY LAW, MICROCHIP'S TOTAL LIABILITY ON ALL CLAIMS IN ANY WAY RELATED TO THE INFORMATION OR ITS USE WILL NOT EXCEED THE AMOUNT OF FEES, IF ANY, THAT YOU HAVE PAID DIRECTLY TO MICROCHIP FOR THE INFORMATION. Use of Microchip devices in life support and/or safety applications is entirely at the buyer's risk, and the buyer agrees to defend, indemnify and hold harmless Microchip from any and all damages, claims, suits, or expenses resulting from such use. No licenses are conveyed, implicitly or otherwise, under any Microchip intellectual property rights unless otherwise stated.

## **Trademarks**

The Microchip name and logo, the Microchip logo, Adaptec, AnyRate, AVR, AVR logo, AVR Freaks, BesTime, BitCloud, chipKIT, chipKIT logo, CryptoMemory, CryptoRF, dsPIC, FlashFlex, flexPWR, HELDO, IGLOO, JukeBlox, KeeLoq, Kleer, LANCheck, LinkMD, maXStylus, maXTouch, MediaLB, megaAVR, Microsemi, Microsemi logo, MOST, MOST logo, MPLAB, OptoLyzer, PackeTime, PIC, picoPower, PICSTART, PIC32 logo, PolarFire, Prochip Designer, QTouch, SAM-BA, SenGenuity, SpyNIC, SST, SST Logo, SuperFlash, Symmetricom, SyncServer, Tachyon, TempTrackr, TimeSource, tinyAVR, UNI/O, Vectron, and XMEGA are registered trademarks of Microchip Technology Incorporated in the U.S.A. and other countries.

APT, ClockWorks, The Embedded Control Solutions Company, EtherSynch, FlashTec, Hyper Speed Control, HyperLight Load, IntelliMOS, Libero, motorBench, mTouch, Powermite 3, Precision Edge, ProASIC, ProASIC Plus, ProASIC Plus logo, Quiet-Wire, SmartFusion, SyncWorld, Temux, TimeCesium, TimeHub, TimePictra, TimeProvider, Vite, WinPath, and ZL are registered trademarks of Microchip Technology Incorporated in the U.S.A.

Adjacent Key Suppression, AKS, Analog-for-the-Digital Age, Any Capacitor, AnyIn, AnyOut, BlueSky, BodyCom, CodeGuard, CryptoAuthentication, CryptoAutomotive, CryptoCompanion, CryptoController, dsPICDEM, dsPICDEM.net, Dynamic Average Matching, DAM, ECAN, EtherGREEN, In-Circuit Serial Programming, ICSP, INICnet, Inter-Chip Connectivity, JitterBlocker, KleerNet, KleerNet logo, memBrain, Mindi, MiWi, MPASM, MPF, MPLAB Certified logo, MPLIB, MPLINK, MultiTRAK, NetDetach, Omniscient Code Generation, PICDEM, PICDEM.net, PICkit, PICtail, PowerSmart, PureSilicon, QMatrix, REAL ICE, Ripple Blocker, SAM-ICE, Serial Quad I/O, SMART-I.S., SQI, SuperSwitcher, SuperSwitcher II, Total Endurance, TSHARC, USBCheck, VariSense, ViewSpan, WiperLock, Wireless DNA, and ZENA are trademarks of Microchip Technology Incorporated in the U.S.A. and other countries.

SQTP is a service mark of Microchip Technology Incorporated in the U.S.A.

The Adaptec logo, Frequency on Demand, Silicon Storage Technology, and Symmcom are registered trademarks of Microchip Technology Inc. in other countries.

GestIC is a registered trademark of Microchip Technology Germany II GmbH & Co. KG, a subsidiary of Microchip Technology Inc., in other countries.

All other trademarks mentioned herein are property of their respective companies.

 $\textcircled{\tiny{\textcirc}}$  2021, Microchip Technology Incorporated, Printed in the U.S.A., All Rights Reserved.

ISBN: 978-1-5224-7810-2

# **Quality Management System**

For information regarding Microchip's Quality Management Systems, please visit [www.microchip.com/quality](http://www.microchip.com/quality).

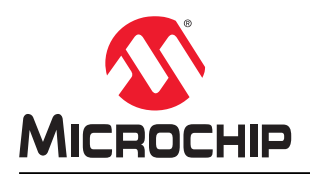

# **Worldwide Sales and Service**

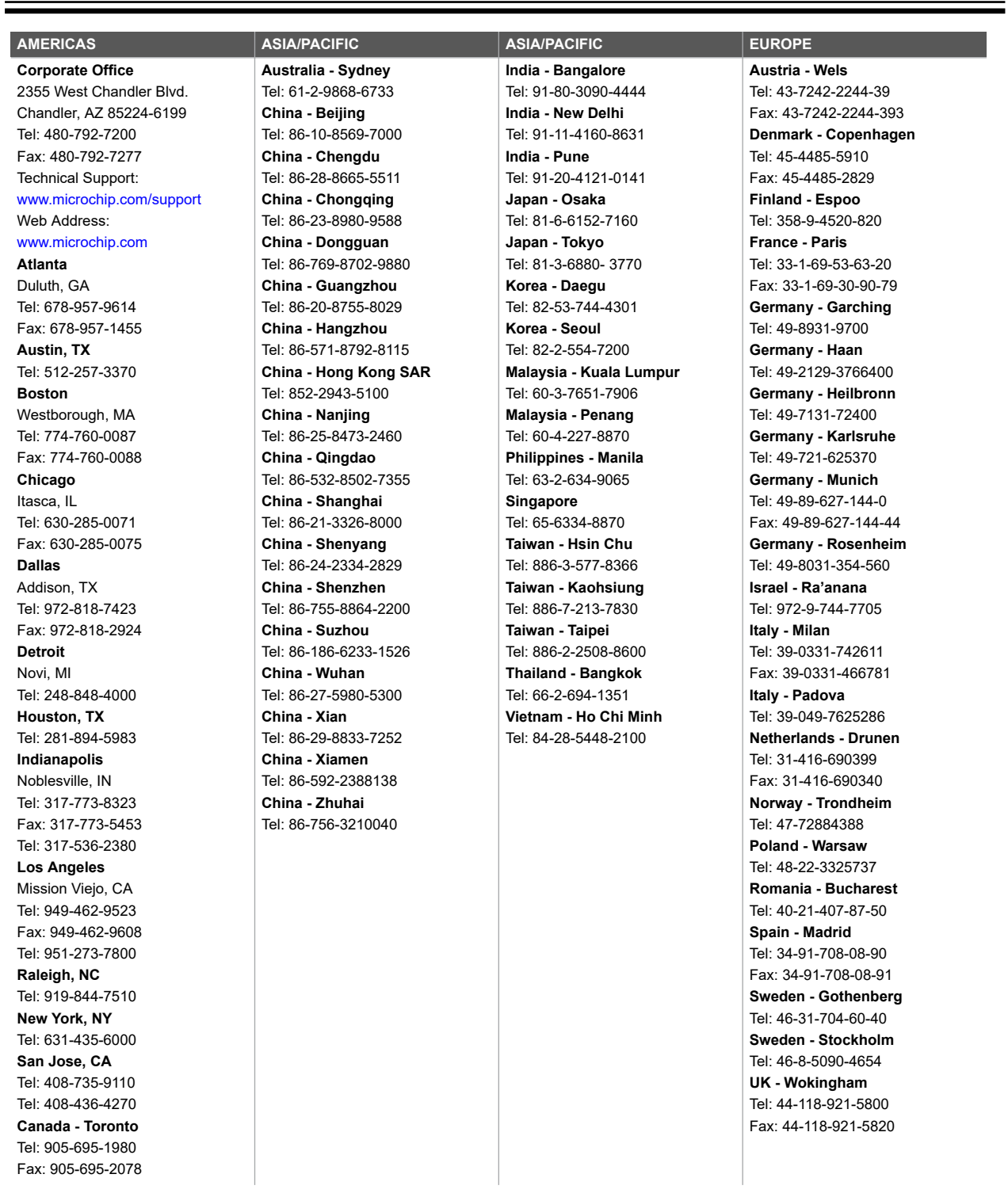